# MDA-WinZ80 MANUAL

An Integrated Development Environment kit

# **User's Manual**

Documentation Version 5.0

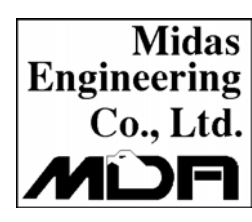

## Midas Midas Engineering co., Itd.

Engineering ACE Techno-Tower V#906, 197-22, Co., Ltd. Guro-Dong Guro-Gu, Seoul, KOREA Tel. +82-2-2109-5964~7 Fax. +82-2-2109-5968 www.midaseng.com E\_mail. info@midaseng.com

# $PREFACE$   $\blacklozenge$

 The first 50 years of the 20th century witnessed the invention of the internal combustion engine, which greatly extended the physical strength of the human body.

 In the second half of the century, the birth of the microprocessor further extended our mental capabilities. Applications of this amazing product in various industries have introduced so much impact on our lives, hence, it is called the second industrial Revolution.

 Microcomputers represent a total change in designing systems. Both industrial and academic institutions are active in the development and search for new applications for microcomputers.

 This book is designed to be used in conjunction with the "multi tech" MDA-WinZ80 Microcomputers as part of a one-year laboratory class on microcomputers. With the aid of this book, students will be able to learn the fundamentals of microcomputers, from basic CPU instructions to practical applications.

 The first part of this book is an introduction to the basic concepts of microcomputer programming. It lays the foundation for year studies, the second part of this book is the microcomputer hardware, such as , input/output, interrupt, timer and counter experiment, and experiments using microcomputer instructions, such as, data transfers, arithmetic and logic operations, jump and subroutine and memory address allocation in simple program. Experiments involving more complicated arithmetic operations, such as, binary to decimal conversion, decimal to binary conversion, multiplication, division are presented.

 There are various experiments in this book which are designed to familiarize the student with the fundamentals of input/output programming. These programs are centered around the keyboard and display. These experiments establish the foundation for later experiments involving a simple monitor program, which leads to more complicated MDA-WinZ80 programs.

# PART I :

# MDA-WinZ80 USER'S MANUAL

## TABLE OF CONTENTS

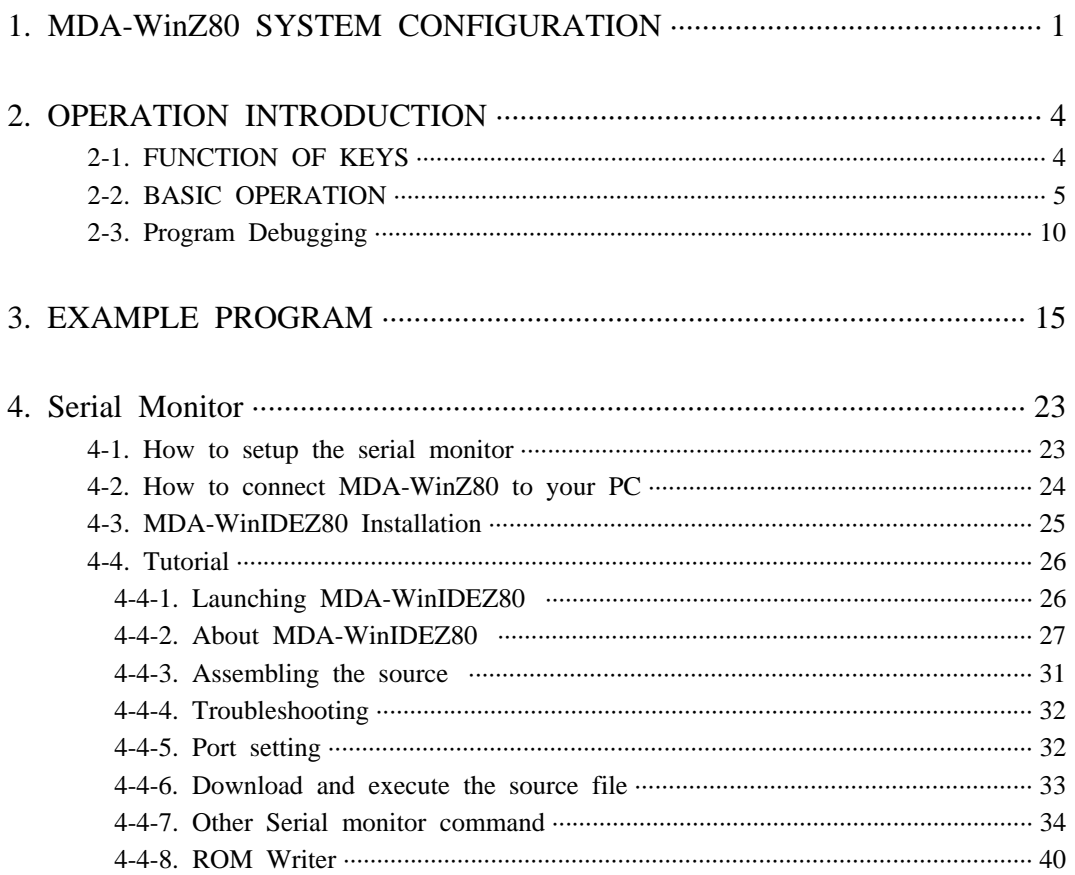

# PART II :

# MDA-WinZ80 EXPERIMENTS

## TABLE OF CONTENTS

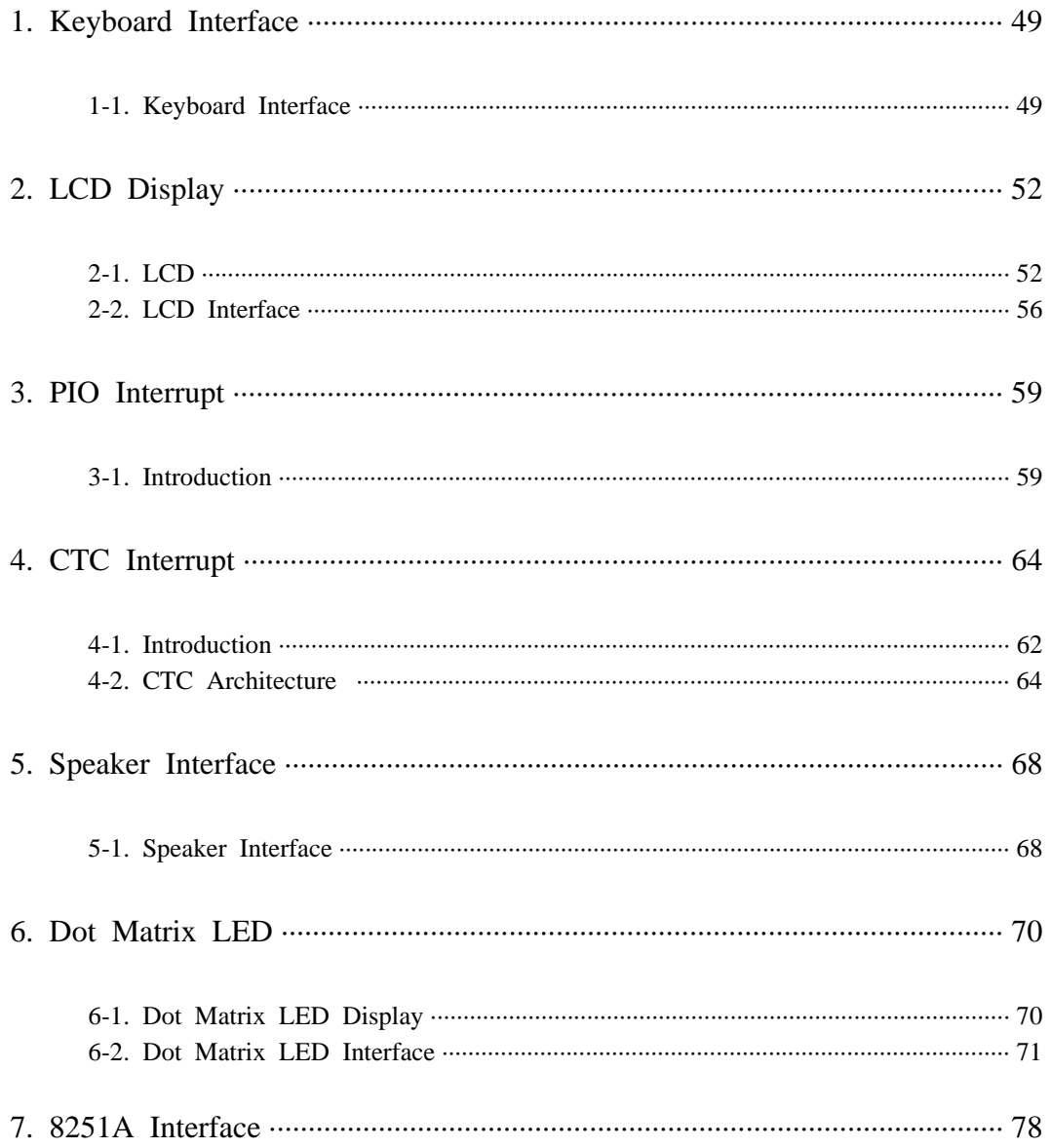

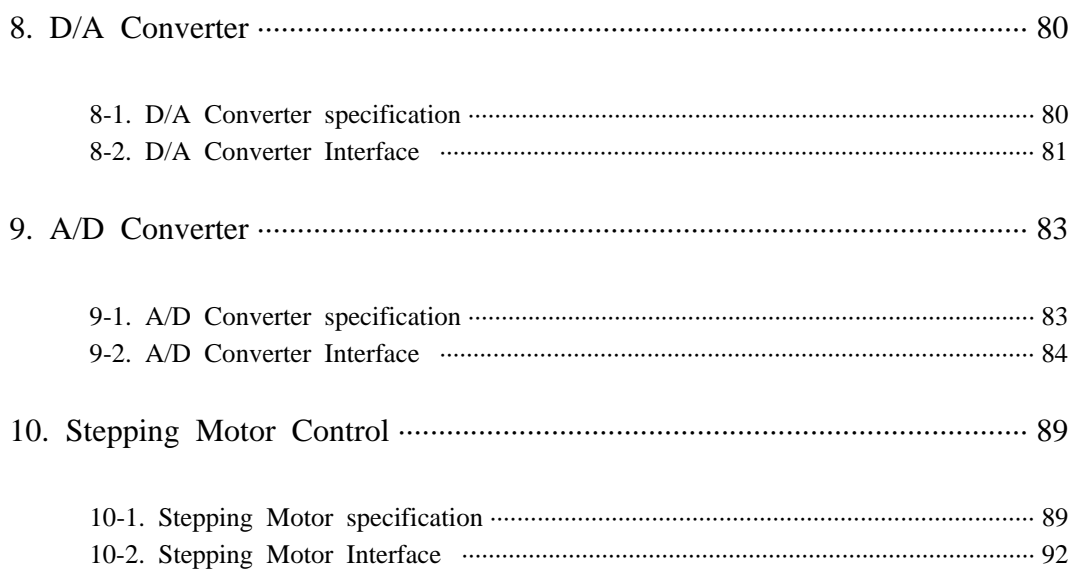

# APPENDIX

# **MDA-WinZ80 APPENDIX**

## TABLE OF CONTENTS

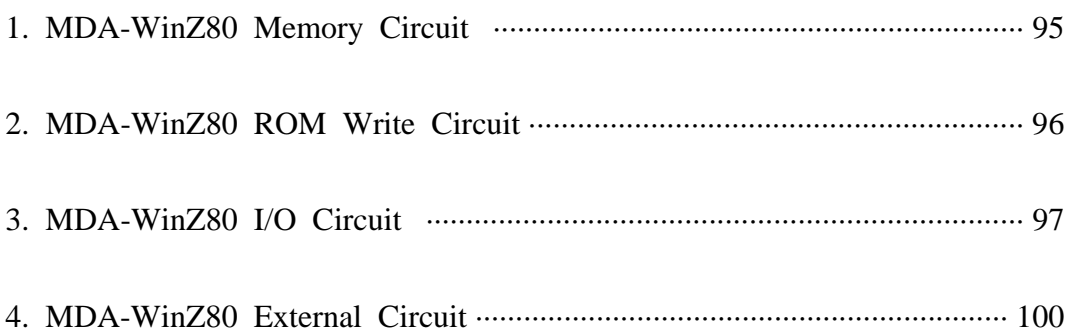

# **1. MDA-WinZ80 SYSTEM CONFIGURATION**

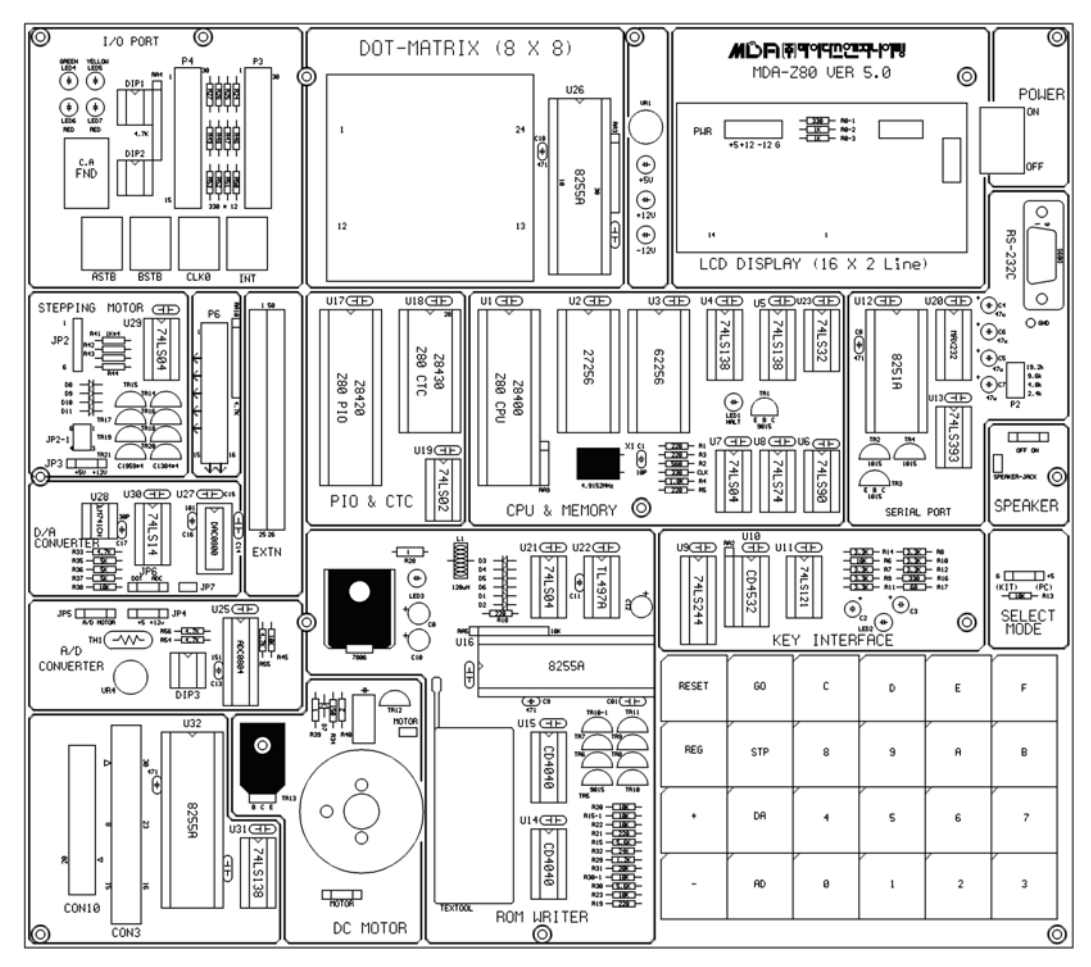

Figure 1. MDA-WinZ80 System Configuration

#### **1. MDA-WinZ80 SYSTEM CONFIGURATION**

- ☞ The function of IC's at Figure 1.
- CPU(Central processing unit) : Z80 CPU ( 4.9152㎒ ).
- ROM(Read Only Memory) : It has program to control user's key input, LCD display, user's program. 8K Byte, it has data communication program. Range of ROM Address is 0000H~1FFFH.
- SRAM(Static Random Access Memory) : Input user's program & data. Address of memory is 2000H~3FFFH, totally 8K Byte.
- DISPLAY : Text LCD Module, 16(Characters)×2(Lines)
- KEYBOARD : It is used to input machine language. There are 16 hexadecimal keys and 11 function keys.
- SPEAKER : Sound test.
- RS-232C : Serial communication with IBM compatible PC.
- ROM WRITER : Write user's program to ROM.
- DOT MATRIX LED : To understand & test the dot matrix structure and principle of display. It is interfaced to 8255A(PPI).
- A/D CONVERTER : ADC0804 convert the analog signal to digital signal.

D/A CONVERTER : DAC0800(8-bits D/A converter) convert the digital signal to the analog signal.

STEPPING MOTOR INTERFACE : Stepping motor driver circuit is designed.

- DC MOTOR : DC motor control.
- POWER : AC 110~220V, DC +5V 3A, +12V 1A, -12V 0.5A SMPS.

#### **> MDA-WinZ80 ADDRESS MAP**

① Memory map

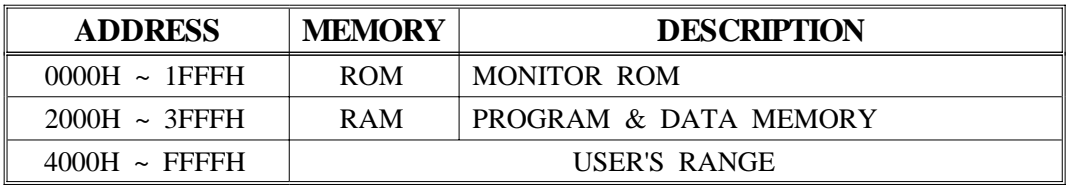

#### ② I/O address map

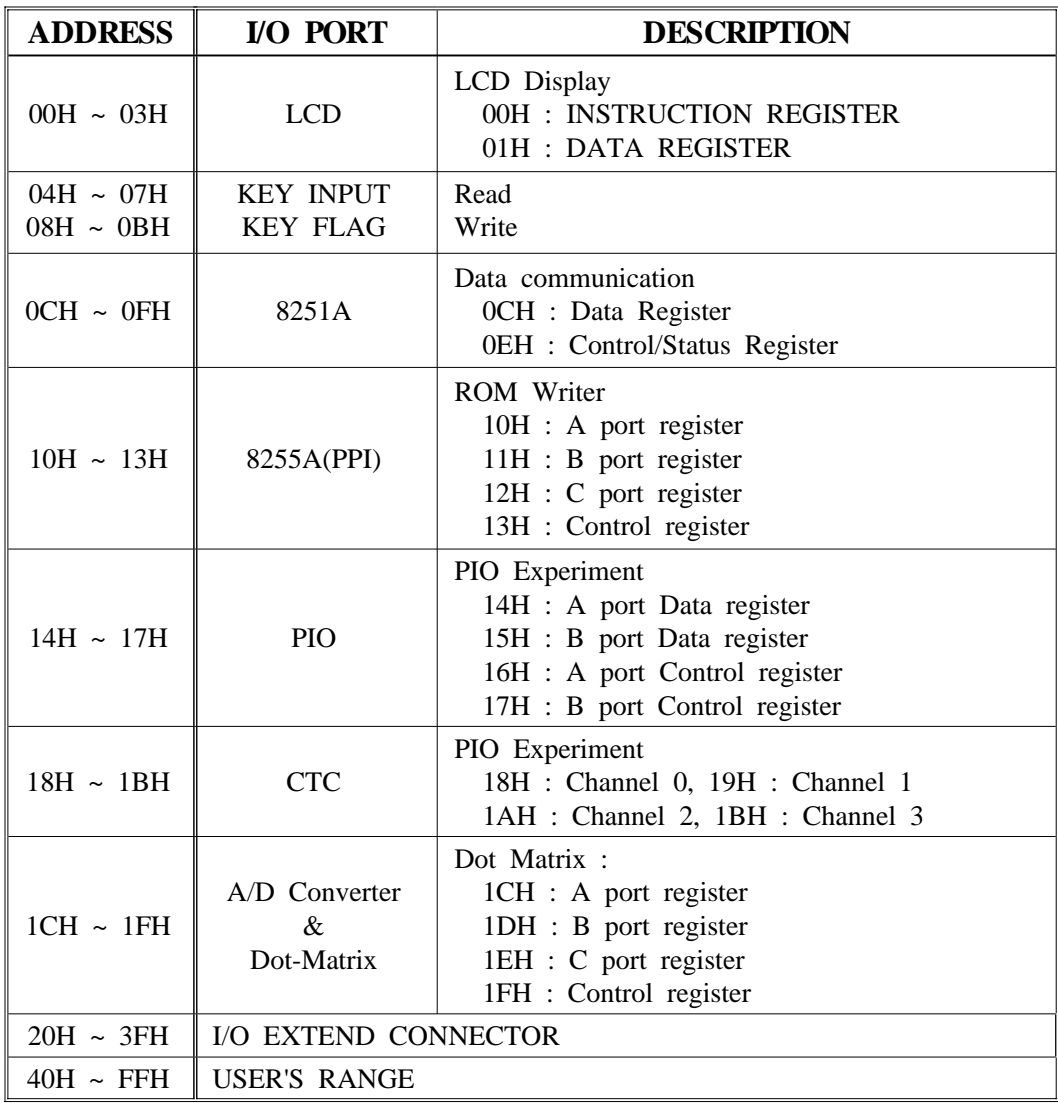

# **2. OPERATION INTRODUCTION 2‐1. FUNCTION OF KEYS**

 MDA-WinZ80 has high performance 8K-byte monitor program. It is designed for easy function. After power is on, the monitor program begins to work. In addition to all the key function the monitor has a memory checking routine.

The following is a simple description of the key functions.

FUNCTION KEY DATA KEY

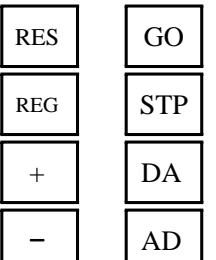

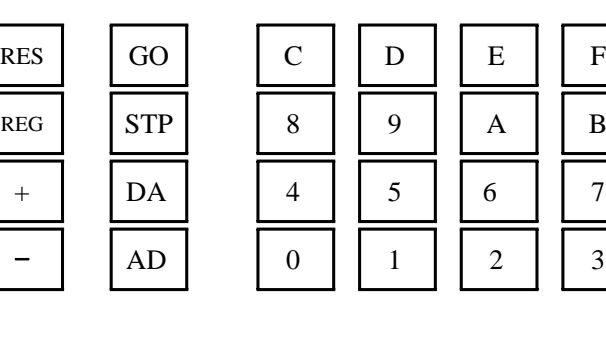

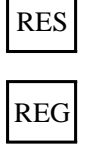

 $+$ 

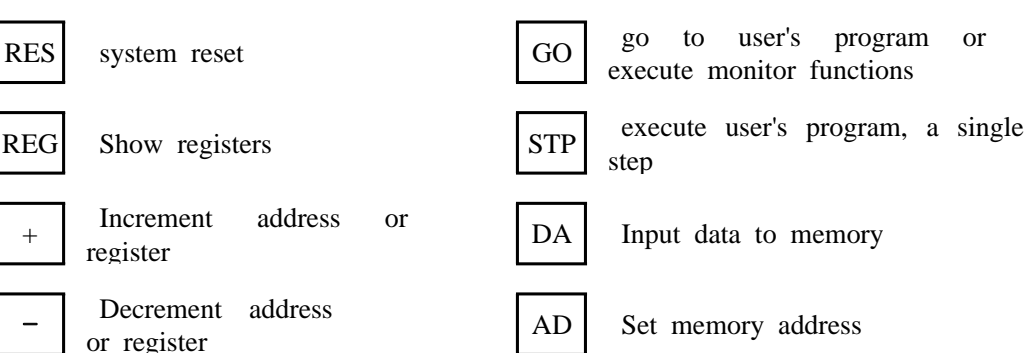

### **2‐2. BASIC OPERATION**

On a power-up, following message will be displayed on a LCD.

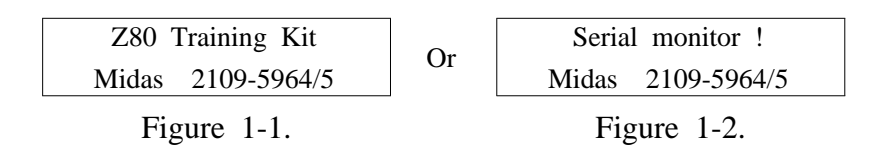

 To select the Machine Code and Serial monitor mode with "SELECT MODE" switch.

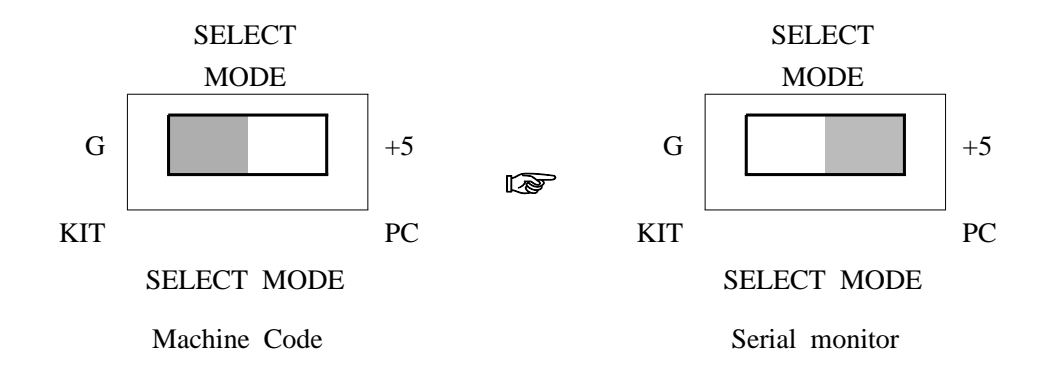

 $\mathbb{R}$  RES System Reset Key

 Whenever RES is pressed, the display becomes FIGURE 1-1 or FIGURE 1-2.

 $MDA-WinZ80$   $MANUAL$   $-5$   $-$ 

#### **2. OPERATION INTRODUCTION**

 $\mathbb{X}$  AD DA Substitute Memo

### EXAMPLE 1 ) Check the contents in memory 0000H~0003H

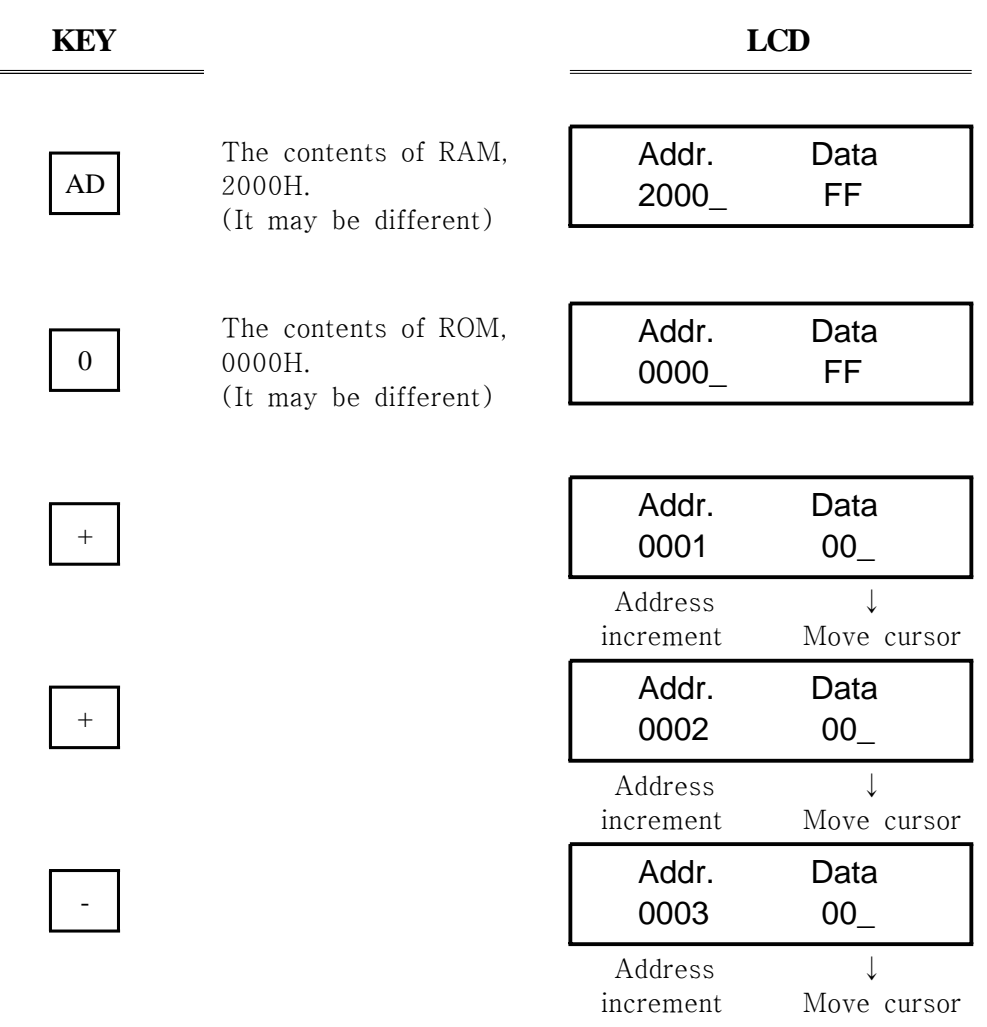

EXAMPLE 2 ) Check the contents in memory 0001H to "AB"

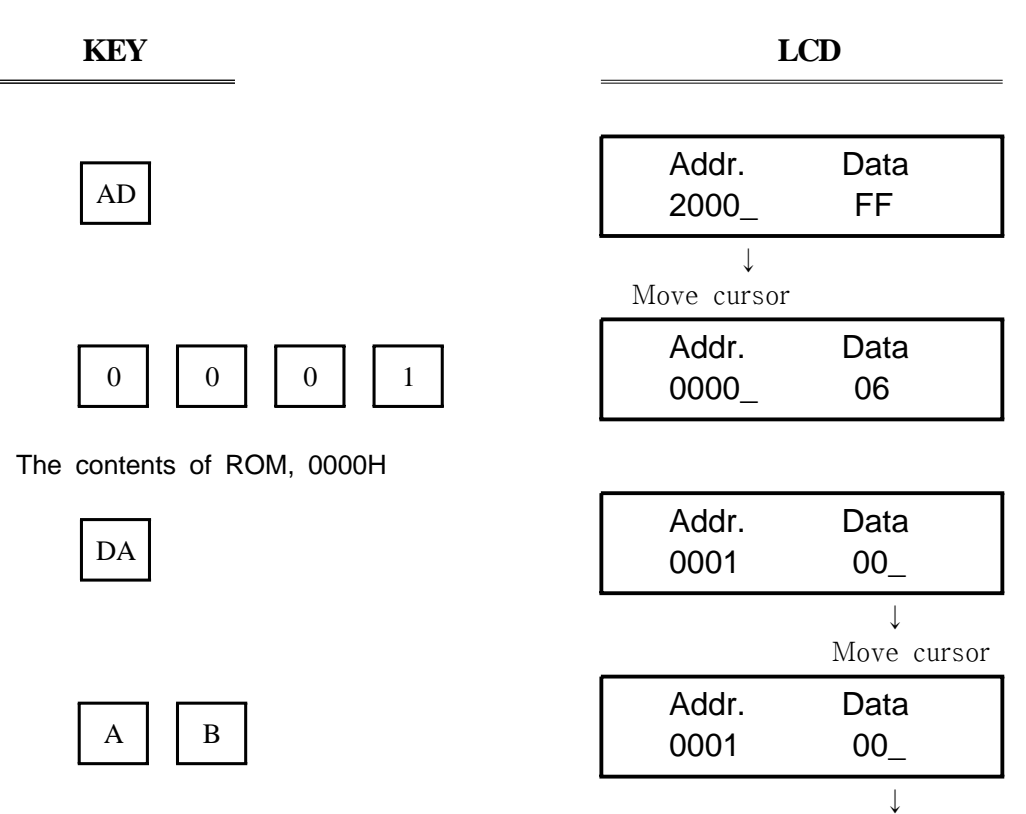

No Change

#### **2. OPERATION INTRODUCTION**

EXAMPLE 3 ) Change the contents of external data memory 2000H into "35"

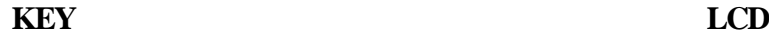

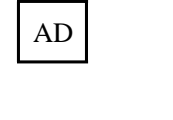

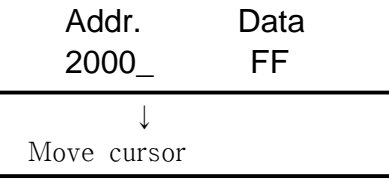

 Addr. Data 2000\_ FF

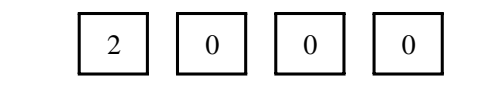

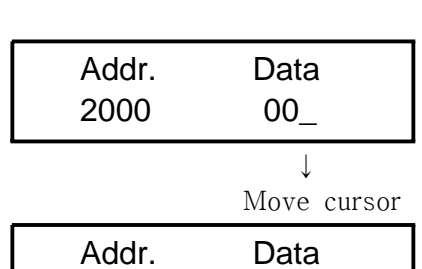

2000

The contents of external data memory 200H (It may be different)

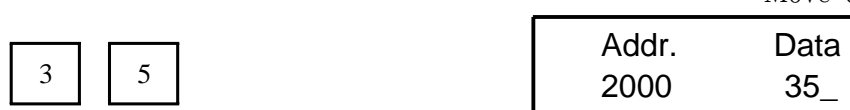

DA

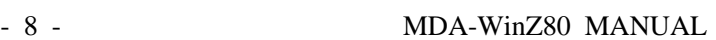

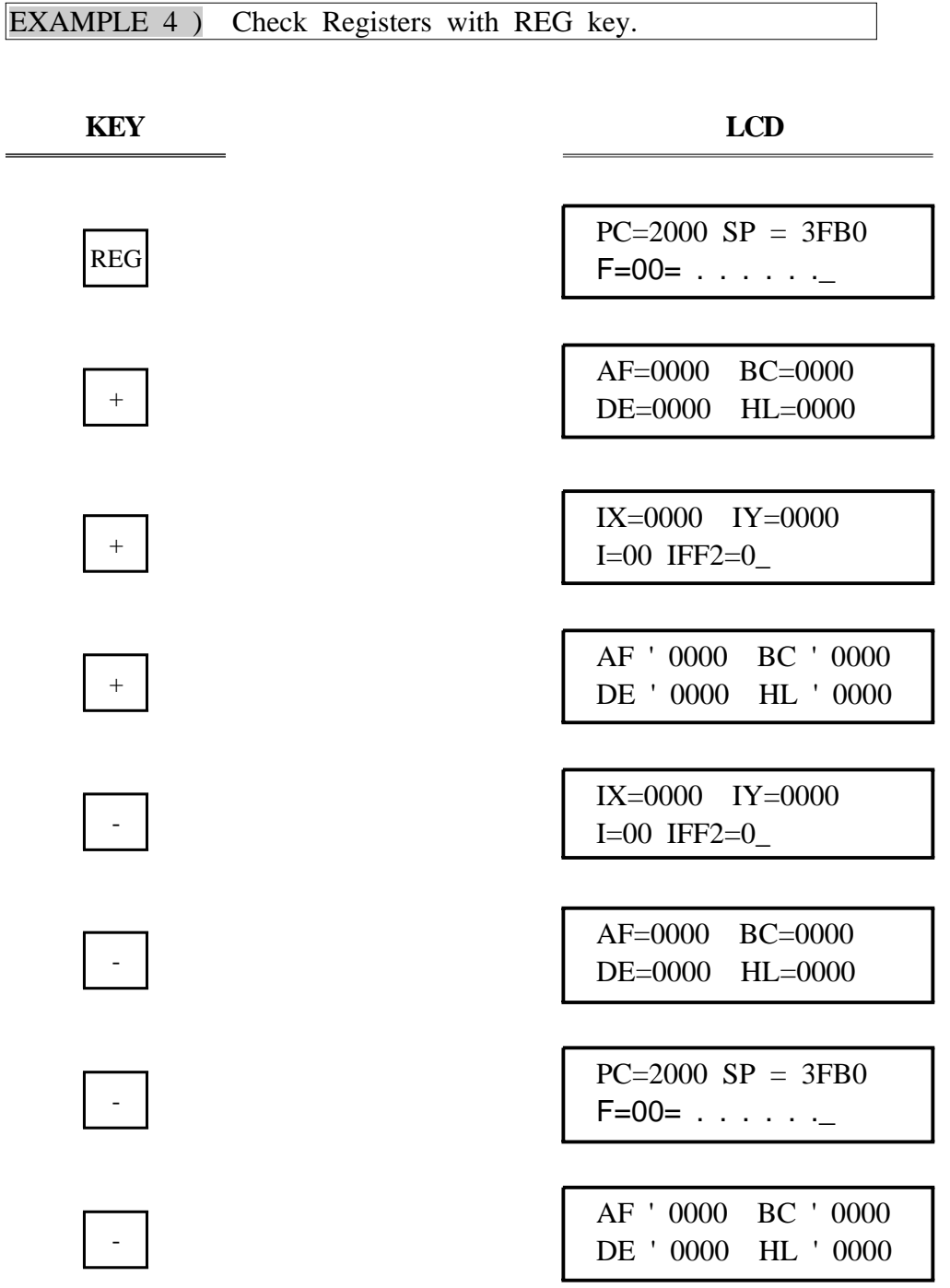

## **2‐3. Program Debugging**

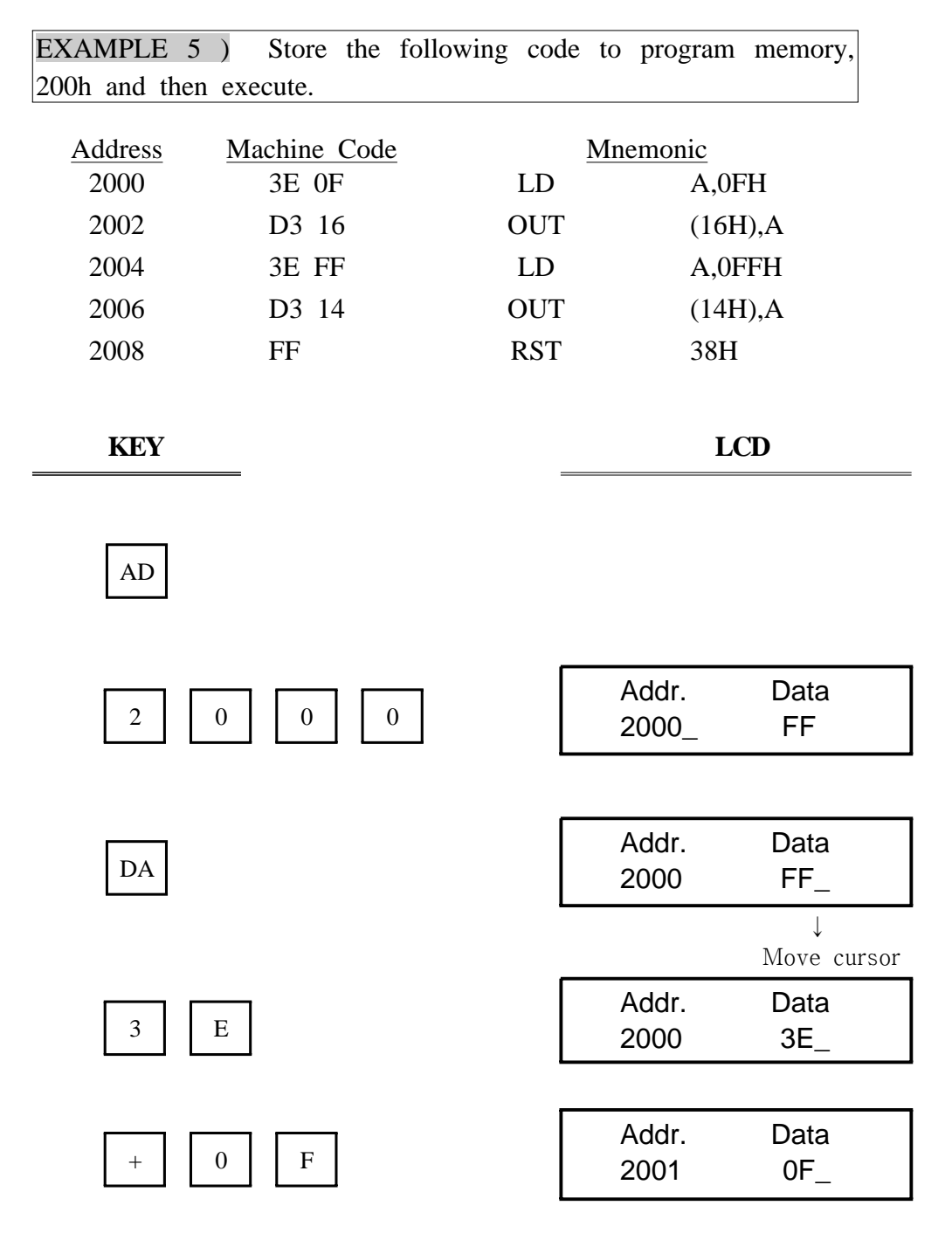

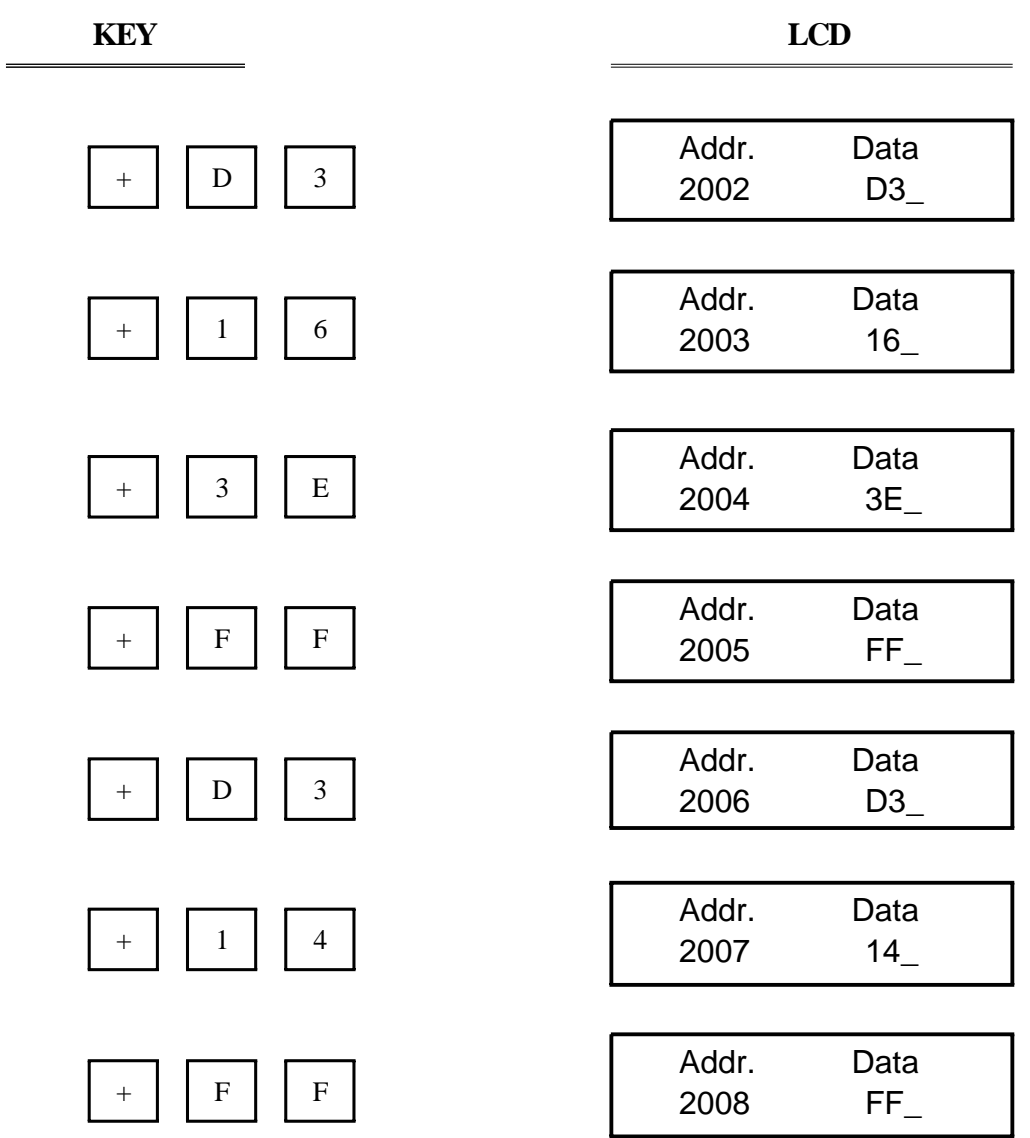

## GO Program Execution

This key is valid only, when the display is in the standard Addr‐Data format. After pressing this key, the CPU jumps to the address on display. Before transferring control to the user's program, it restores all the userʹs registers. Userʹs registers can be preset by pressing RES key.

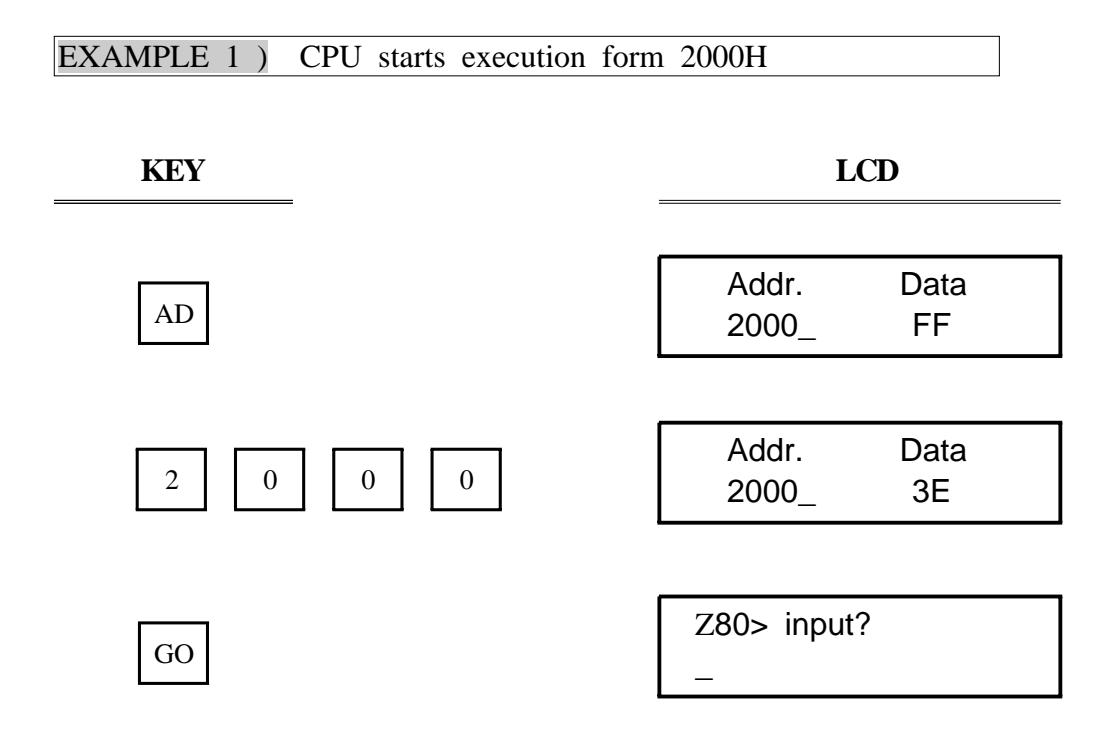

☞ Now, All LED is on.

STP Sing Step

STP key is similar GO key. It is valid only when the display is in Addr‐Data form. Pressing this key causes the CPU to execute one instruction point according to the userʹs PC. After execution, the monitor regains control and displays the new PC and its contents. The user may examine and modify registers and memory contents after each step.

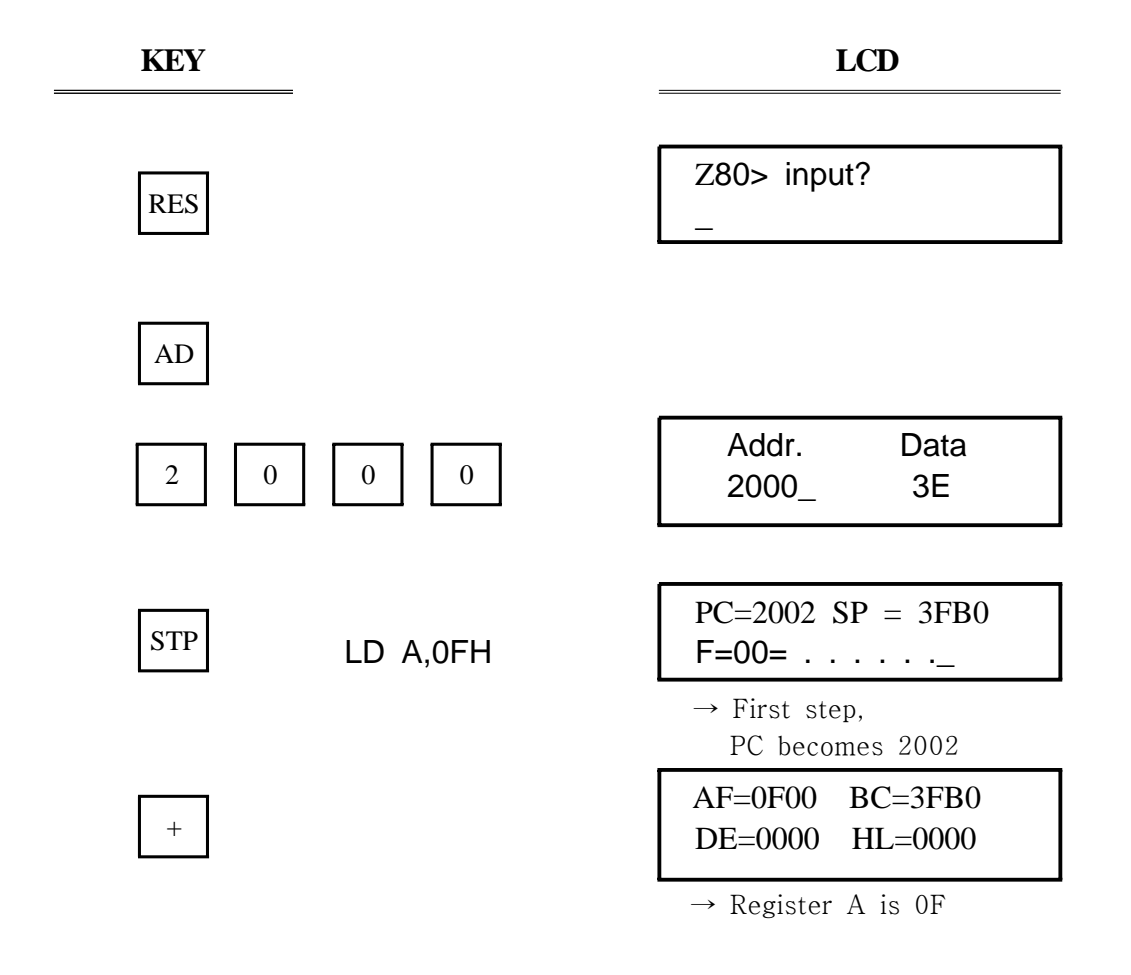

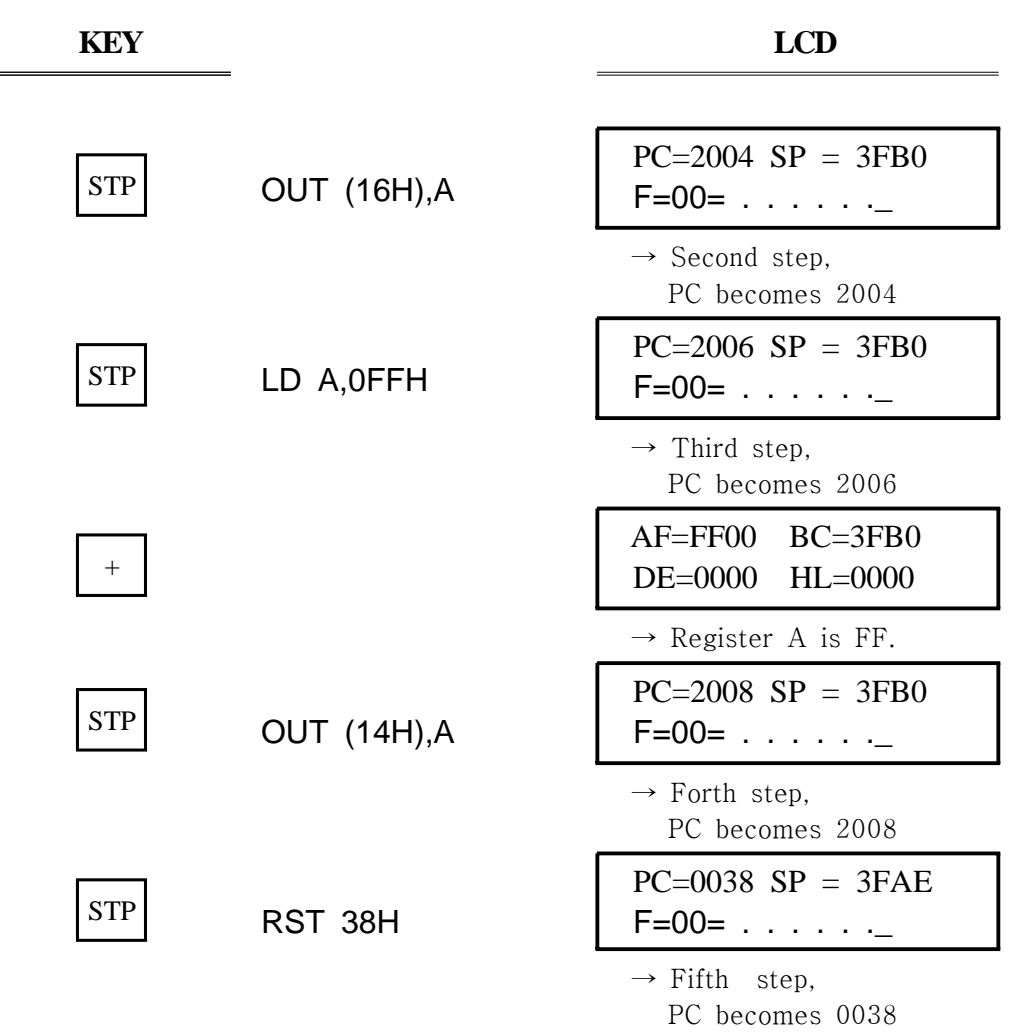

- 14 - MDA-WinZ80 MANUAL

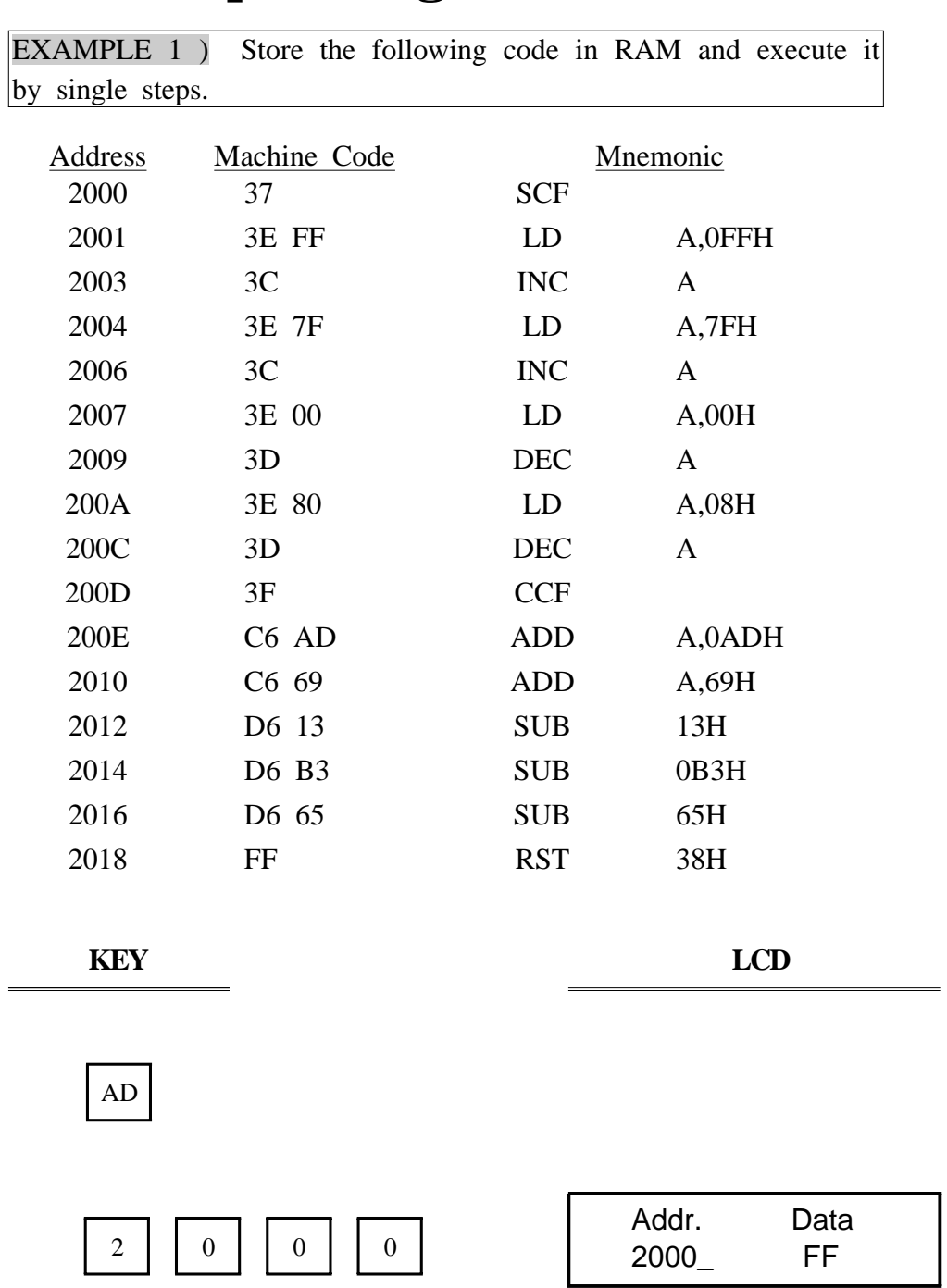

# **3. Example Program**

MDA-WinZ80 MANUAL - 15 -

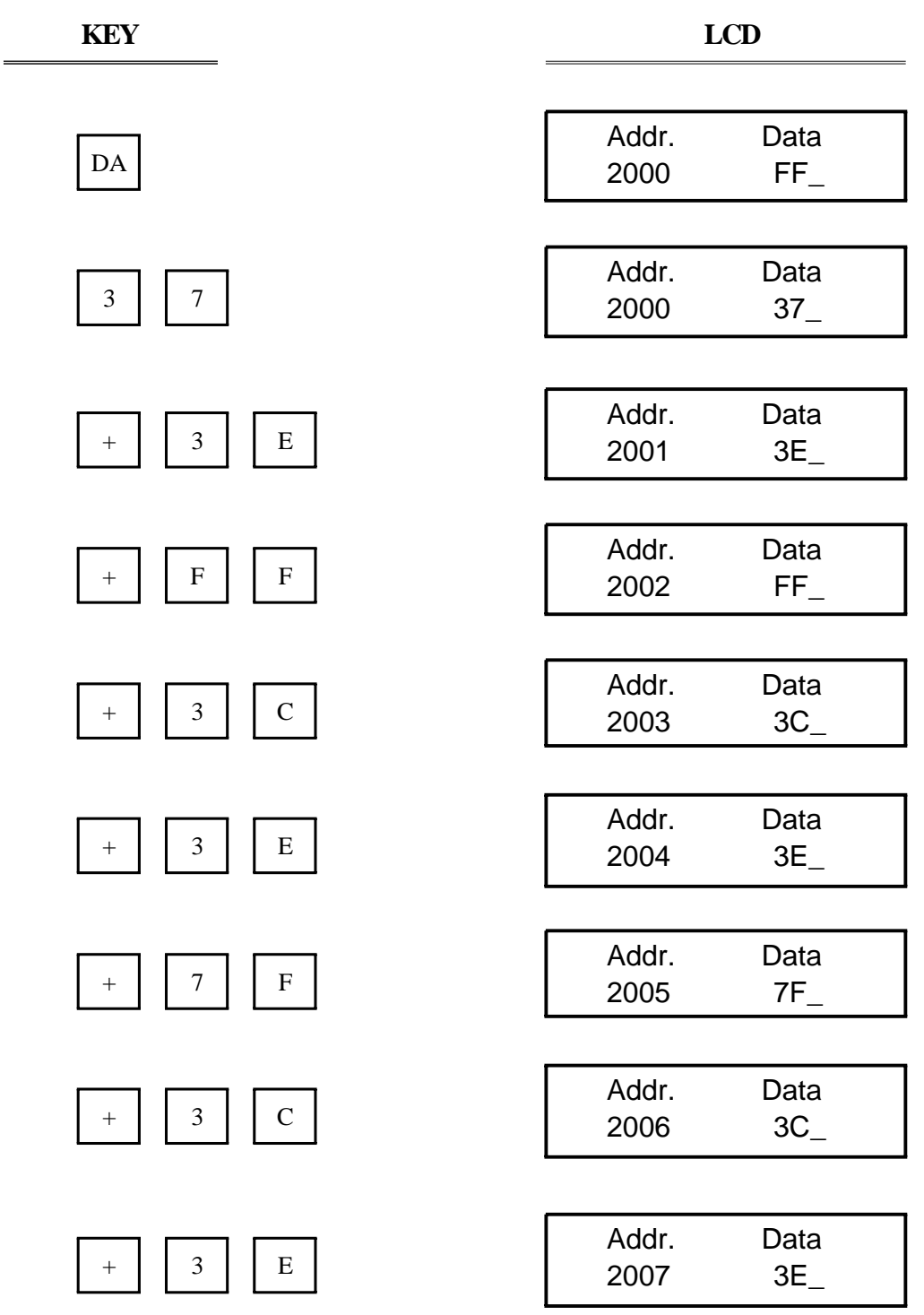

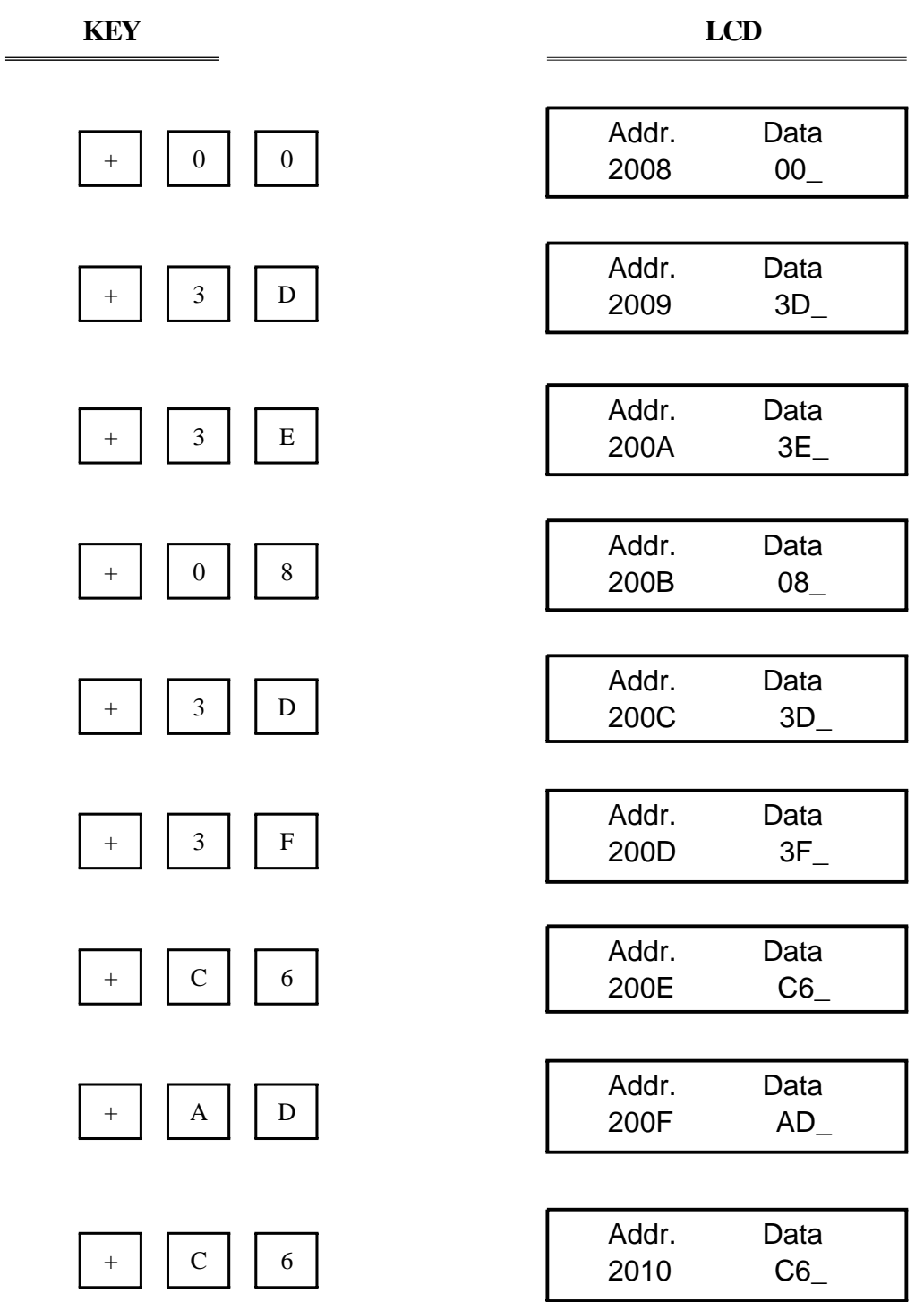

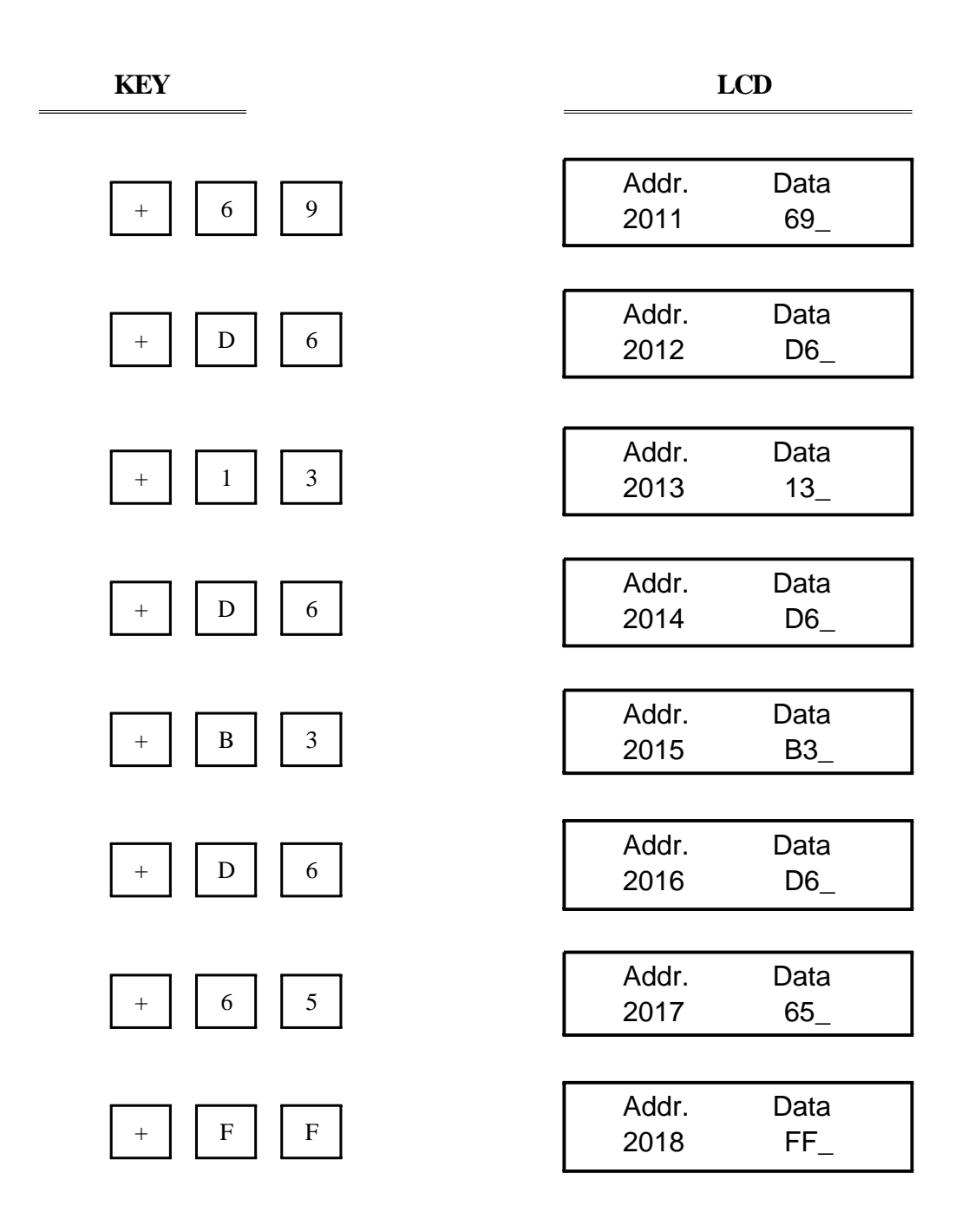

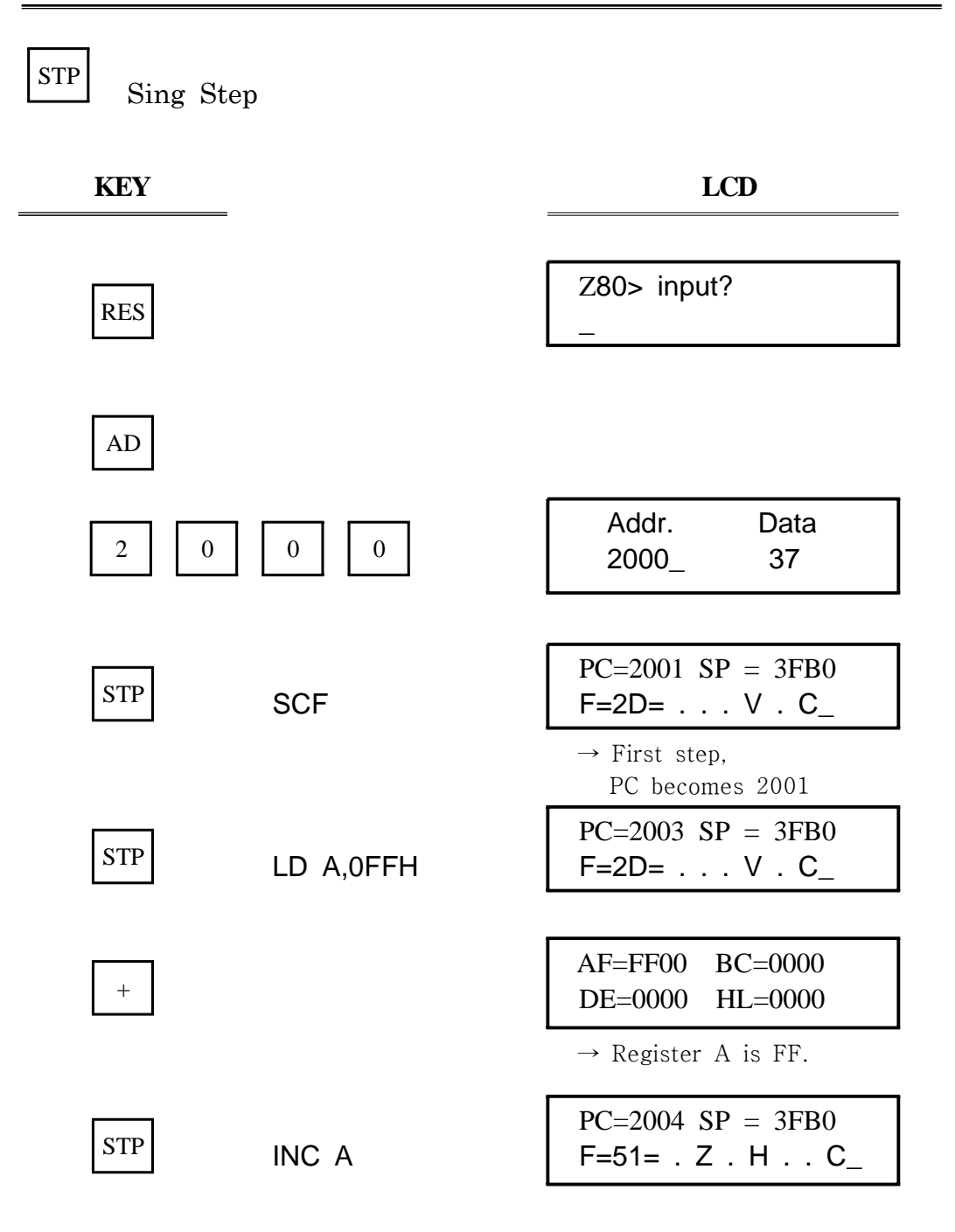

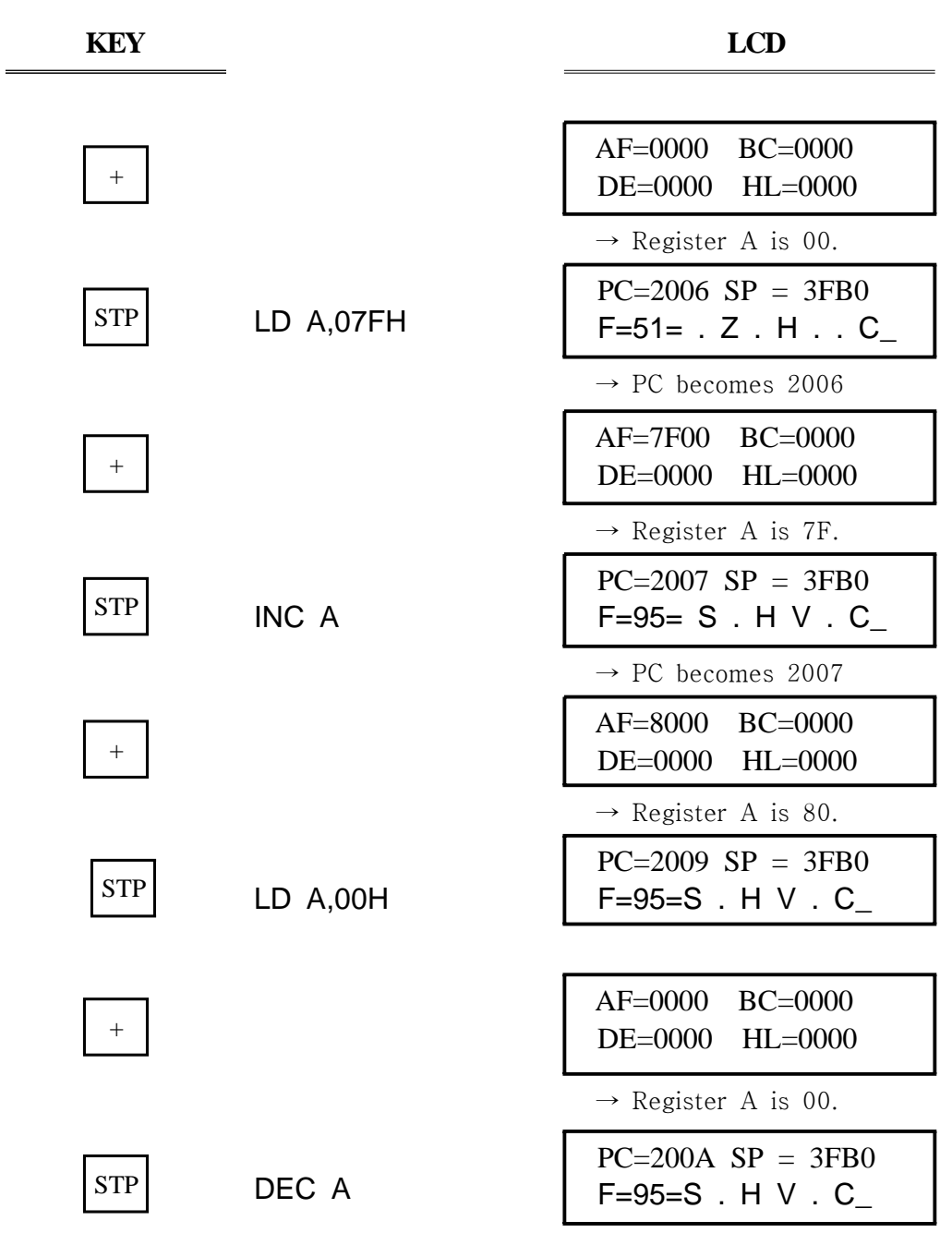

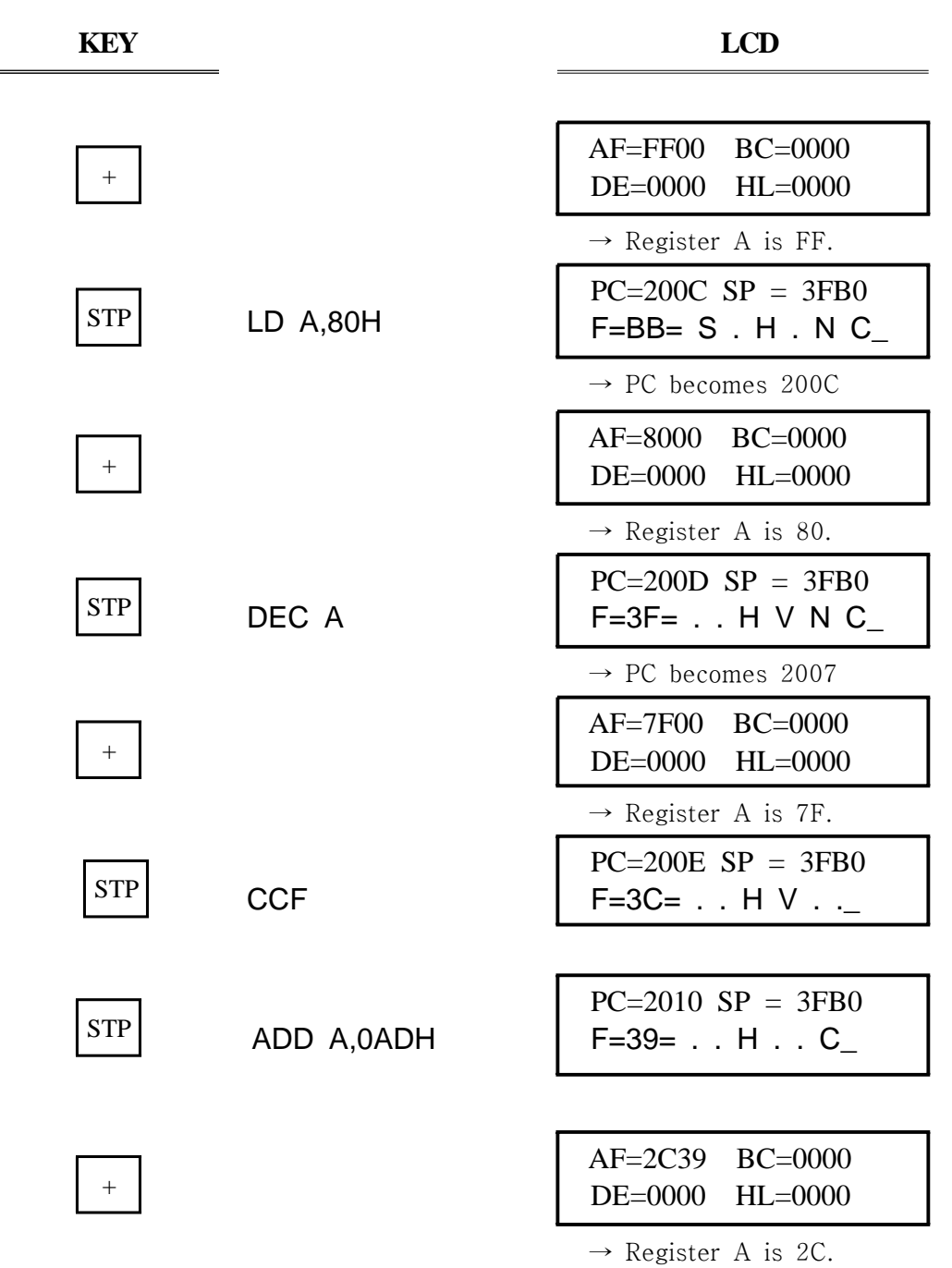

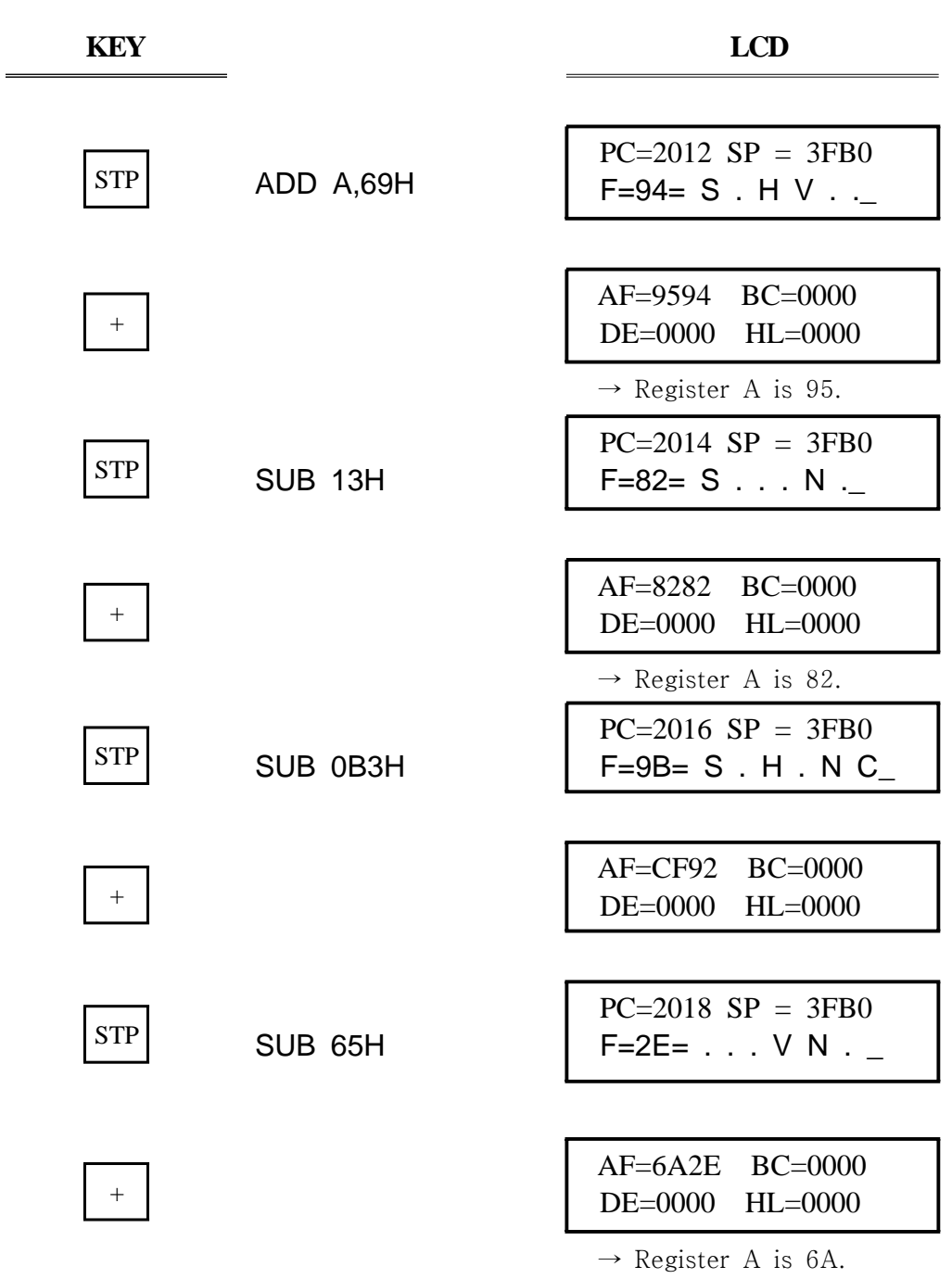

# **4. Serial Monitor**

Serial monitor is the basic monitor program to communicate between MDA-WinZ80 and your computer.

## **4‐1. How to setup the serial monitor**

Adjust the "SELECT MODE" switch as following figure.

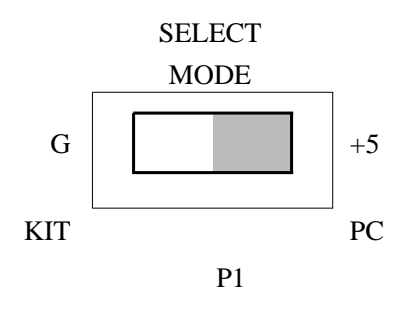

Serial monitor

## **4‐2. How to connect MDA‐WinZ80 to your PC**

① Connect the MDA-WinZ80 Kit to a spare serial port on your PC.

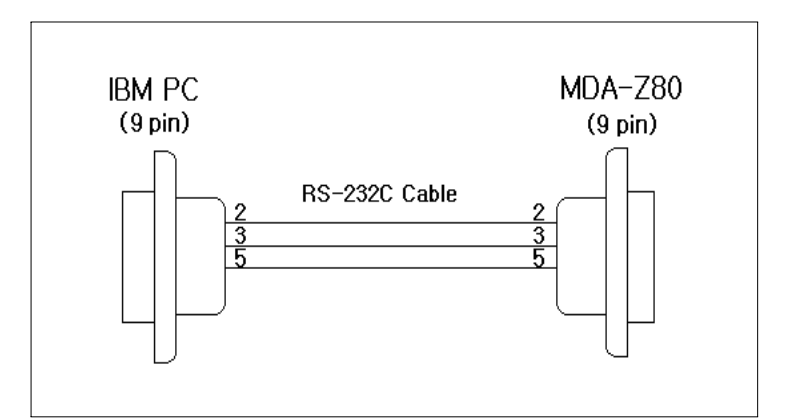

FIGURE 4-1. PC 25 PIN - MDA-WinZ80 9 PIN connection

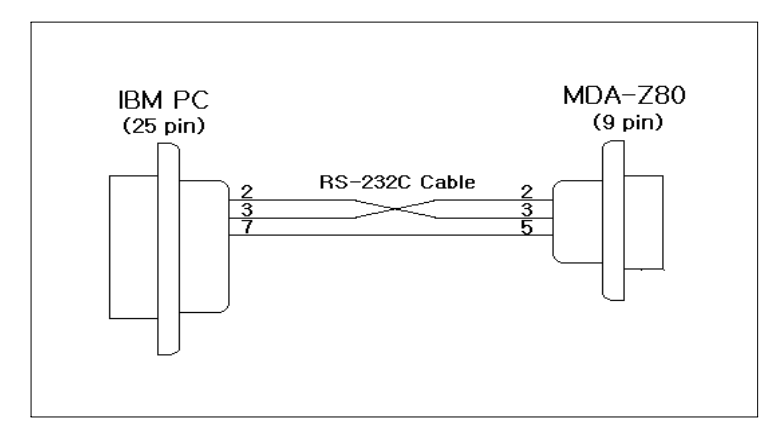

FIGURE 4-2. PC 9 PIN - MDA-WinZ80 9 PIN connection

## **4‐3. MDA‐WinIDEZ80 Installation**

➀ Insert the CD in the CD-ROM driver, and double click the file "SETUP.EXE".

➁ The installation begins.

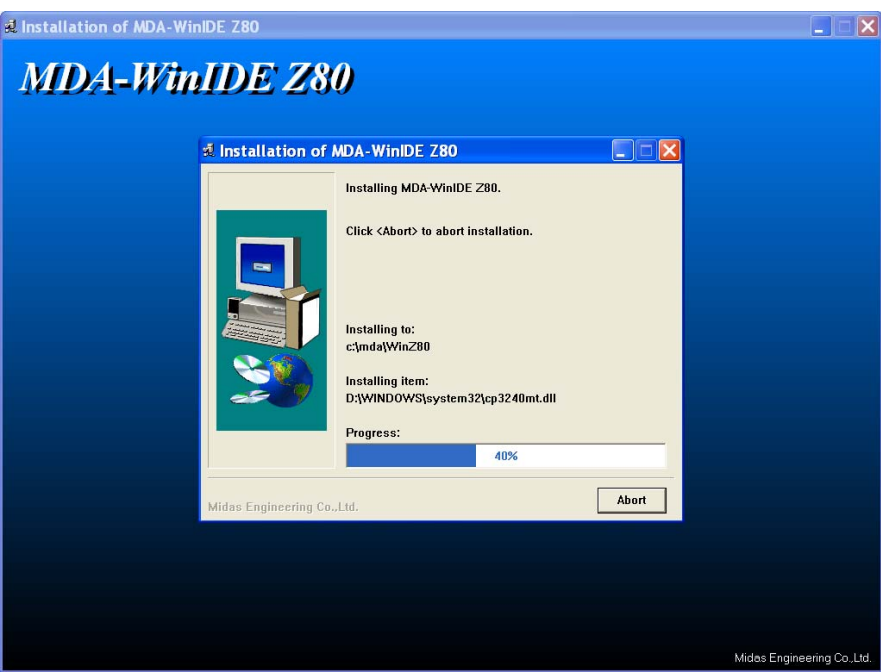

## **4‐4. Tutorial**

## 4-4-1 Launching MDA-WinIDEZ80

 Click the **Start** button in the task bar, then click **All Programs** and **MIDAS ENG**. Then click the **MDA-WinIDEZ80** program icon

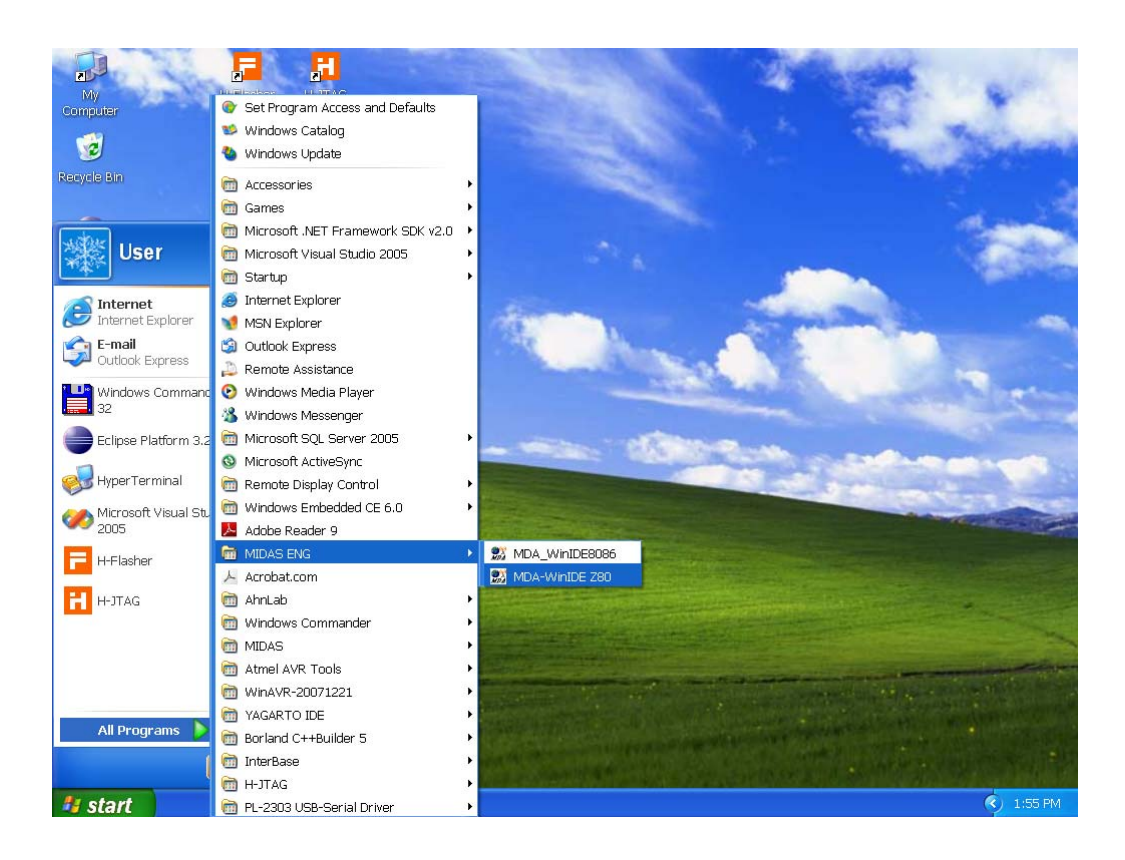

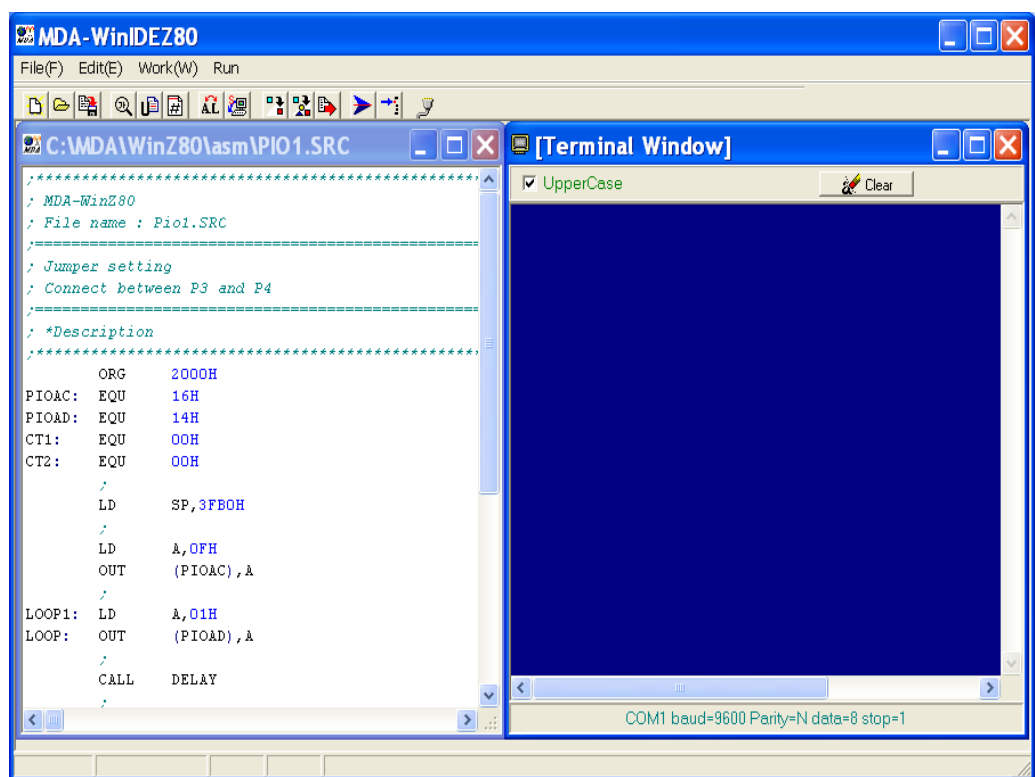

⑵ The **MDA-WinIDEZ80** window will be displayed.

#### 4-4-2. About MDA-WinIDEZ80

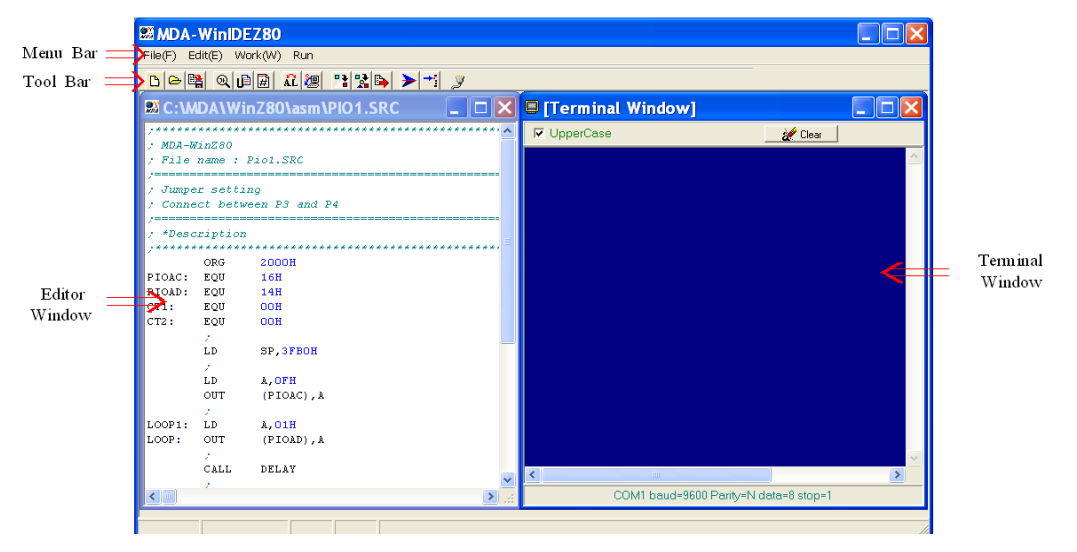

#### **4. SERIAL MONITOR**

#### (1) Menu bar

Gives access to the MDA-WinIDEZ80 menu.

File(F) Edit(E) Work(W) Run

#### File menu

The File menu provides command s for opening source files, saving and exiting from the MDA-WinIDEZ80 window.

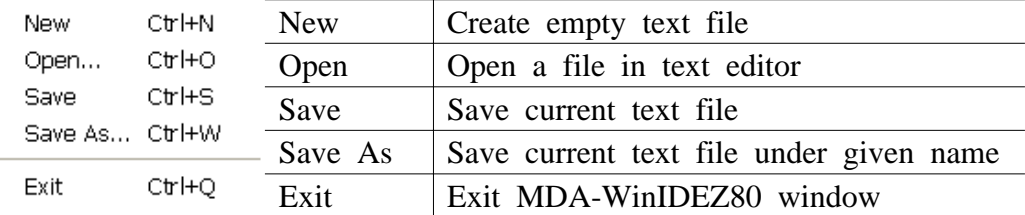

#### Edit menu

The Edit menu provides command for editing and searching in editor windows.

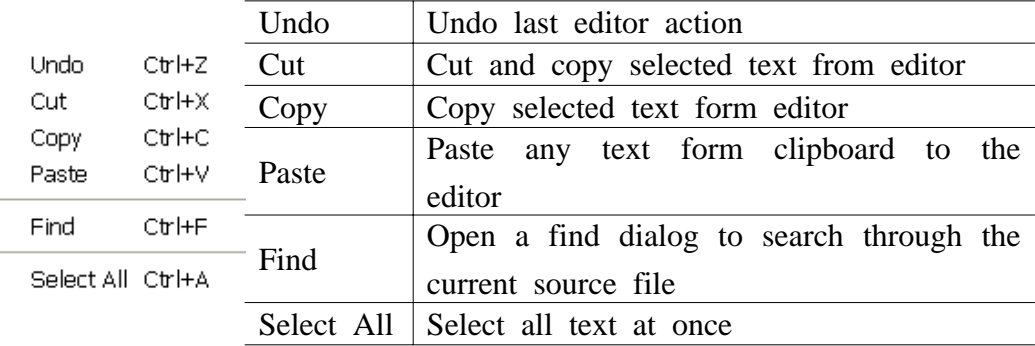

#### Work menu

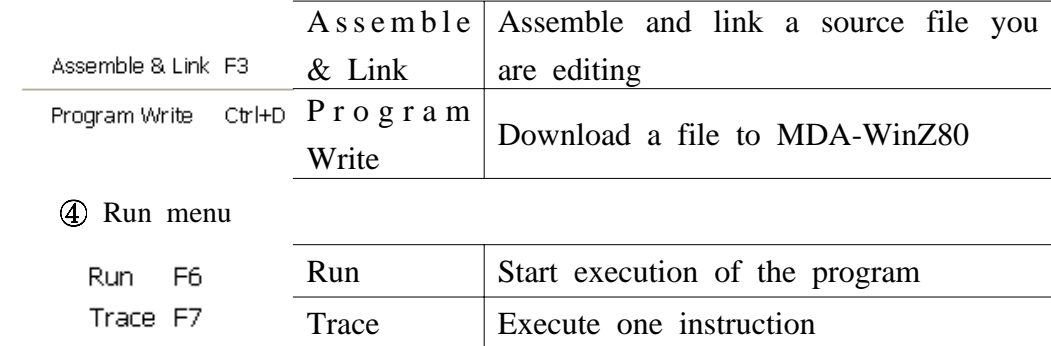

#### Tool bar

The tool bar provides button s for the most useful commands on the MDA-WinIDEZ80 menus.

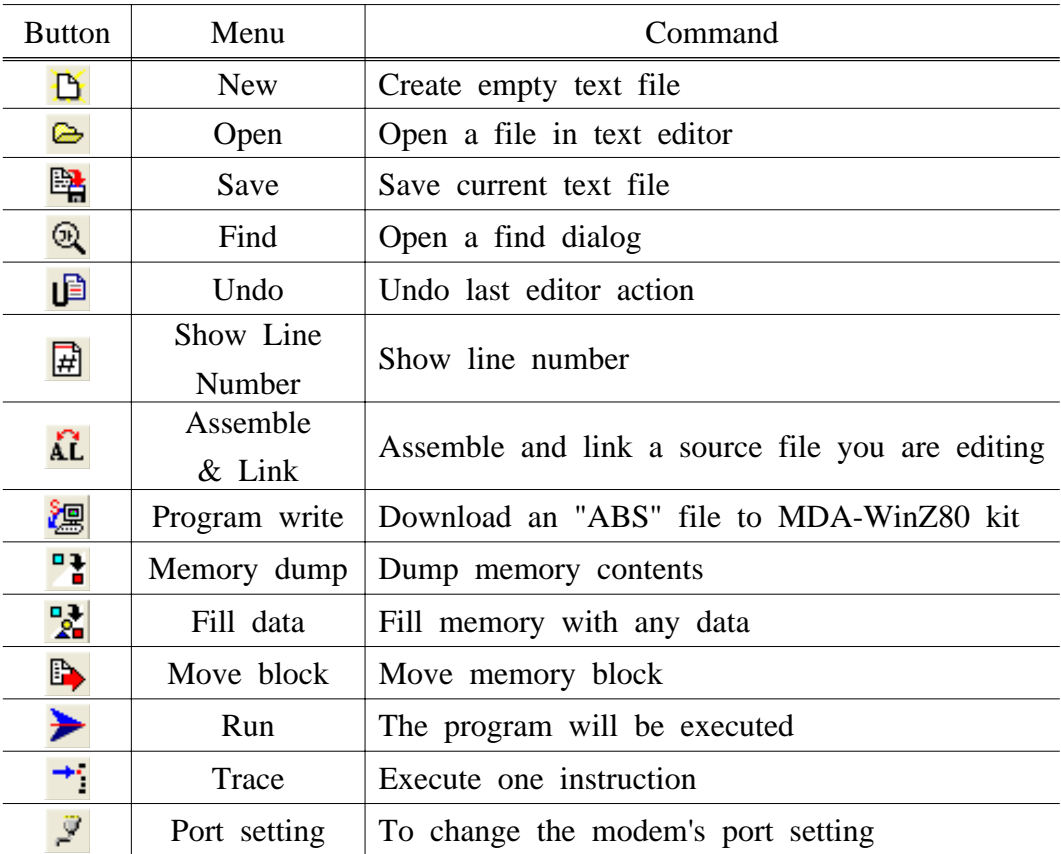

#### **4. SERIAL MONITOR**

- Editor window
	- Source file is displayed in the editor window.

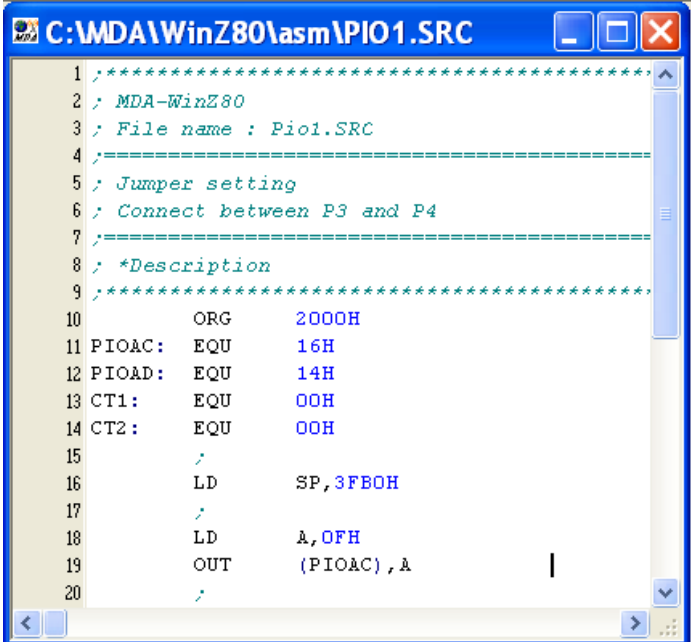

#### (4) Terminal window

Terminal window is that you can use to connect the MDA-WinZ80 kit.

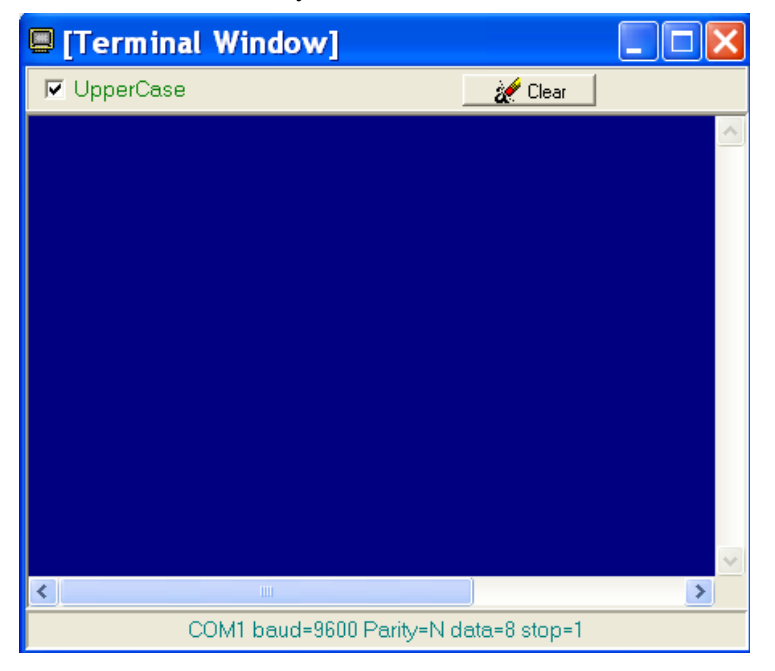
# 4-4-3. Assembling the source

(1) Click  $\overrightarrow{AL}$  button for assembling to generate an ABS file.

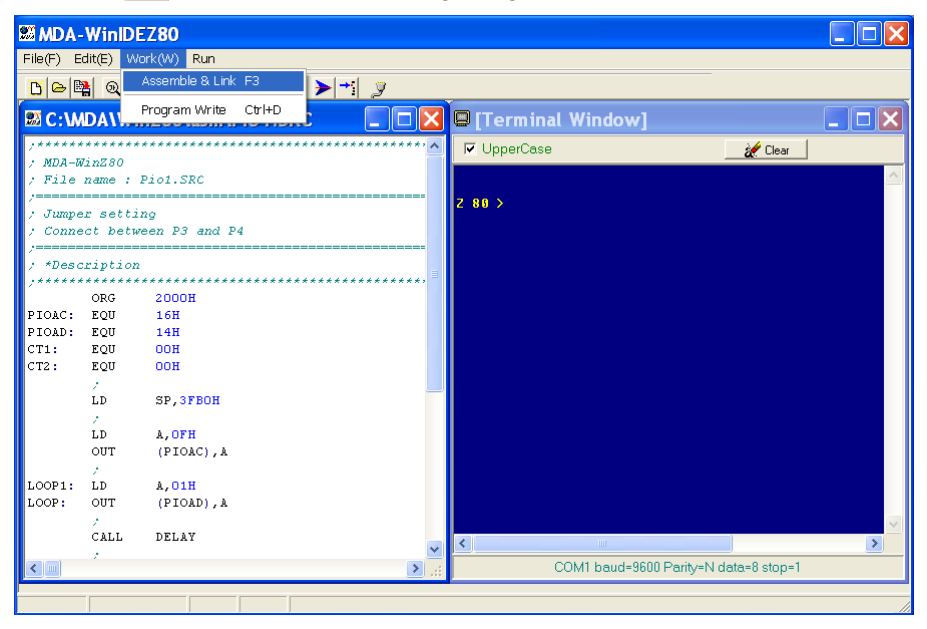

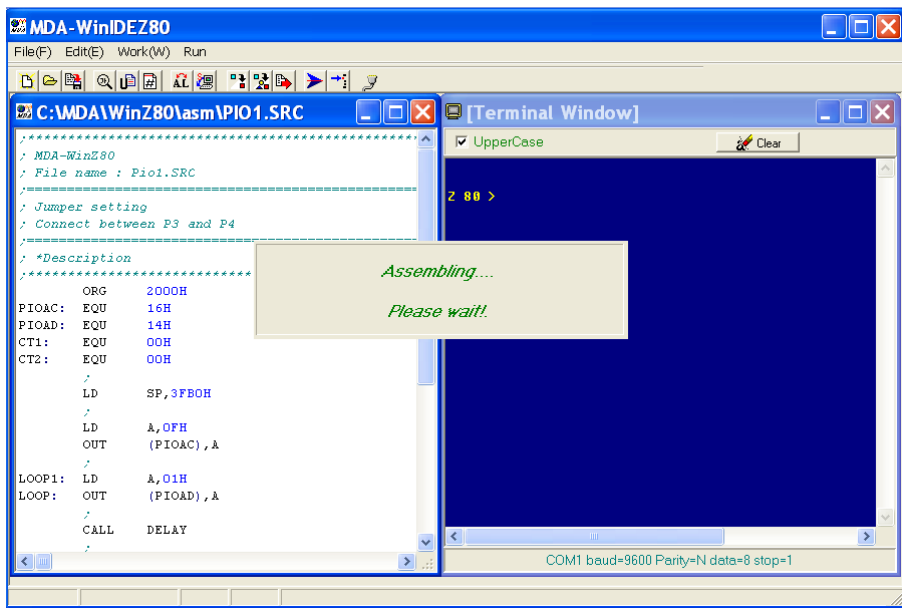

### 4-4-4. Troubleshooting

 The output window lists tool information during the code generation. You may check on error messages to correct syntax errors in your program.

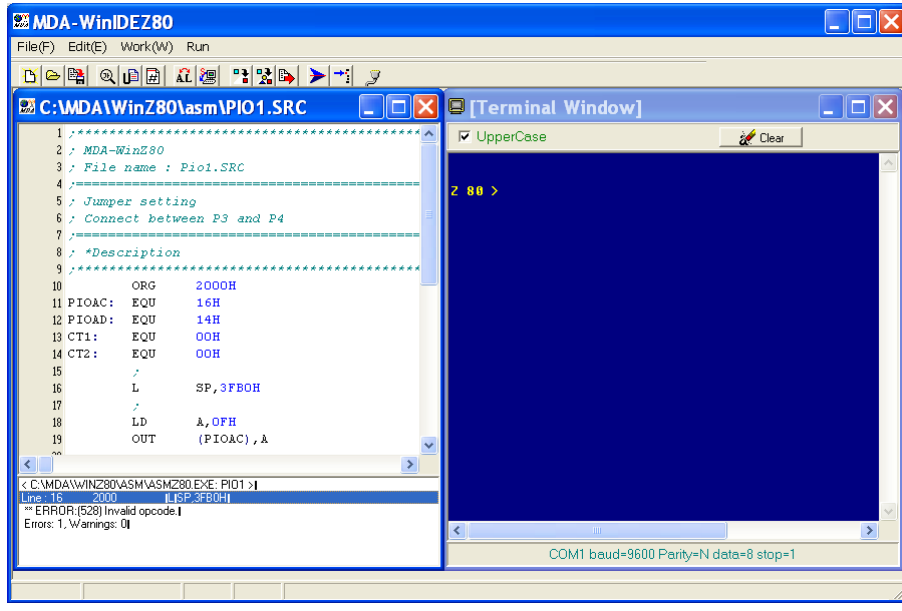

# 4-4-5. Port setting

 ⑴ After connect the MDA-WinZ80 kit to a spare serial port on your PC, press RESET KEY, then "Z 80 >" prompt will be displayed.

If "Z 80 >" prompt is not displayed, click the  $\frac{1}{2}$  button to setup port.

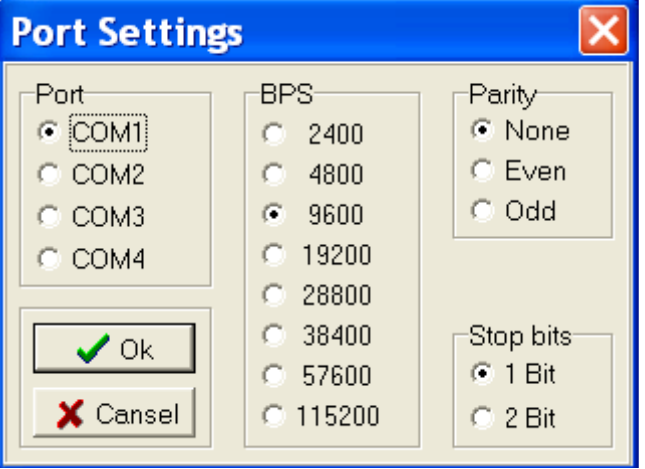

(2) Select the serial port to connected to your PC. (ie. COM1, COM2, COM3 or COM4 ) BPS : 9600, Parity : None, Stop bits : 1

(3) Press MDA-WinZ80 RESET KEY again then "Z  $80 >$ " prompt will be displayed.

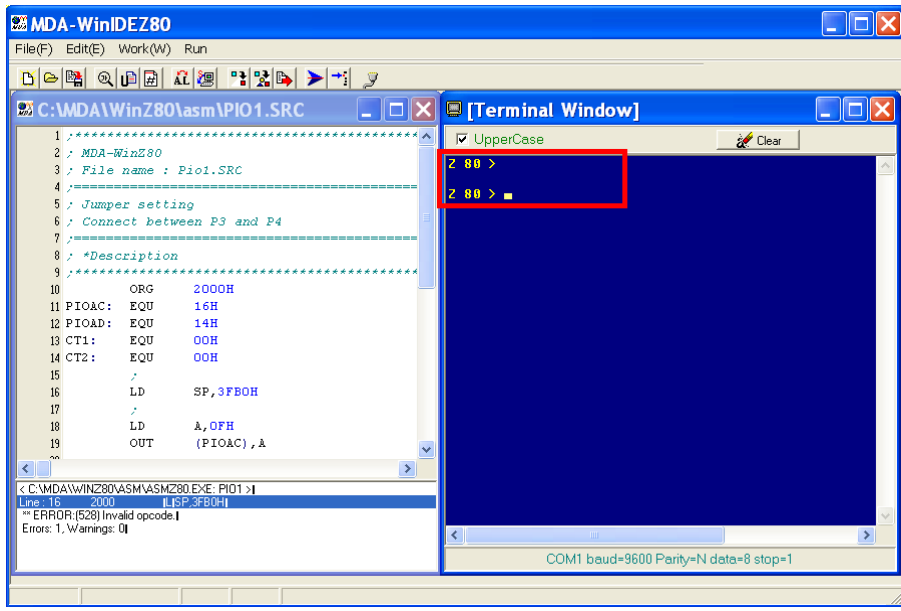

# 4-4-6. Download and execute the source file

### 1. Download

Click **button** or select Program Write from the Work menu. You can also type 'LO1' and "Enter" key on the Terminal window, then press "Page Up" button from your keyboard.

#### **4. SERIAL MONITOR**

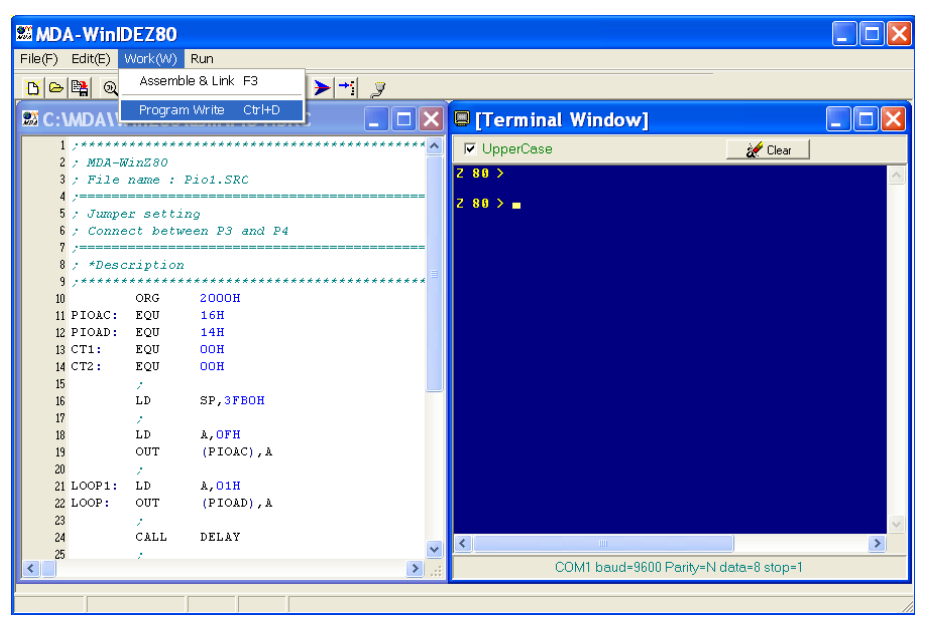

### 2. Execute

⑴ Run

 $Click$  button or select "Run" from the Run menu.

You can also type 'G 2000' and "Enter" key on the Terminal window.

 The Run command in the work menu starts execution of the program. The program will be executed until it is stopped by pressing RESET KEY.

### ⑵ Trace

Click  $\overrightarrow{ }$  button or select "Trace" from the Run menu.

You can also type 'T' and "Enter" key on the Terminal window.

The Trace command in the work menu executes one instruction.

# 4-4-7. Other serial monitor command

 User can only use command which stored at serial monitor. Serial monitor can execute to command when user type command and then CR(carriage return) key.

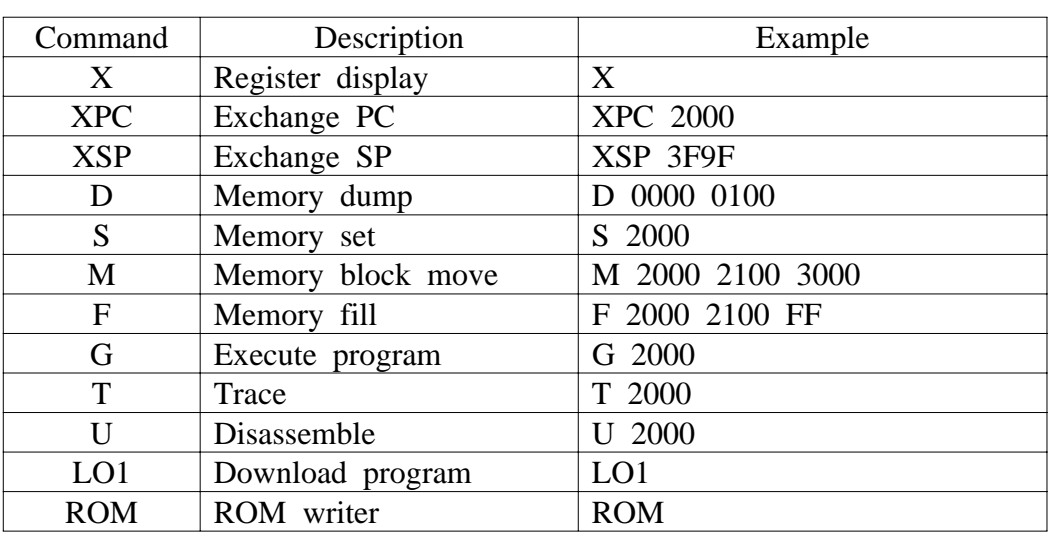

# **Display registers**

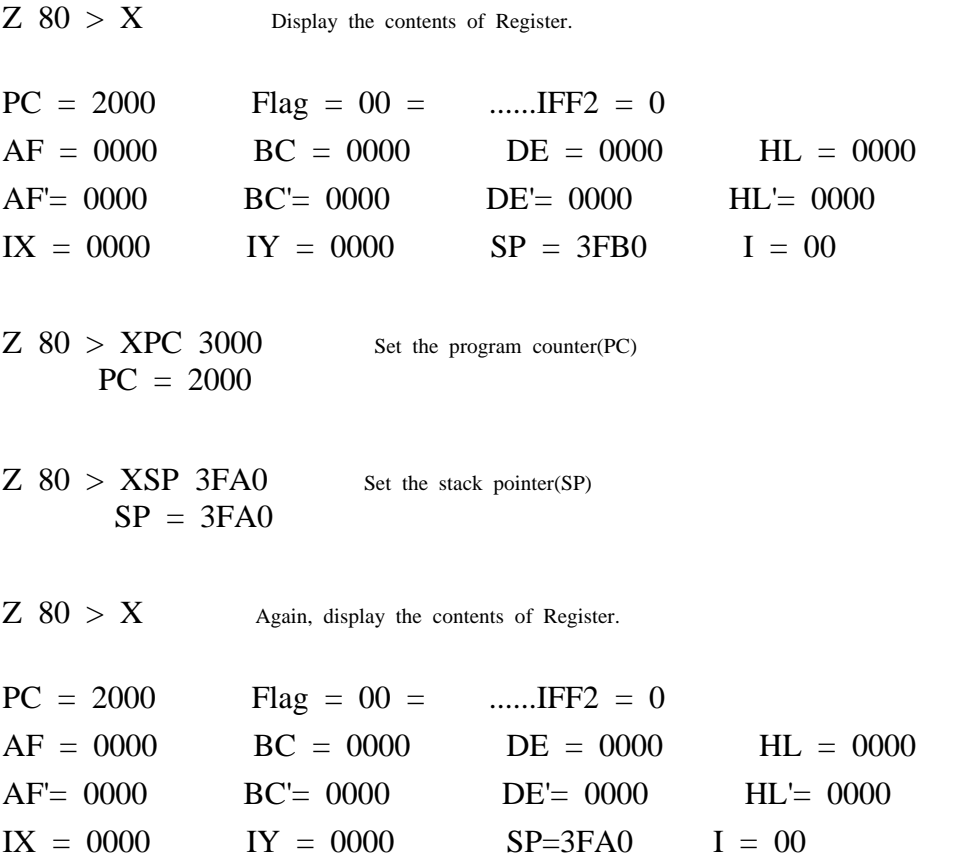

 $MDA-WinZ80$   $MANUAL$  - 35 -

### **Memory modify command.**

 $Z$  80 > S 2000 $\Box$  Memory modify 2000: FF? 11 2001: FF? 22日 2002: FF? 33日 2004: FF?  $\Box$  Terminate to modify

# **Memory display command.**

Click  $\begin{bmatrix} 0 \\ 1 \end{bmatrix}$  button, then memory dump window will be displayed.

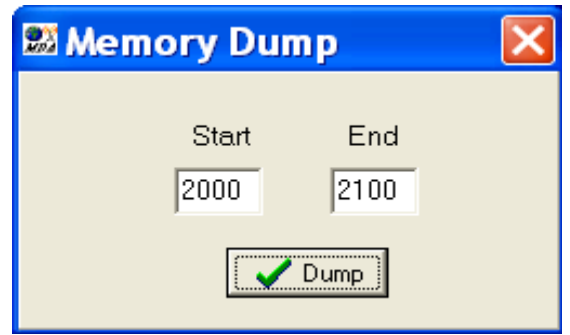

Enter Start and End address, then click "Dump" button.

You can also enter the memory dump command on the Terminal window.

 Start address End address  $\downarrow$  $\downarrow$ Z 80 > D 2000 2010 2000: 11 22 33 FF FF FF FF FF - FF FF FF FF FF FF FF FF ."3........... Display the ASCII code to data

### **Fill certain data in memory.**

Click  $\frac{d}{dx}$  button, then Fill Data window will be displayed.

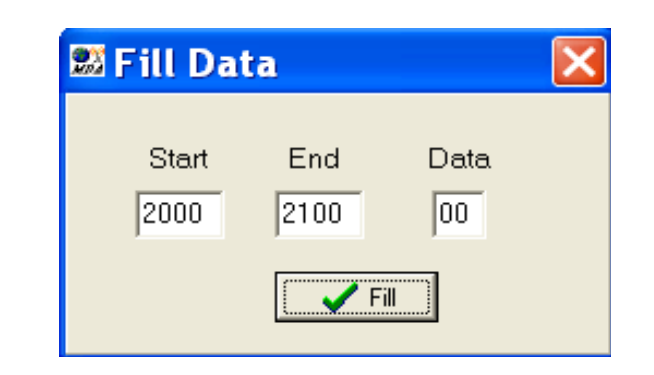

Enter Start, End, and Data, then click "Fill" button. You can also enter the Fill Data command on the Terminal window.

 Start End Data ↓ ↓  $Z$  80 >F 2000 2100 11 $\Box$ 

```
Verify
```

```
Z 80 >D 2000 2100\Box2000: 11 11 11 11 11 11 11 11 -- 11 11 11 11 11 11 11 11 ................
2010: 11 11 11 11 11 11 11 11 -- 11 11 11 11 11 11 11 11 ................
2020: 11 11 11 11 11 11 11 11 -- 11 11 11 11 11 11 11 11 ................
2030: 11 11 11 11 11 11 11 11 -- 11 11 11 11 11 11 11 11 ................
2040: 11 11 11 11 11 11 11 11 -- 11 11 11 11 11 11 11 11 ................
2050: 11 11 11 11 11 11 11 11 -- 11 11 11 11 11 11 11 11 ................
2060: 11 11 11 11 11 11 11 11 -- 11 11 11 11 11 11 11 11 ................
2070: 11 11 11 11 11 11 11 11 -- 11 11 11 11 11 11 11 11 ................
2080: 11 11 11 11 11 11 11 11 -- 11 11 11 11 11 11 11 11 ................
2090: 11 11 11 11 11 11 11 11 -- 11 11 11 11 11 11 11 11 ................
20A0: 11 11 11 11 11 11 11 11 -- 11 11 11 11 11 11 11 11 ................
20B0: 11 11 11 11 11 11 11 11 -- 11 11 11 11 11 11 11 11 ................
20C0: 11 11 11 11 11 11 11 11 -- 11 11 11 11 11 11 11 11 ................
20D0: 11 11 11 11 11 11 11 11 -- 11 11 11 11 11 11 11 11 ................
20E0: 11 11 11 11 11 11 11 11 -- 11 11 11 11 11 11 11 11 ................
20F0: 11 11 11 11 11 11 11 11 -- 11 11 11 11 11 11 11 11 ................
```
#### **4. SERIAL MONITOR**

#### **Block move command.**

 The Block Move command is used to move blocks of memory from one area to another.

Click  $\mathbb{B}$  button, then Move window will be displayed.

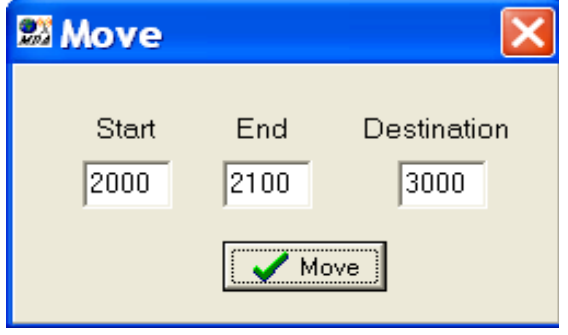

Enter Start, End, and Destination Address, then click "Move" button. You can also enter the Block Move command on the Terminal window.

 Start End Destination  $\downarrow$  $\downarrow$ Z 80 >M 2000 2100 3000

```
Resulting ?
Z 80 >D 2000 2100\Box3000: 11 11 11 11 11 11 11 11 -- 11 11 11 11 11 11 11 11 ................
3010: 11 11 11 11 11 11 11 11 -- 11 11 11 11 11 11 11 11 ................
3020: 11 11 11 11 11 11 11 11 -- 11 11 11 11 11 11 11 11 ................
3030: 11 11 11 11 11 11 11 11 -- 11 11 11 11 11 11 11 11 ................
3040: 11 11 11 11 11 11 11 11 -- 11 11 11 11 11 11 11 11 ................
3050: 11 11 11 11 11 11 11 11 -- 11 11 11 11 11 11 11 11 ................
3060: 11 11 11 11 11 11 11 11 -- 11 11 11 11 11 11 11 11 ................
3070: 11 11 11 11 11 11 11 11 -- 11 11 11 11 11 11 11 11 ................
3080: 11 11 11 11 11 11 11 11 -- 11 11 11 11 11 11 11 11 ................
3090: 11 11 11 11 11 11 11 11 -- 11 11 11 11 11 11 11 11 ................
30A0: 11 11 11 11 11 11 11 11 -- 11 11 11 11 11 11 11 11 ................
```
30B0: 11 11 11 11 11 11 11 11 -- 11 11 11 11 11 11 11 11 ................ 30C0: 11 11 11 11 11 11 11 11 -- 11 11 11 11 11 11 11 11 ................ 30D0: 11 11 11 11 11 11 11 11 -- 11 11 11 11 11 11 11 11 ................ 30E0: 11 11 11 11 11 11 11 11 -- 11 11 11 11 11 11 11 11 ................ 30F0: 11 11 11 11 11 11 11 11 -- 11 11 11 11 11 11 11 11 ................

### **Disassemble**

The U command is disassemble

Z 80 >U 2000 $\boxminus$ 

**Result** 

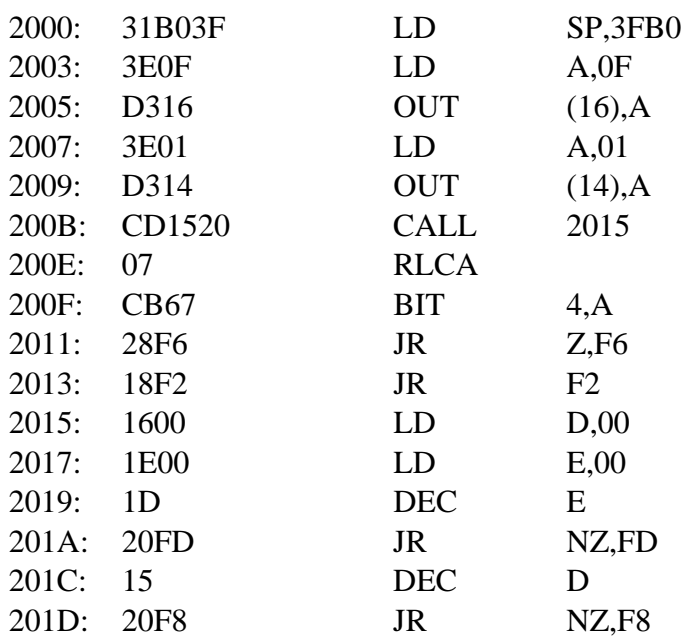

# 4-4-8. ROM Writer

① Program download to write to ROM

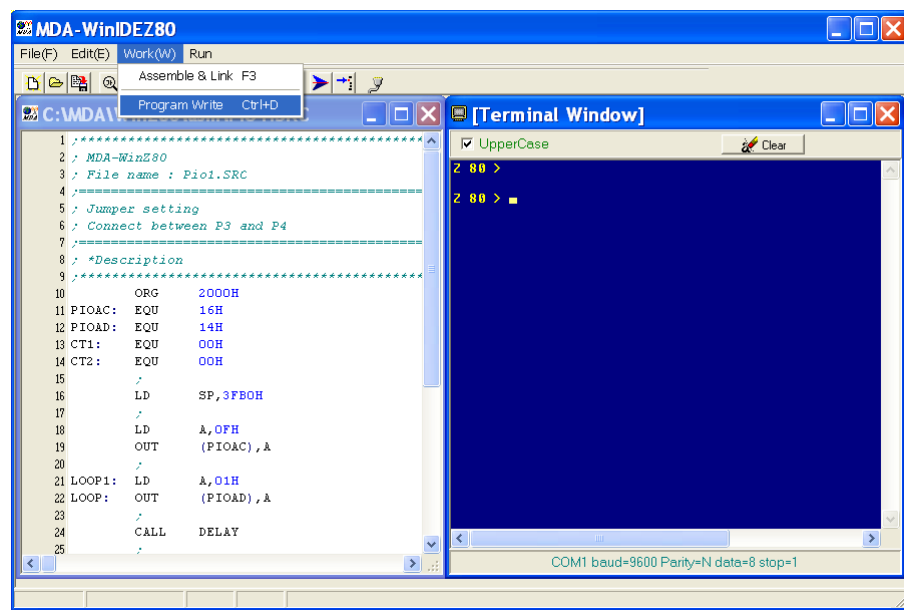

In the File of types, select a source type from the drop-down list, as an ABS file. Select "PIO1.ABS" file, then click "Open" button.

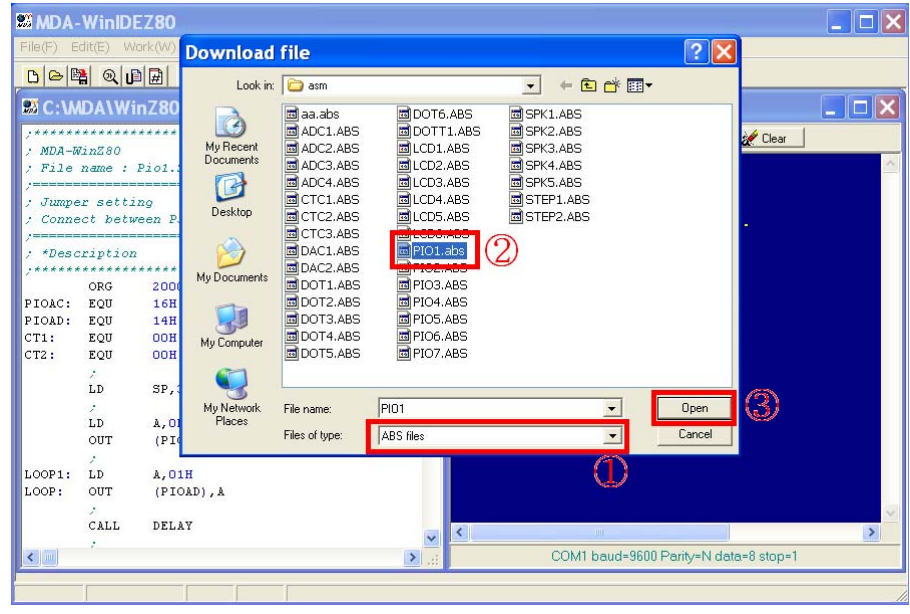

② Execute ROM write command

Z 80 >ROM

### EP - ROM. WRITE PROGRAM

# ? -- YES : [SP], NO : [CR] SPACE BAR CARRIAGE RETURN KEY

Press space bar to continue.

#### ROM SELECT

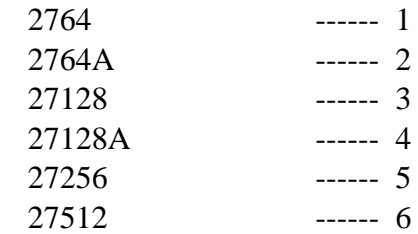

SELECT (1-6)? 6

ROM SET?. OK : [SP]

RAM BUF ADDR ROM BUF ADDR WRITE BYTE

2000 0000 **FFFF** 

### 27512 MENU

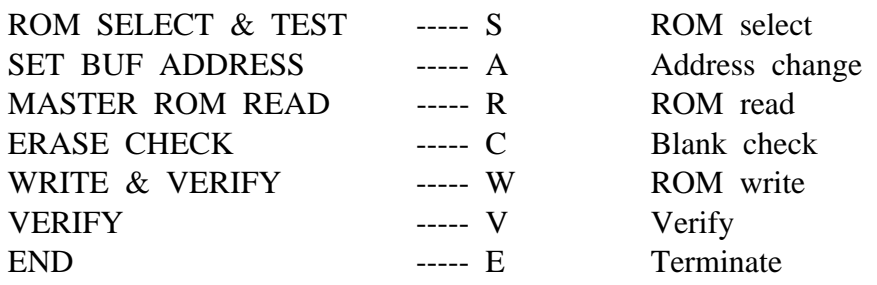

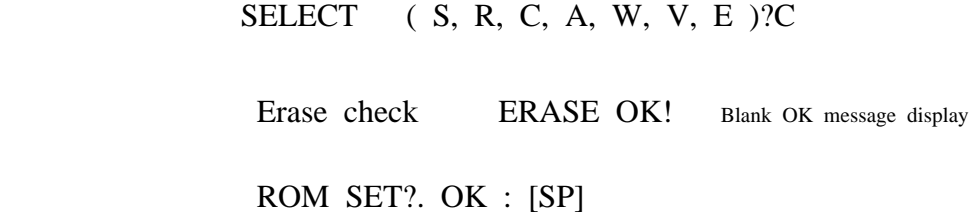

③ Address change

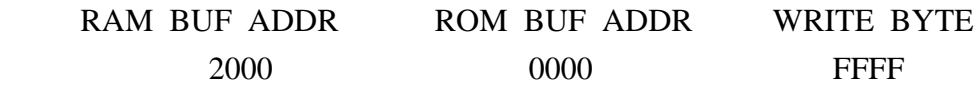

#### 27512 MENU

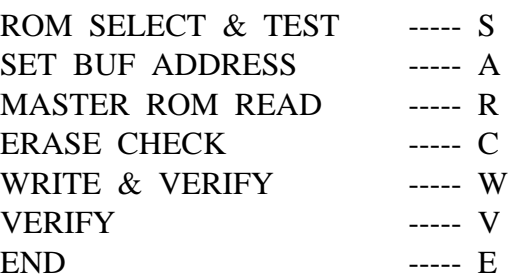

# SELECT ( W, R, C, A, W, V, E )?A Address change

Buffer Addr setting

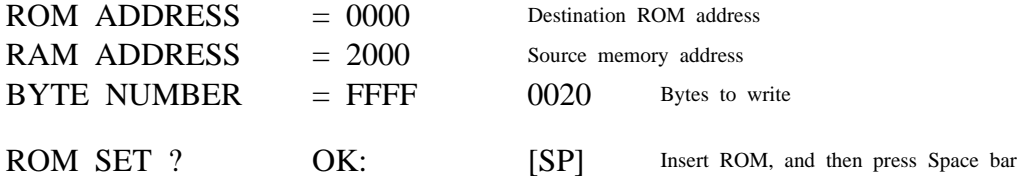

④ ROM writing.

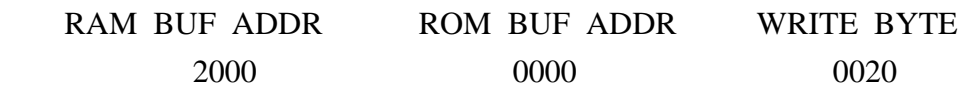

### 27512 MENU

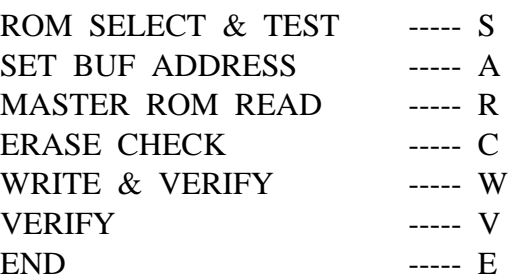

### SELECT ( S, R, C, A, W, V, E )?W

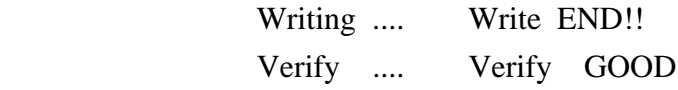

ROM SET?. OK : [SP]

⑤ Power OFF and then power ON again.

\*\*\*\*\*\*\*\*\*\*\*\*\*\*\*\*\*\*\*\*\*\*\*\*\*\*\*\*\*\*\*\*\*\*\*\*\*\*\*\*\*\* \*\* Z-80 Serial Monitor Program ver 4.1 \*\* \*\* 9600 BAUD, 8 Bit, 1 Stop, NO Parity \*\* \*\* Program By young bae. cha \*\* \*\*\*\*\*\*\*\*\*\*\*\*\*\*\*\*\*\*\*\*\*\*\*\*\*\*\*\*\*\*\*\*\*\*\*\*\*\*\*\*\*\*

Z  $80 >$ 

 $Z$  80 > ROM

### EP - ROM. WRITE PROGRAM

? -- YES : [SP], NO : [CR]

### ROM SELECT

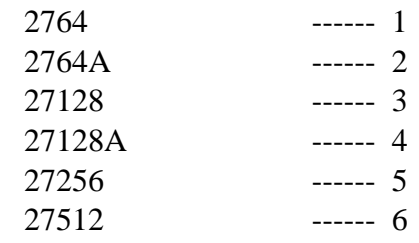

# SELECT (1-6)? 6

ROM SET?. OK : [SP]

⑥ Address set

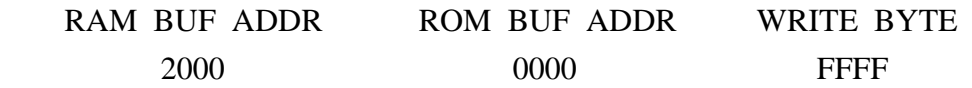

### 27512 MENU

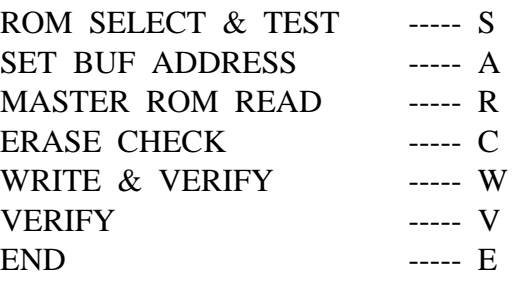

SELECT ( S, R, C, A, W, V, E )?A

Buffer Addr setting

ROM ADDRESS  $= 0000$ RAM ADDRESS  $= 2000$ BYTE NUMBER  $=$  FFFF 0020 ROM SET?. OK : [SP]

☞ Note : RAM buffer address is 2000H-3FFFH, Total 8K byte.

⑦ ROM read.

RAM BUF ADDR ROM BUF ADDR WRITE BYTE 2000 0000 0020

27512 MENU

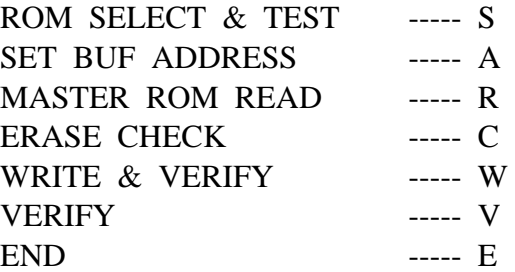

SELECT ( S, R, C, A, W, V, E )?R

Reading ... READ END!!

ROM SET?. OK : [SP]

Press Space bar for next step.

 $MDA-WinZ80$   $MANUAL$   $- 45$   $-$ 

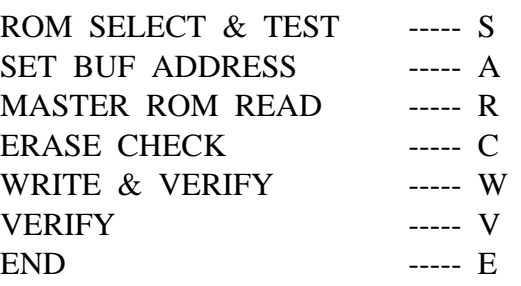

SELECT ( S, R, C, A, W, V, E )? E (Terminate)

Z 80 >

Now, program execute.

Z  $80 > G$  2000

LED is shifting ?

# **PART-II :**

# **MDA-Z80 EXPERIMENTS**

# **1. Keyboard Interface**

# **1-1. Keyboard Interface**

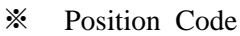

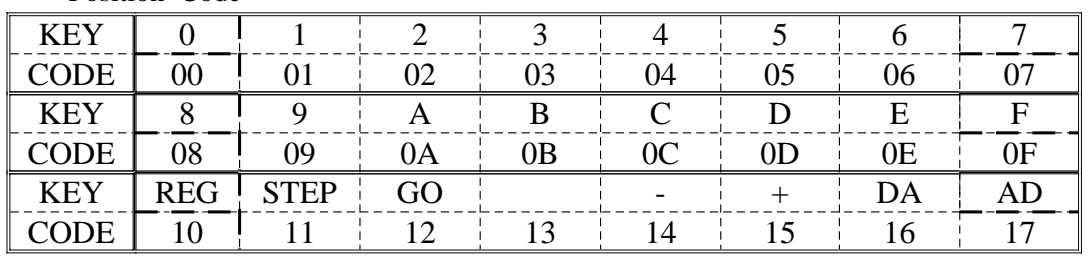

※ Key Input Flowchart

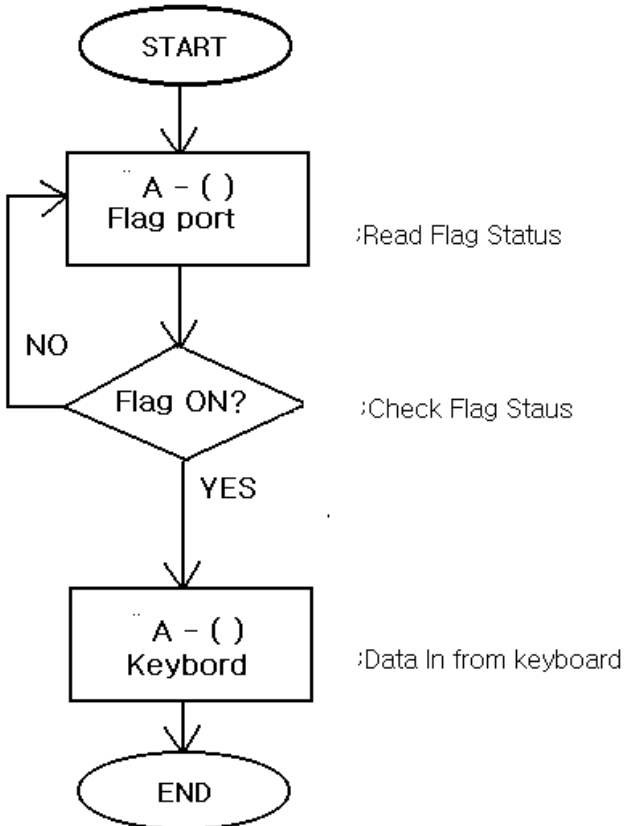

MDA-WinZ80 MANUAL - 49 -

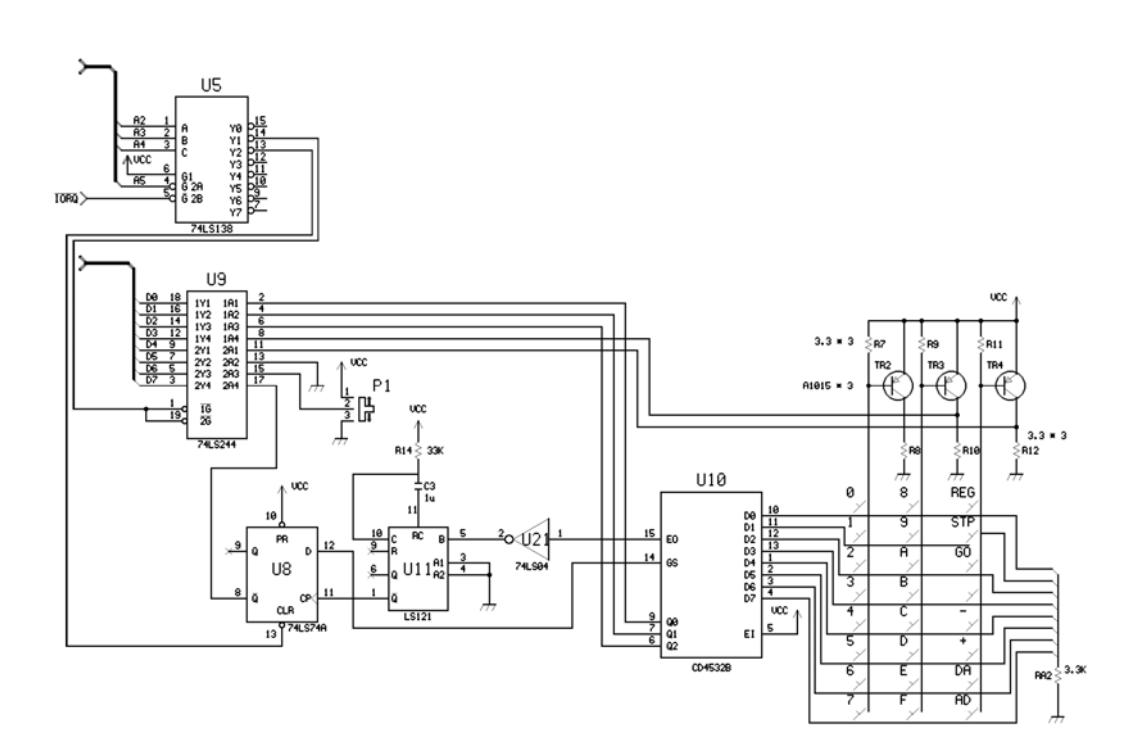

Figure 1. Keyboard Interface

# < Sample Program 1-1. Key input subroutine >

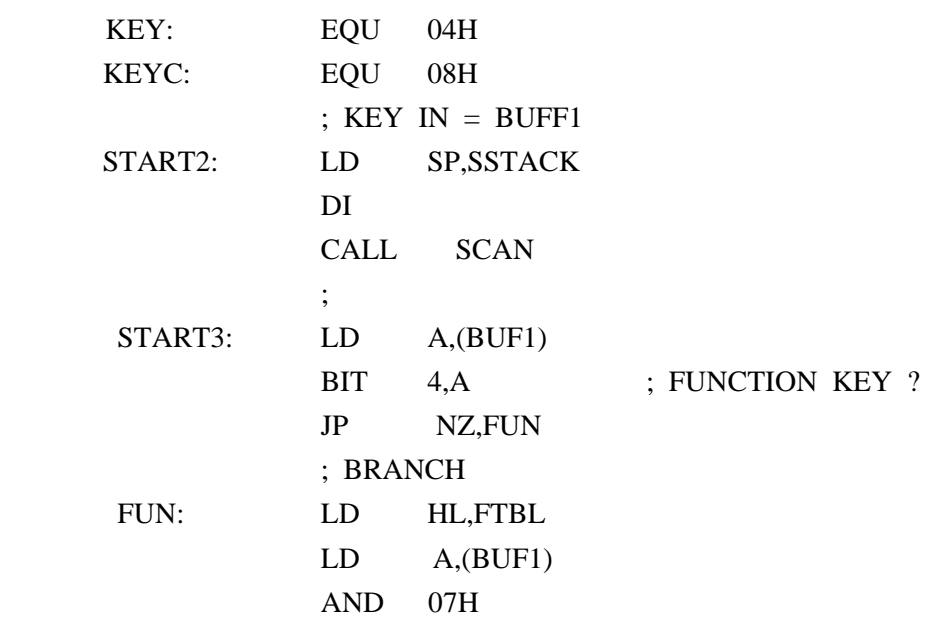

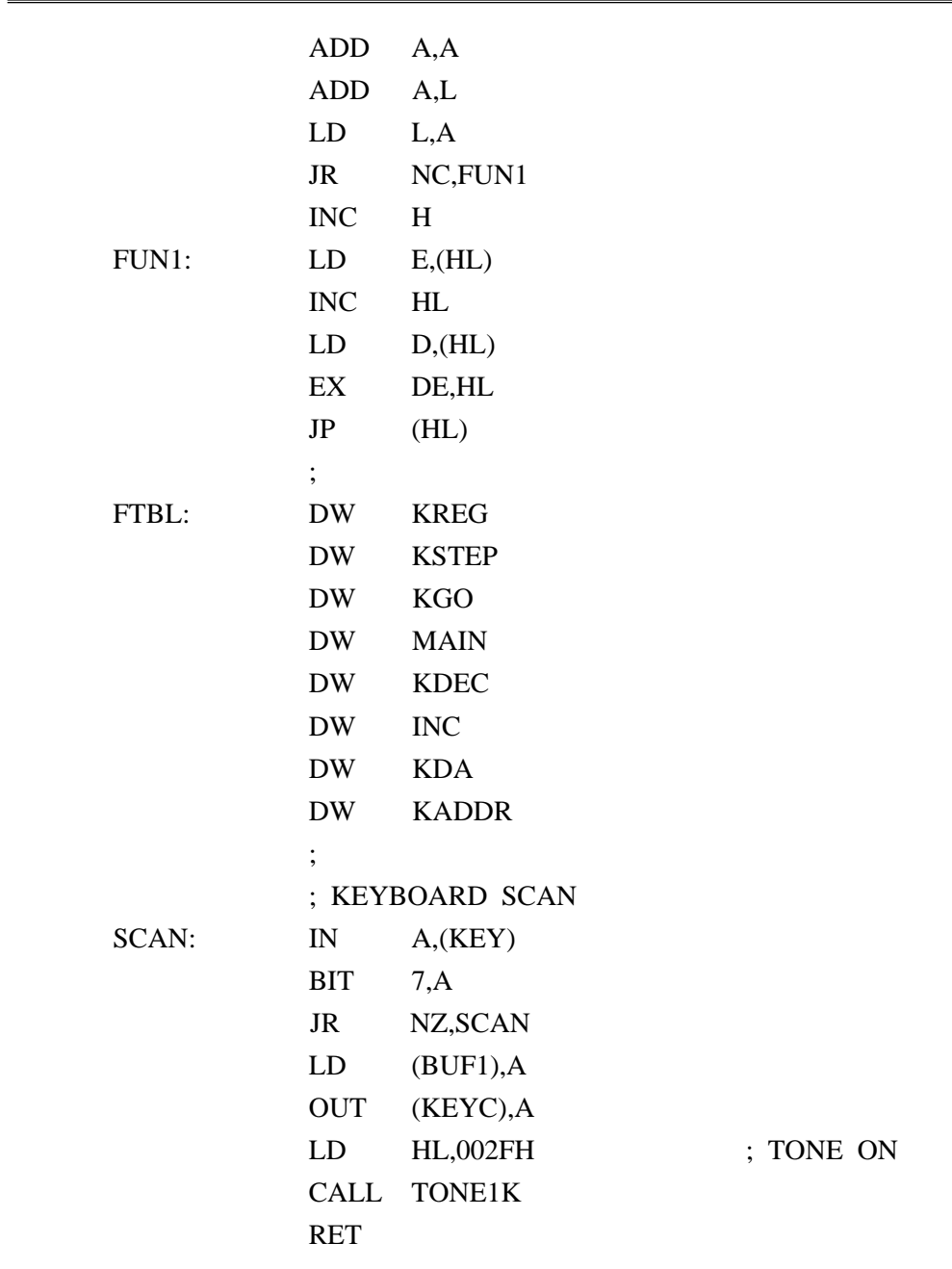

# **2. LCD Display**

# **2-1. LCD**

 $*$  16 CHARACTERS  $\times$  2 LINE MODULE

# 1) PHYSICAL DATA

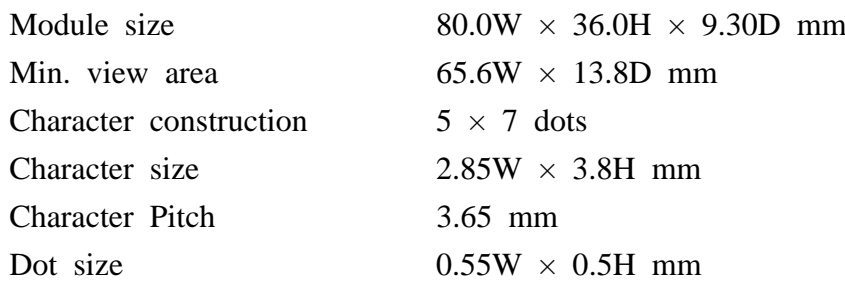

# 2) Pin Connections

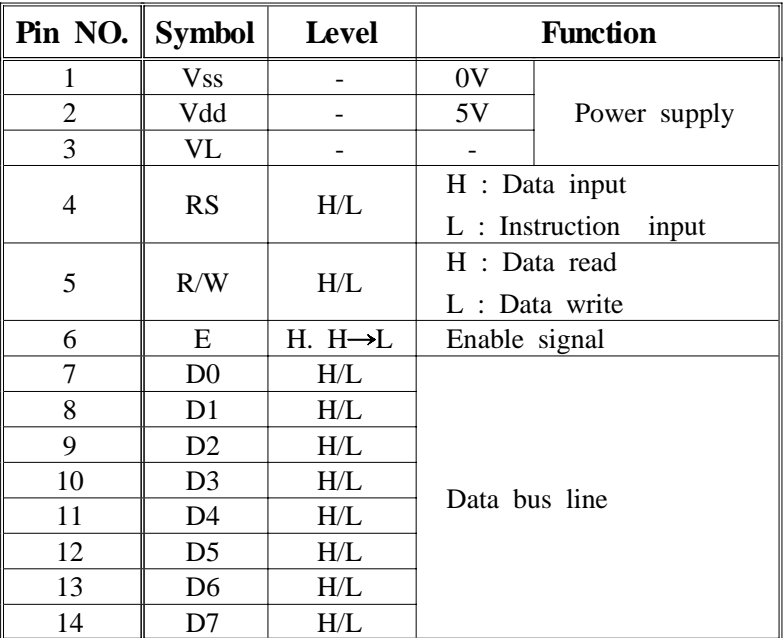

# 3) INSTRUCTION

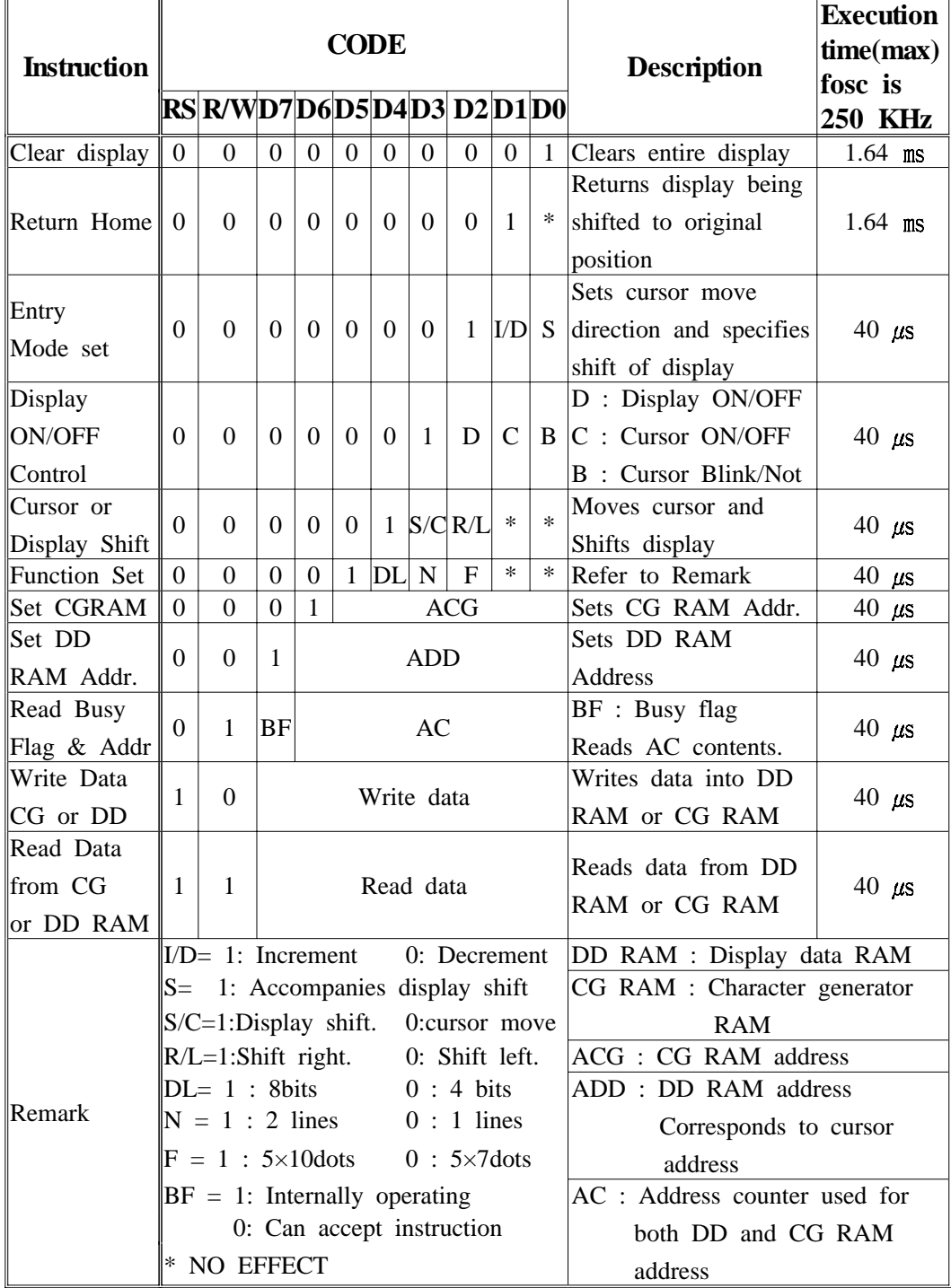

### 4) INITIALIZATION SEQUENCE

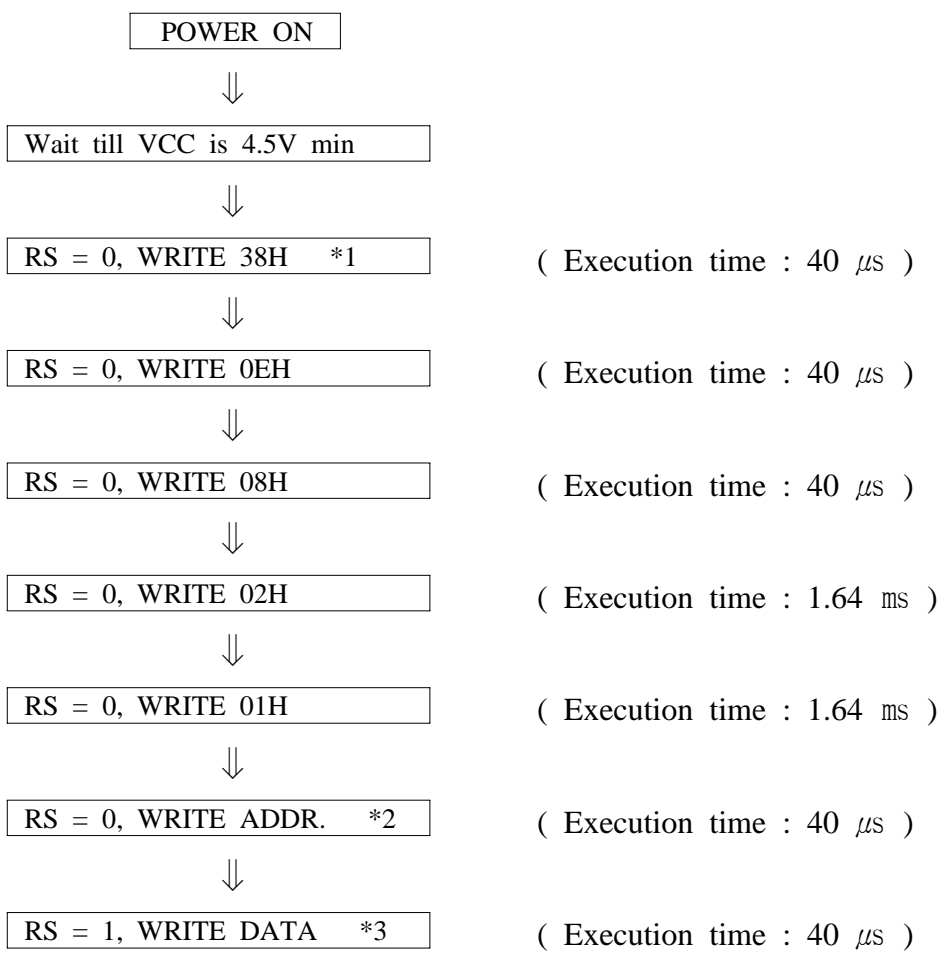

\* 1. Should use this instruction only once in operation.

- \* 2. ADDR is the setting data cursor position to debug. In data, MSB(D7) should be "1" and other 7 bits  $(D0<sup>o</sup> D6)$ are cursor position.
- \* 3. DATA mean the ASCII codes.

# 5) CHARACTER FONT TABLE

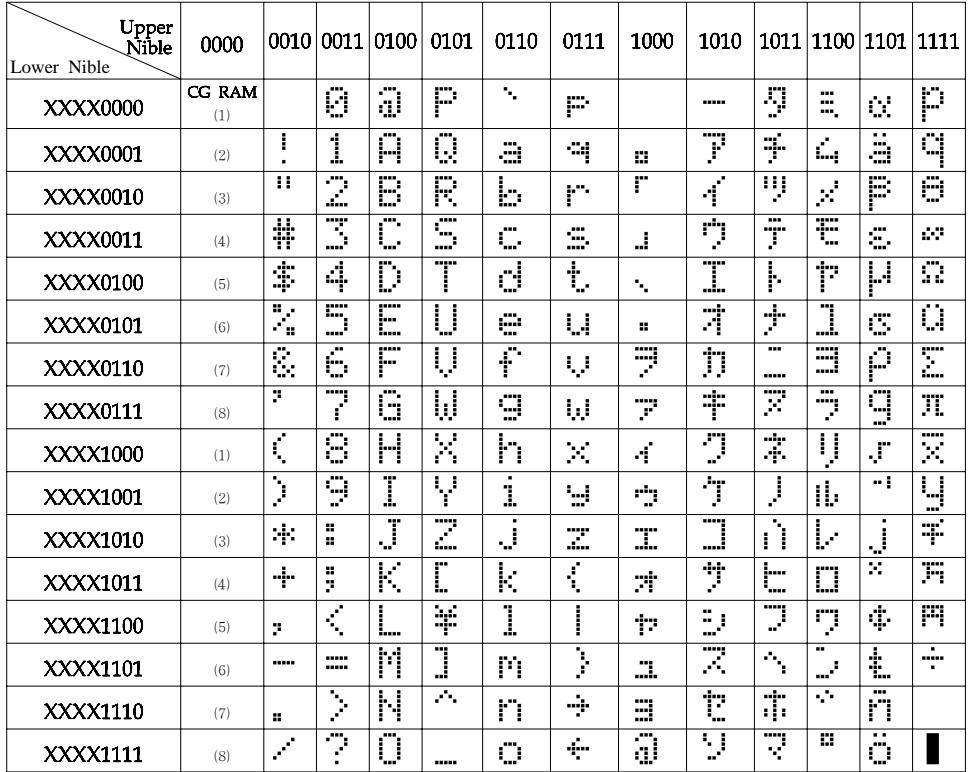

 NOTE : CGRAM is a CHARACTER GENERATOR RAM having a storage function of character pattern which enable to change freely by users program

# **2-2. LCD Interface**

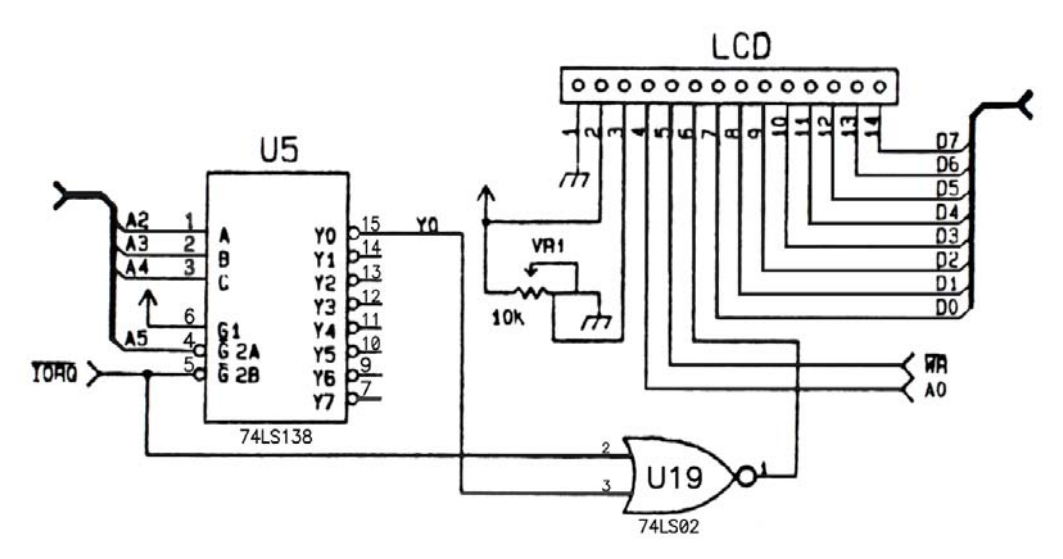

# 1. Message display

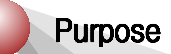

Display the message like below.

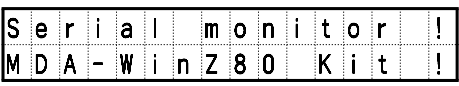

Source file

C:\MDA\WinZ80\ASM\LCD1.SRC

# 2. Scroll the message center to right

# Purpose

Scroll the message.

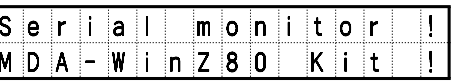

# Source file

C:\MDA\WinZ80\ASM\LCD2.SRC

3. Scroll the message right to left

# Purpose

Scroll the message, "MDA-WinZ80 Training Kit".

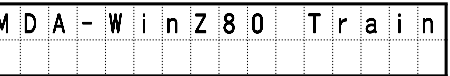

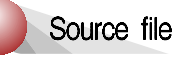

C:\MDA\WinZ80\ASM\LCD3.SRC

4. Make clock with software timer

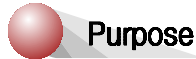

Display time

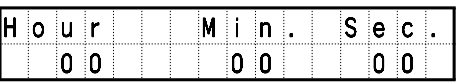

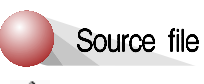

C:\MDA\WinZ80\ASM\LCD4.SRC

5. Make clock with CTC

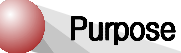

Display time

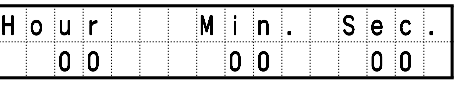

Source file

C:\MDA\WinZ80\ASM\LCD5.SRC

# **2. LCD Display**

# 6. Display the pressed key on LCD

# Purpose

Display the pressed keypad on LCD

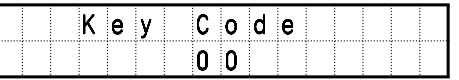

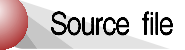

C:\MDA\WinZ80\ASM\LCD6.SRC

# **3. PIO Interrupt**

# **3-1. Introduction**

 The Z-80 Parallel I/O(PIO) Circuit is programmable, two port device which provides a TTL compactable interface between peripheral devices and the Z9- CPU. The CPU can configure the Z80 PIO to interface with a wide range of peripheral devices with no other external logic required. Typical peripheral devices that are fully compatible with the Z80 PIO include most keyboards, paper tape readers and punches, printers, PROM programmers, etc. The Z80 PIO utilizes N channel silicon gate depletion load technology and is packaged in a 40 pin DIP. Major features of the Z80 PIO include:

- A. Two independent 8 bit bi-directional peripheral interface ports with "handshake" data transfer control.
- B. Interrupt driven "handshake" for fast response.
- C. Any one of four distinct modes of operation may be selected for a port including:

 Byte output Byte input Byte bi-directional bus (Available on Port A only) Bit control mode All with interrupt controlled handshake

- D. Daisy chain priority interrupt logic includes providing for automatic interrupt vectorial without external logic.
- E. Eight outputs are capable of driving Darlingtontransistors.
- F. All inputs and outputs fully TTL compatible.
- G. Single 5-volt supply and single-phase clock are required.

 One of the unique features of the Z80 PIO that separates it from other interface controllers is that all data transfer between the peripheral device and the CPU is accomplished under total interrupt control. The interrupt logic of the PIO permits full usage of the efficient interrupt capabilities of the Z80 CPU during I/O transfers. All logic necessary to implement a fully nested interrupt structure is included in the PIO so that additional circuits are not required. Another unique feature of the PIO is that it can be programmed to interrupt the CPU on the occurrence of specified status conditions in the peripheral device. For example, the PIO can be programmed to interrupt if any specified peripheral alarm conditions should occur. This interrupt capability reduces the amount of time that the processor must spend in polling peripheral status.

MDA-Z80 and PIO interface is shown Figure 3-1.

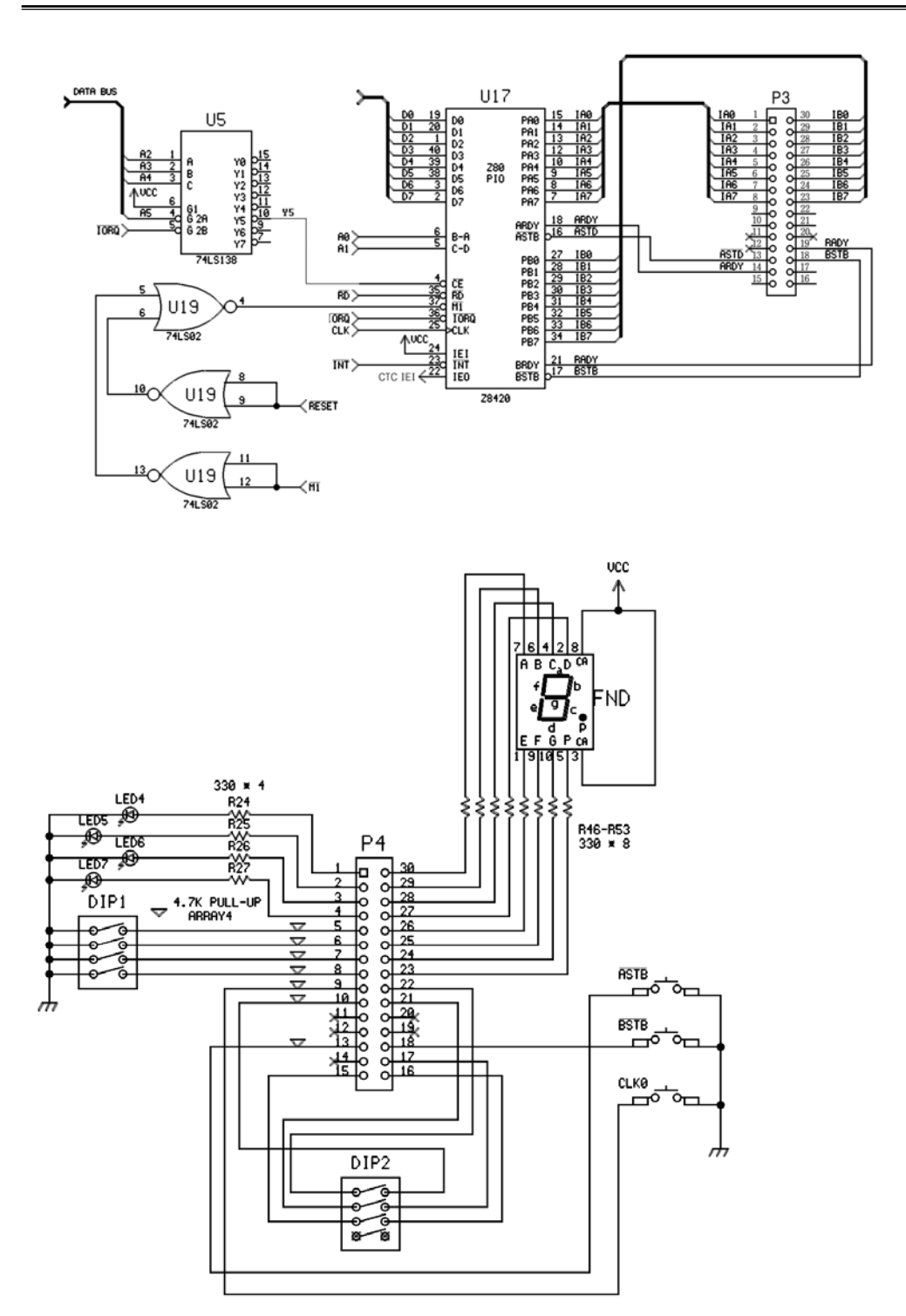

Figure 3-1. PIO Interface

1. LED

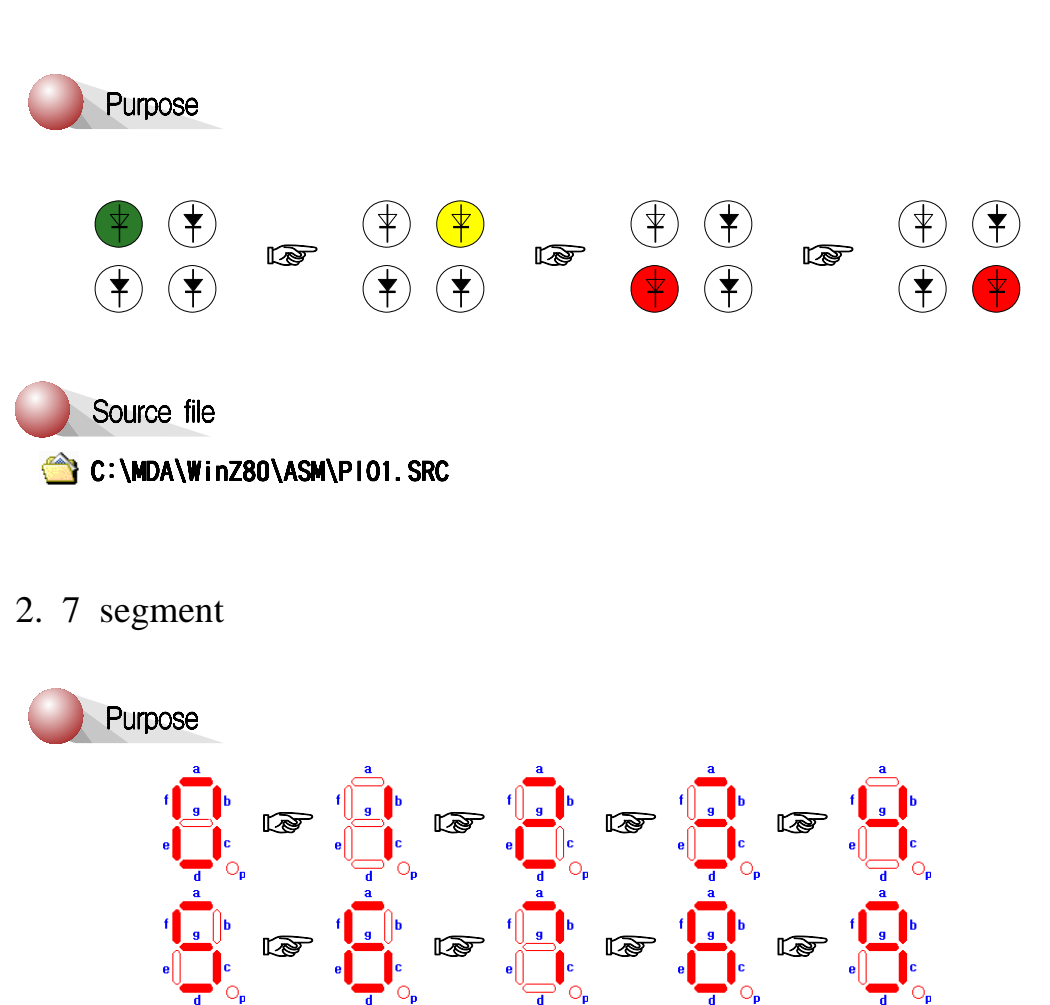

Source file

C:\MDA\WinZ80\ASM\PI02.SRC

3. LED shifting ( Interrupt )

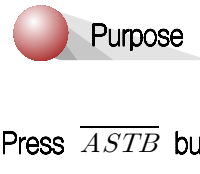

 $\it ASTB$ 

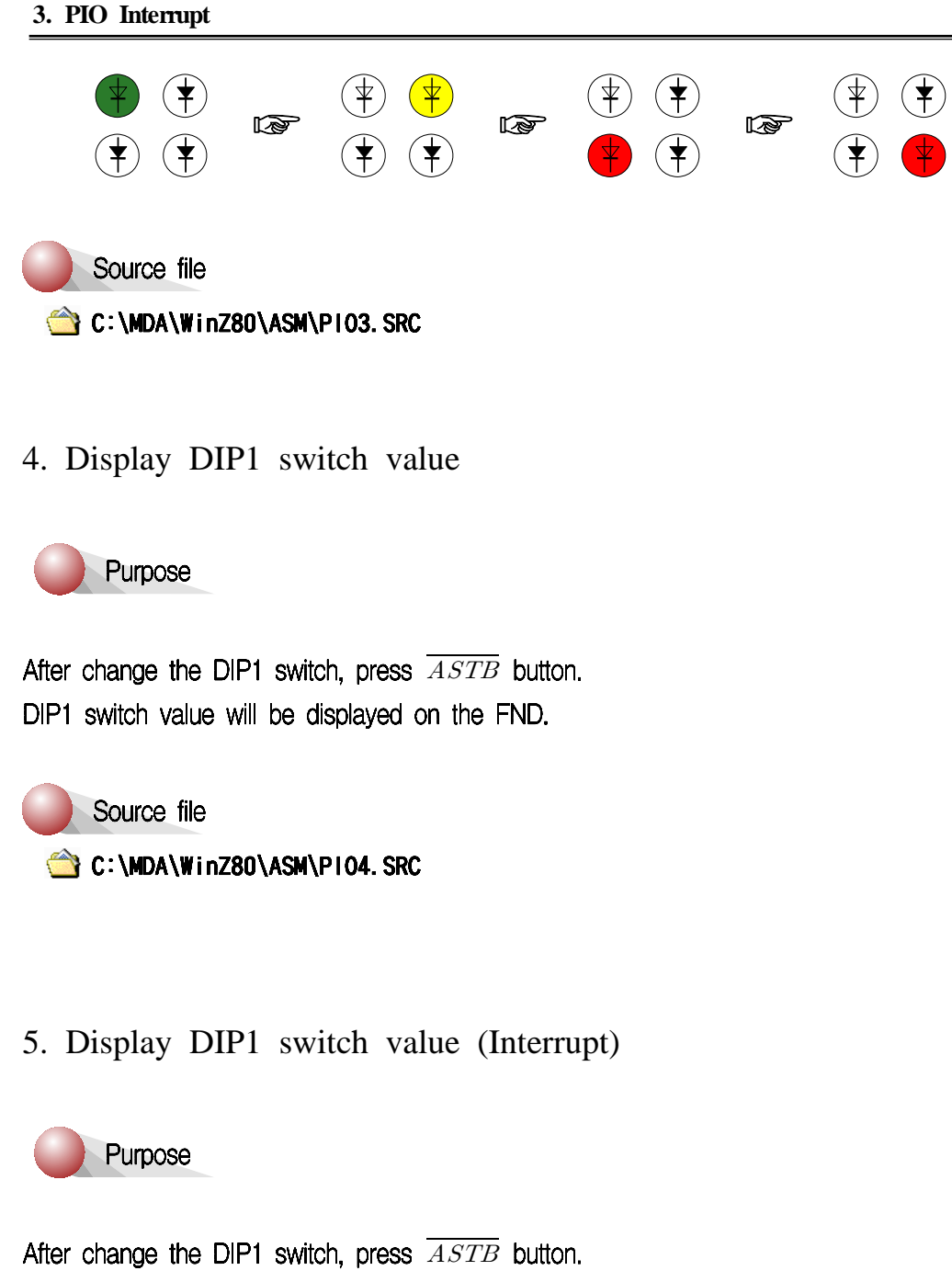

 $\mathit{ASTB}$ 

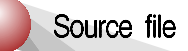

C:\MDA\WinZ80\ASM\PI05.SRC

6. Display DIP1 switch value (Interrupt)

 $\overline{BSTB}$ se<br>the DI<br> $\overline{ASTB}$ 

 $\mathit{ASTB}$ 

Source file

C:\MDA\WinZ80\ASM\PI06.SRC

# **4. CTC Interrupt**

# **4-1. Introduction**

 The Z-80 Counter Timer Circuit (CTC) is a programmable component with four incepted channels that provide counting and timing functions for microcomputer systems based on the Z80-CPU. The CPU can configure the CTC channels to operate under various modes and conditions as required to interface with a wide range of devices. In most applications, little or no external logic is required. The Z80-CTC utilizes N-channel silicon gate depletion load technology and is packaged in a 28-pin DIP. The Z80-CTC requires only a single 5-volt supply and a one-phase 5-volt clock. Major features of the Z80-CTC include:

- A. All inputs and outputs are fully TTL compatible.
- B. Each channel may be selected to operate in either Counter Mode or Timer Mode.
- C. Used in either mode, a CPU-readable Down Counter indicates number of counts-to-go until zero.
- D. A time constant Register can automatically reload the Down Counter at Count Zero in both Counter and Timer Modes.
- E. A selectable positive or negative trigger initiates time operation in Timer Mode. The same input is monitored for event counts in Counter Mode.
- F. Three channels have Zero Count/Timeout outputs capable of driving Darlington transistors.
- G. Interrupts may be programmed to occur on the zero count condition in any channel.
- H. Daisy chain priority interrupt logic included to provide for automatic interrupt vectorial without external logic.

# **4-2. CTC Architecture**

### **4-2-1. Overview**

 The internal structure of the Z80-CTC consists of a Z80-CPU bus interface, Internal Control Logic and four sets of Counter/Timer Channels. Timer channels are identified by sequential numbers from 0 to 3. The CTC has the capability of generating a unique interrupt vector for each separate channel (for automatic vectorial to an interrupt service routine). The 4 channels can be connected into four contiguous slots in the standard Z80 priority chain with channel number 0 having the highest priority. The CPU bus interface logic allows the CTC device to interface directly to the CPU with no other external logic. However, port address decoders and/or line buffers may be required for large systems.

### **4-2-2. Structure of channel logic**

 This logic is composed 2 registers, 2 counters, and control logic. The registers are an 8-bit Time Constant Register and an 8-bit Channel Control Register. The counters are an 8-bit CPU-readable Down Counter and an 8-bit pre-scaler.

MDA-Z80 and CTC interface is shown Figure 4-1.

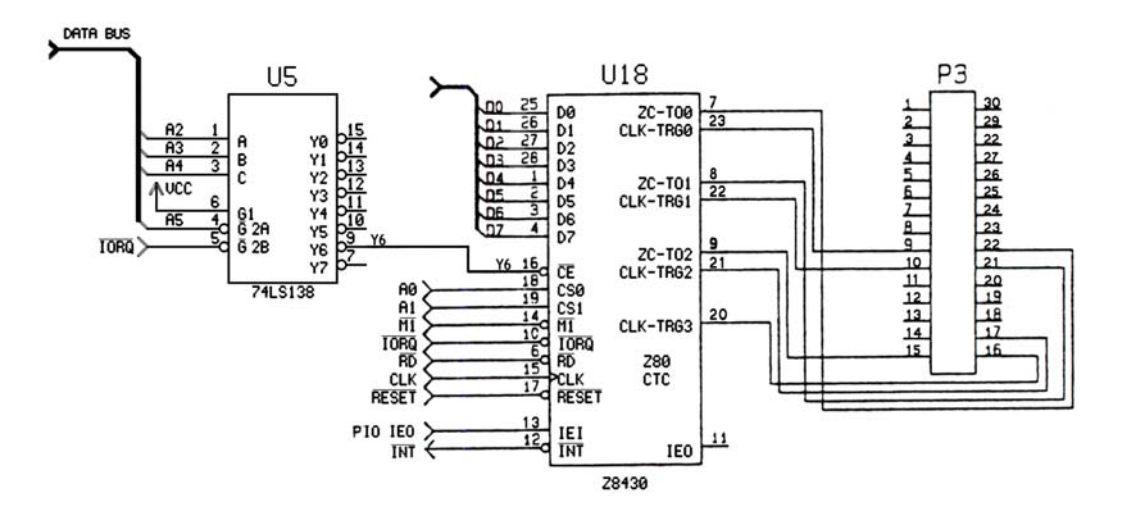

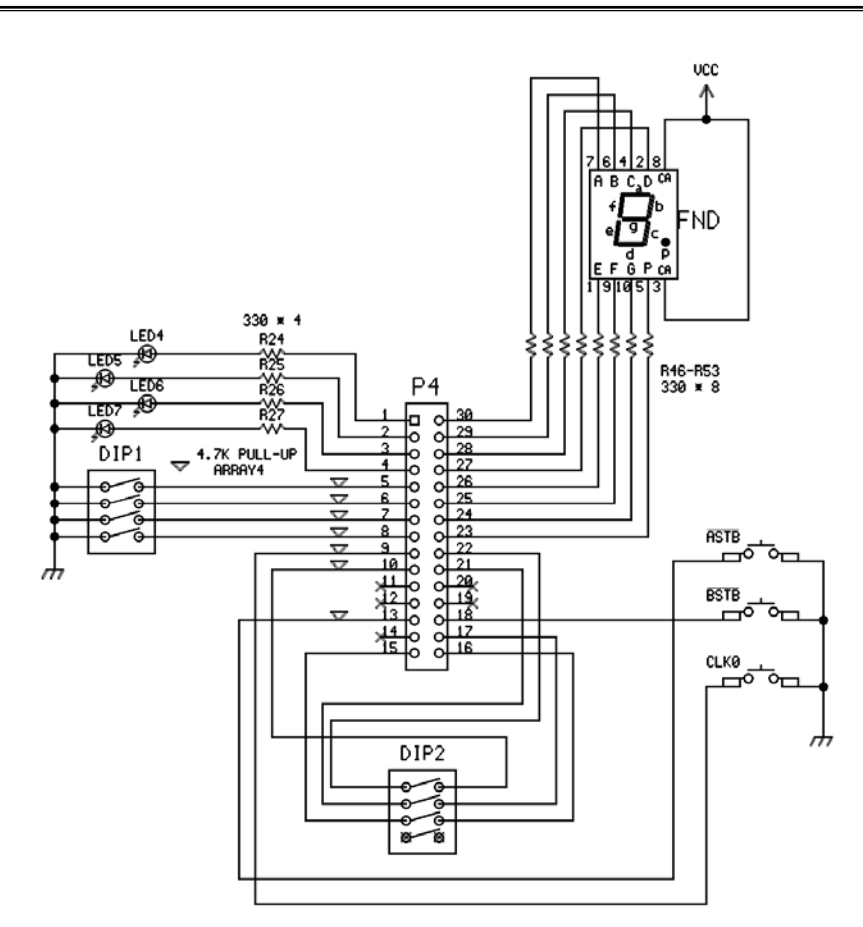

Figure 4-1. CTC Interface

1. LED (CTC timer mode)

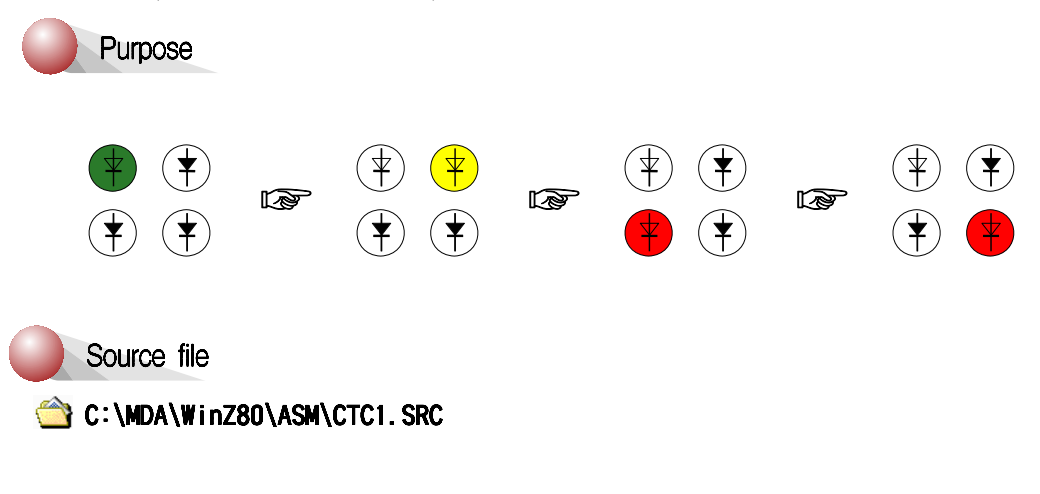
#### 2. 7 segment

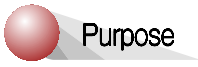

Push the CLK0 button, then display 0 to 9 on the FND.

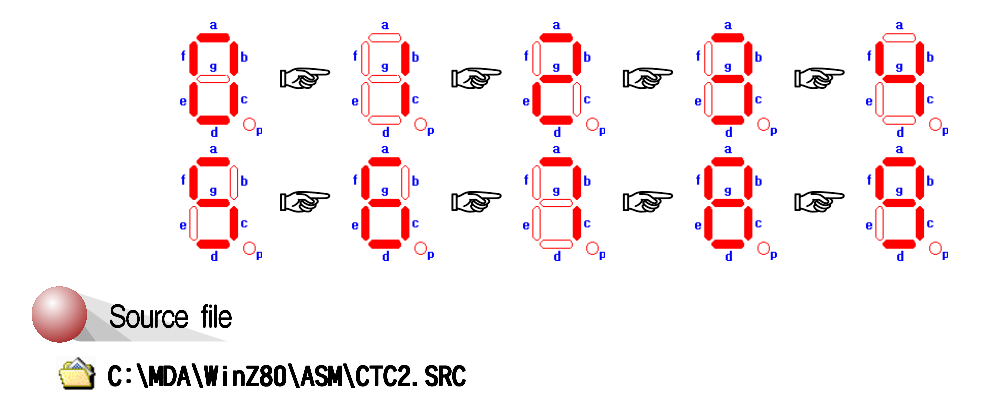

# **5. Speaker Interface**

## **5-1. Speaker interface**

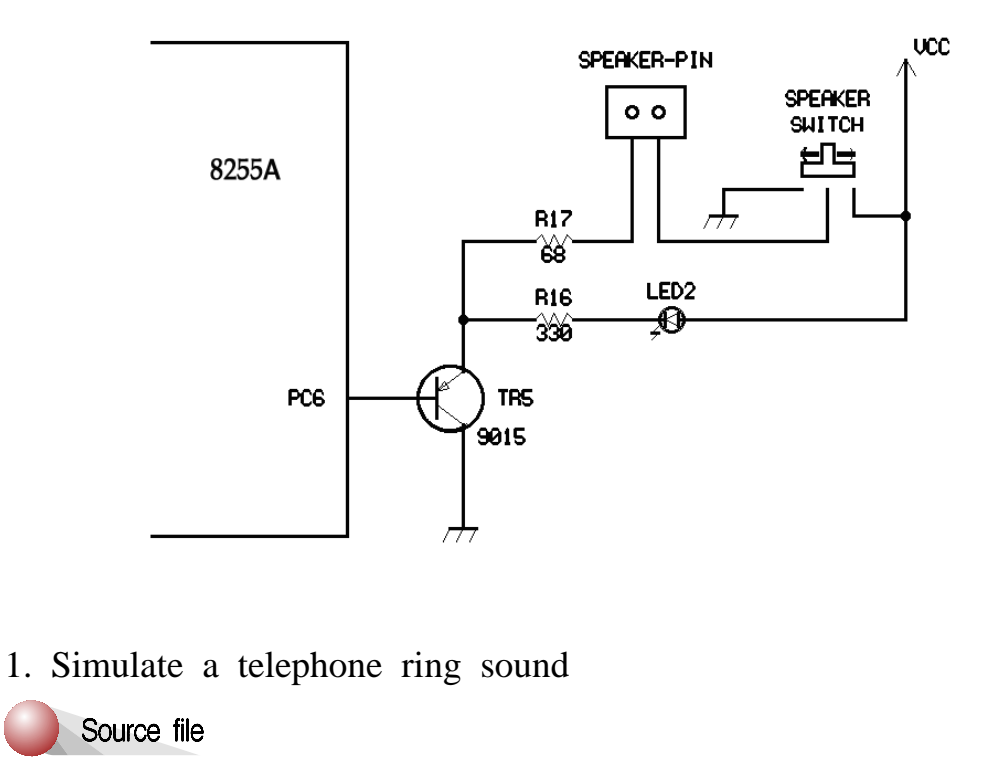

C:\MDA\WinZ80\ASM\SPK1.SRC

2. Simulate a siren sound

Source file

C:\MDA\WinZ80\ASM\SPK2.SRC

3. Simulate a laser gun sound

Source file

C:\MDA\WinZ80\ASM\SPK3.SRC

4. Make the musical scale

#### Purpose

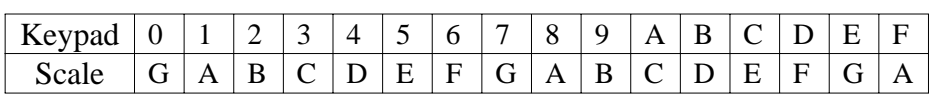

#### Source file

C:\MDA\WinZ80\ASM\SPK4.SRC

5. Play "Jingle bells"

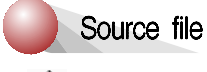

C:\MDA\WinZ80\ASM\SPK5.SRC

# **6. Dot Matrix LED**

#### **6-1. Dot Matrix LED Display**

#### General description:

The KMD D1288C is 1.26 inch height 3mm diameter and  $8 \times 8$  dotmatrix LED displays. The KMD D1288C are dual emitting color type of red, green chips are contained in a dot with milky and white lens color.

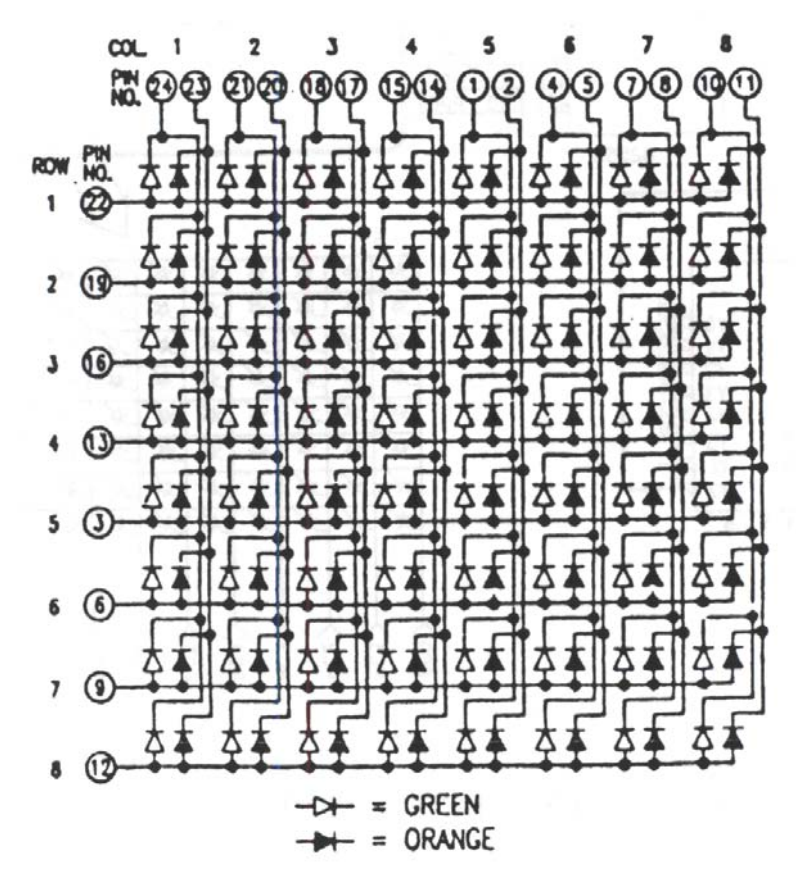

Figure 6-1 Dot Matrix Internal Circuit Diagram

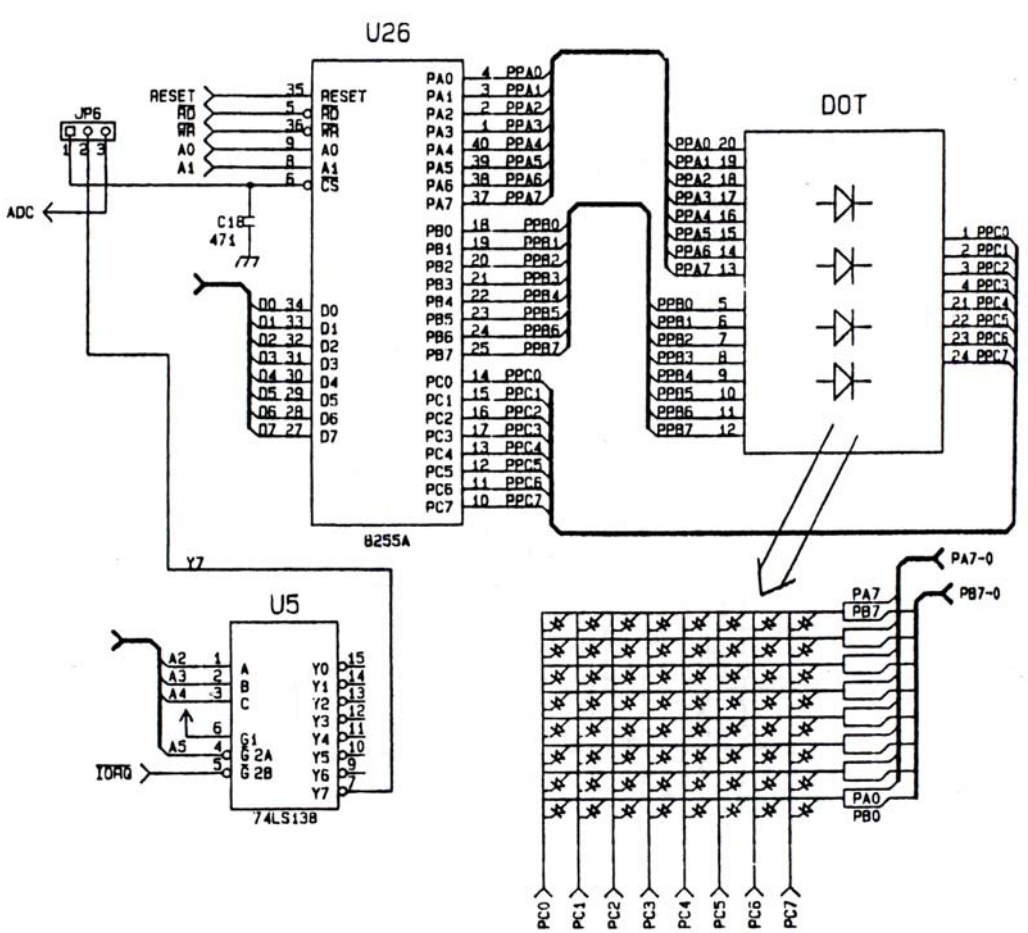

#### **6-2. Dot Matirx LED Interface**

Figure 6-2. Dot Matrix LED Interface

#### 1. Matrix - Scroll top to bottom

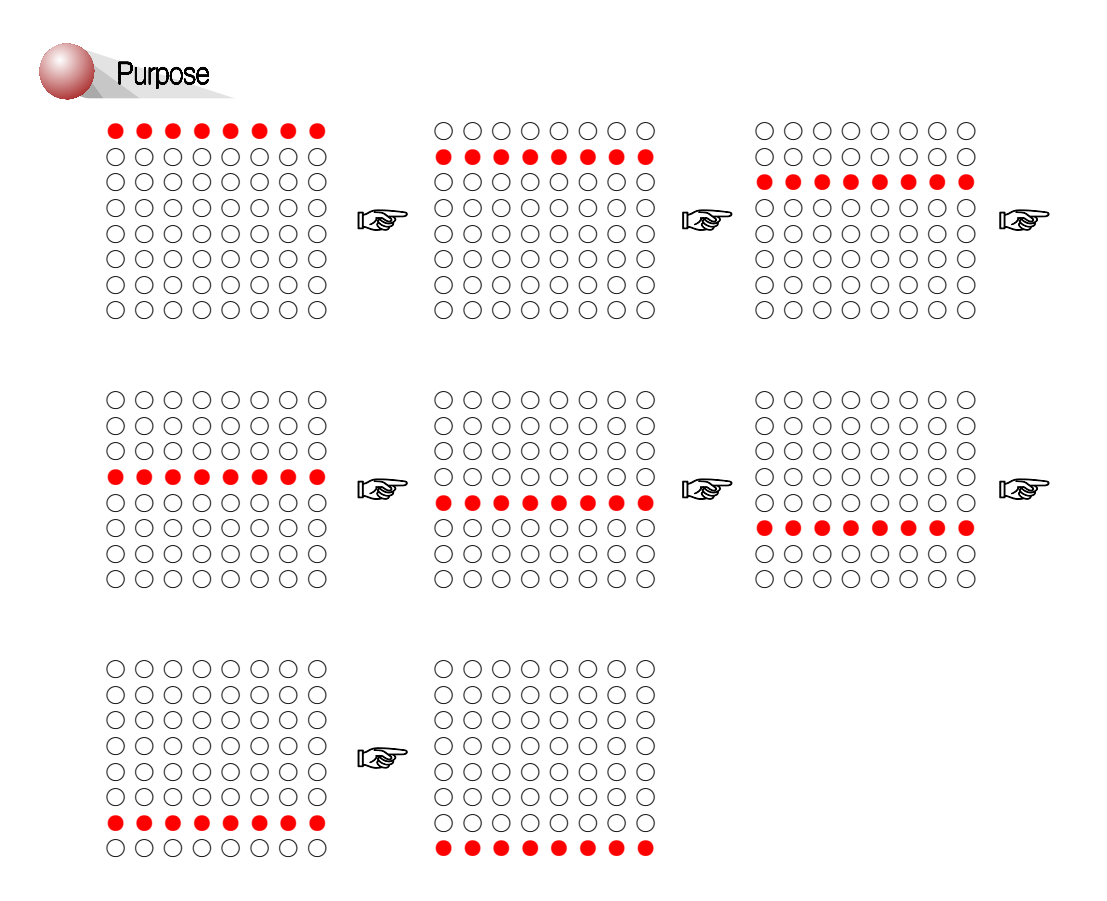

Adjust the JP6 switch as following figure.

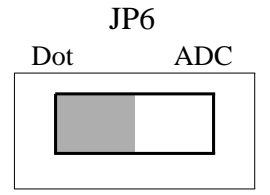

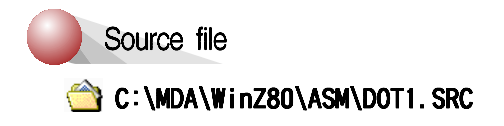

MDA-WinZ80 MANUAL

#### 2. Matrix - left to right

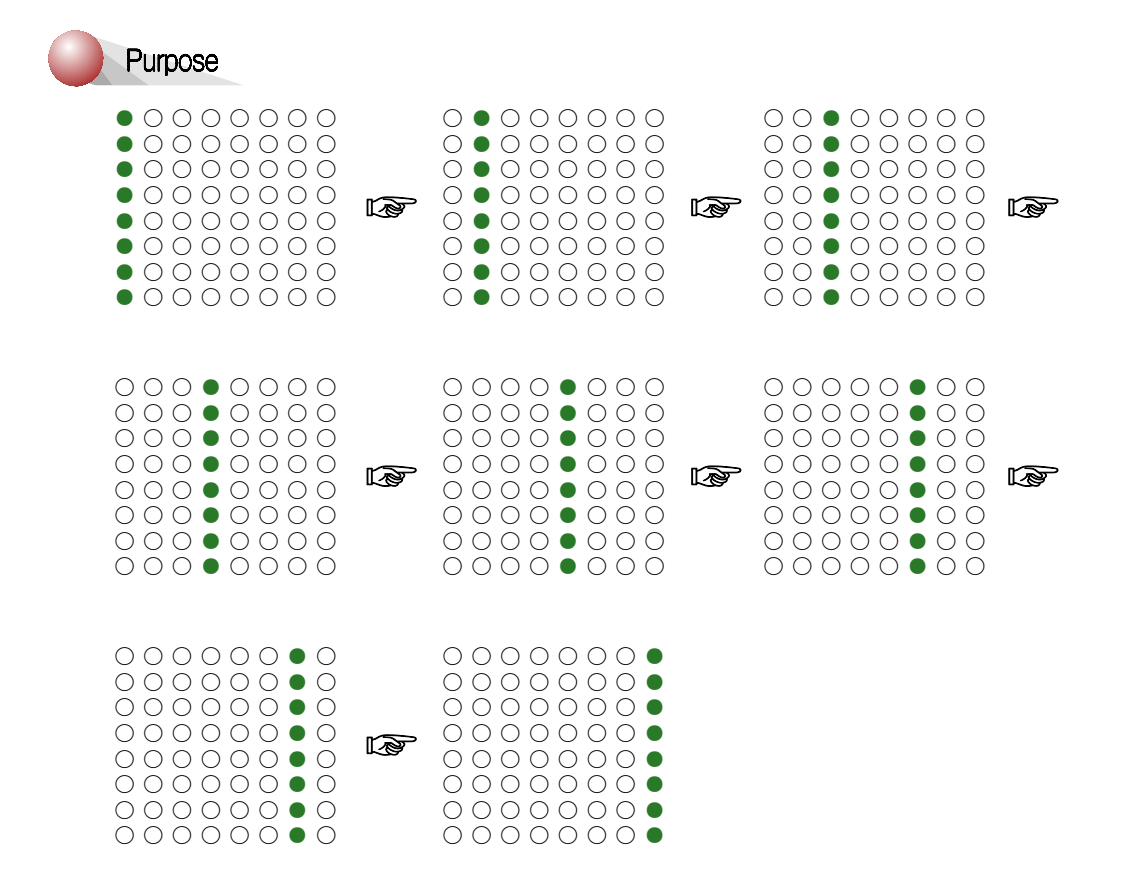

Adjust the JP6 switch as following figure.

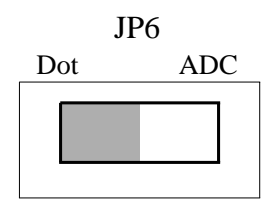

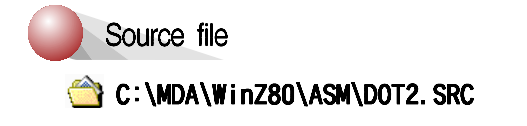

MDA-WinZ80 MANUAL

#### 3. Matrix

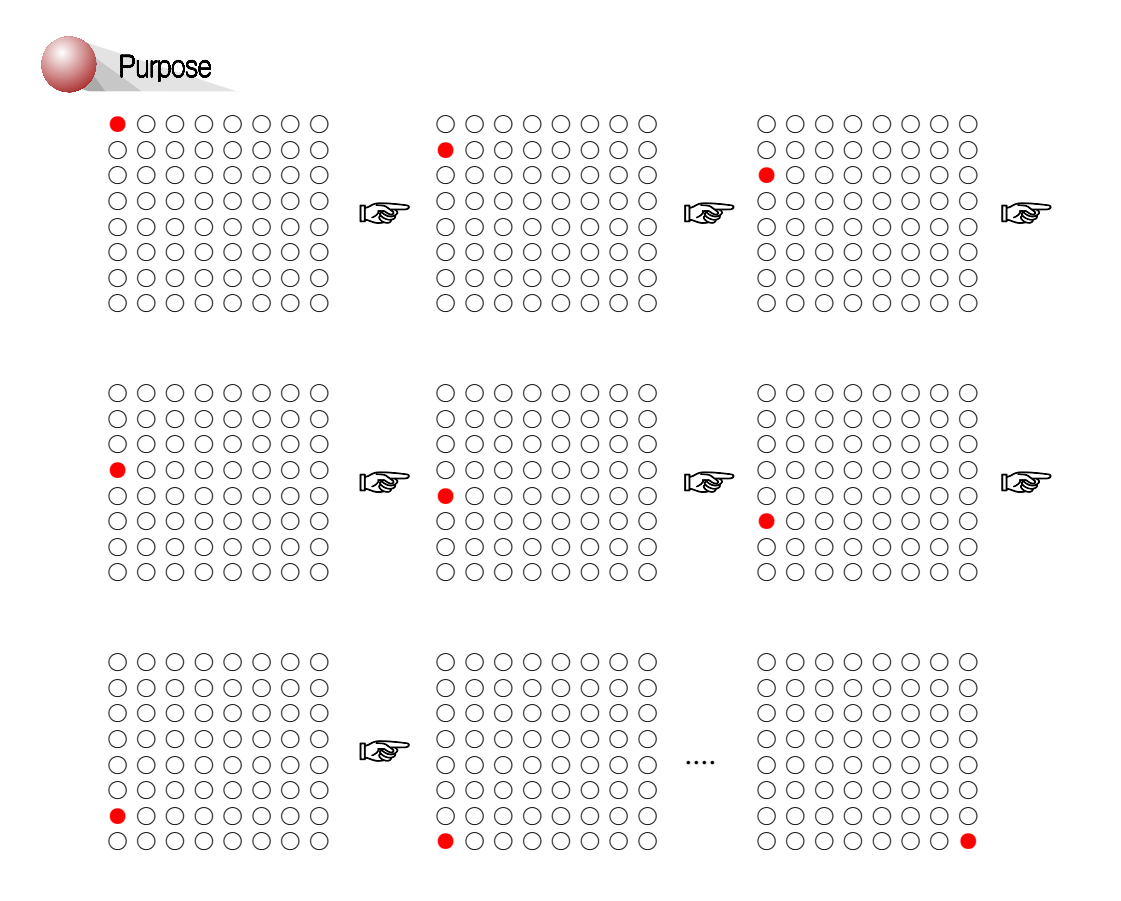

Adjust the JP6 switch as following figure.

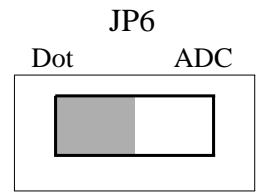

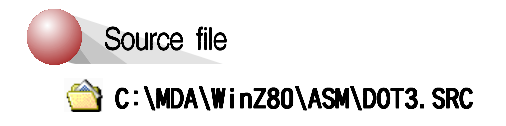

# **4. Matrix - Display 'A'**

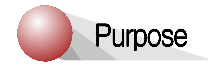

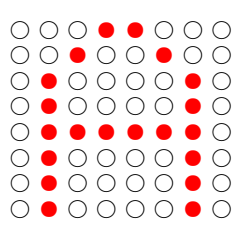

Adjust the JP6 switch as following figure.

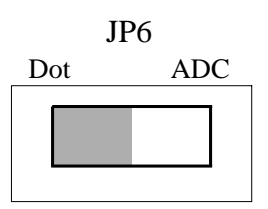

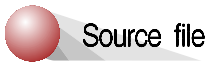

C:\MDA\WinZ80\ASM\DOT4.SRC

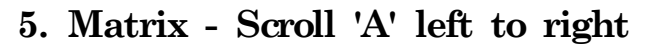

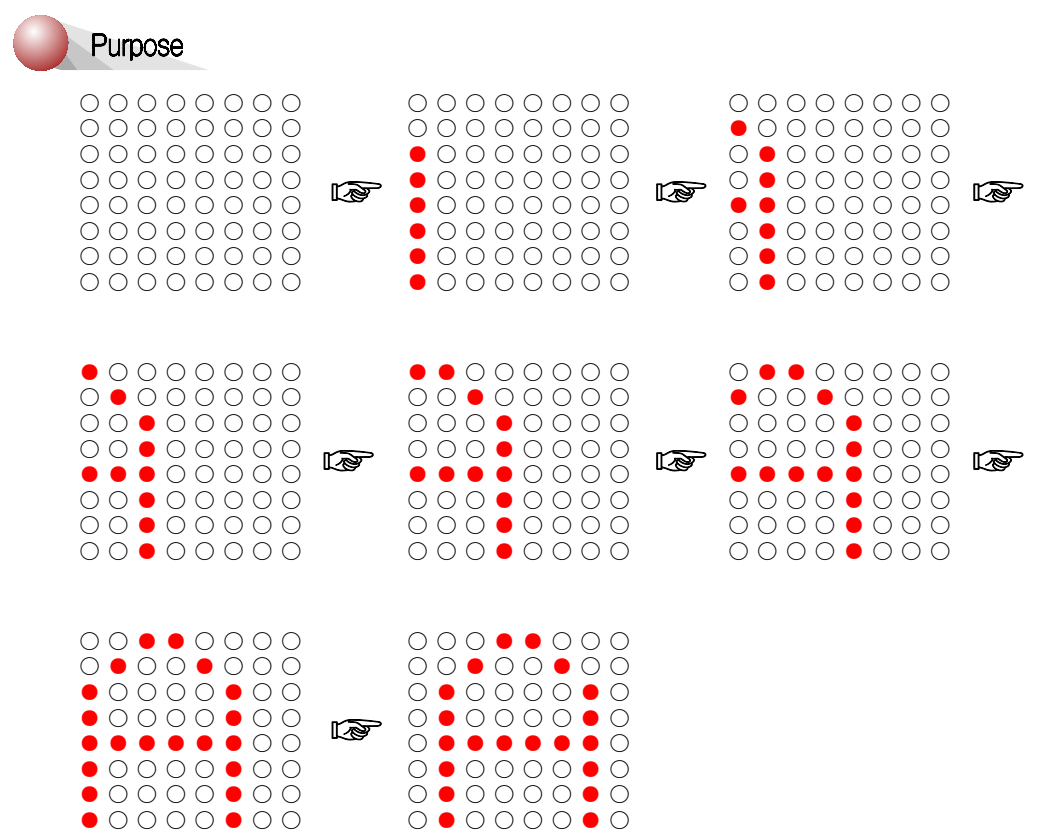

Adjust the JP6 switch as following figure.

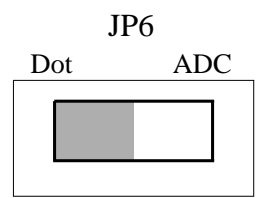

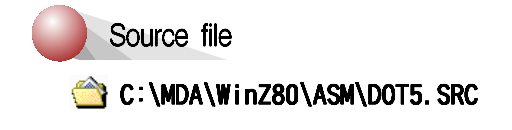

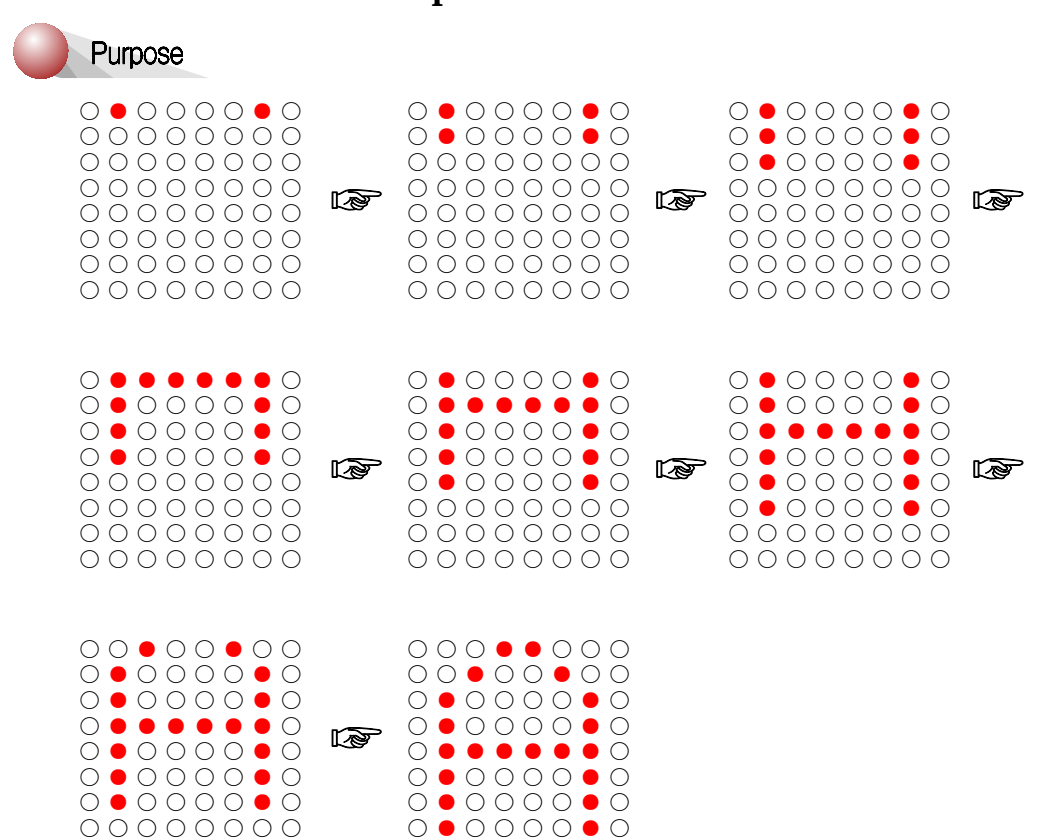

## 6. Matrix - Scroll 'A' top to bottom

Adjust the JP6 switch as following figure.

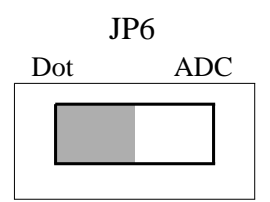

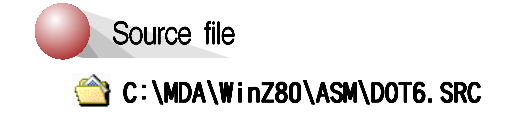

MDA-WinZ80 MANUAL

# **7. 8251A Interface**

 8251A is an advanced design of the industry standard USART, the Intel 8251. The 8251A operates with an extended range of Intel microprocessors that includes the new 8085 CPU and maintains compatibility with the 8251. Familiarization time is minimal because of compatibility and involves only knowing the additional features and enhancements, and reviewing the AC and DC specification of the 8251A.

 The 8251A incorporates all the key features of the 8251 and has the following additional features and enhancements;

 a. 8251A has double-buffered data paths with separate I/O registers for control, status, Data in, and Data out, which considerably simplifies control programming and minimizes CPU overhead.

 b. In asynchronous operations, the Receiver detects and handles "break" automatically relieving the CPU of this task.

 c. refined Rx initialization prevents the Receiver from starting when in "break" state, preventing unwanted interrupts from a disconnected USART.

☞ Refer to 8251A data sheet for more detail.

The 8251A and MDA-WinZ80 interface is shown in figure 7-1.

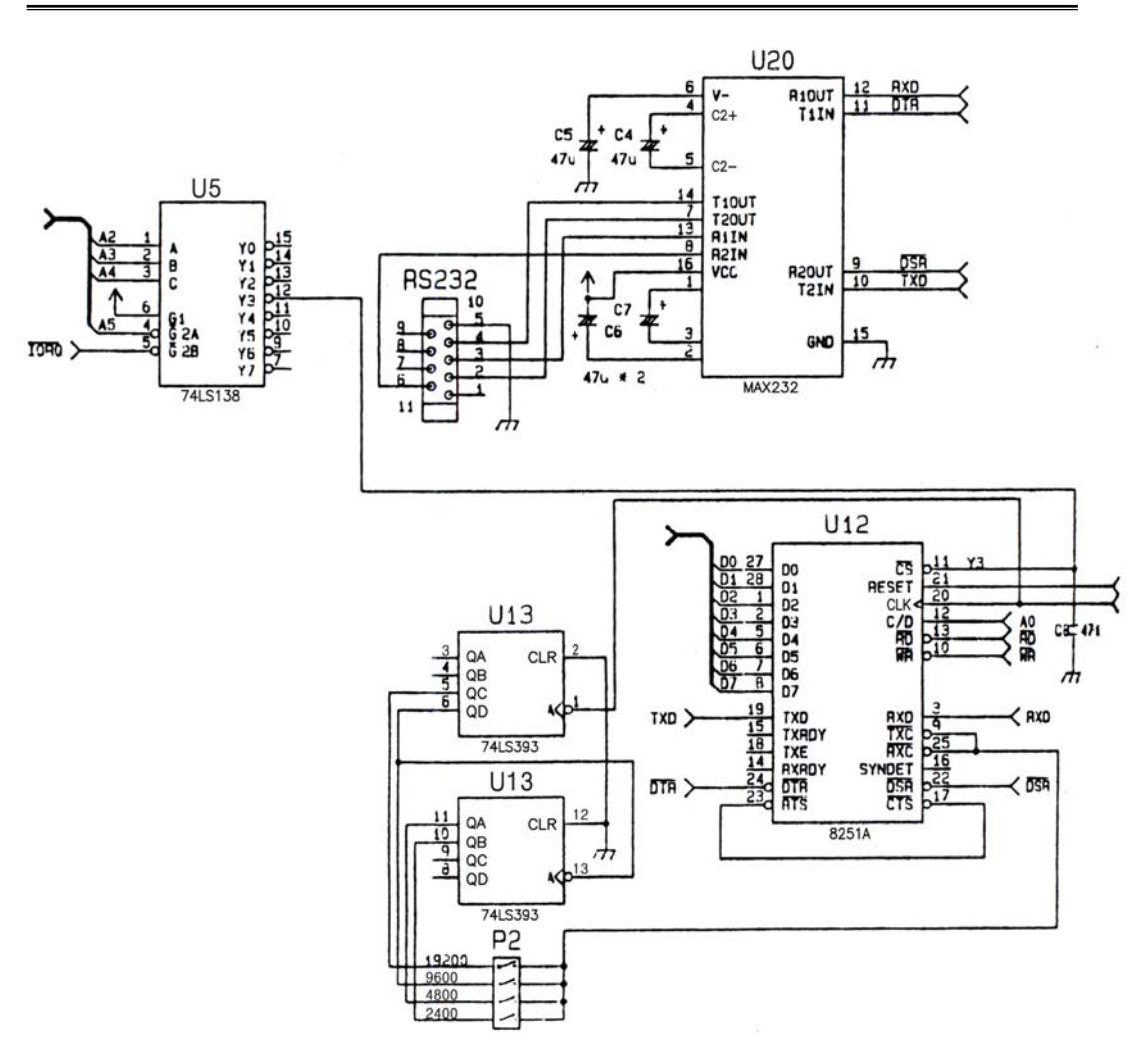

Figure 7-1. 8251A Interface

# **8. D/A Converter**

#### **8-1. D/A Converter Specification**

General Description :

 The DAC0800 is a monolithic 8-Bit high-speed current output digital to analog converter (DAC) featuring typical setting times of 100ns. When used as a multiplying DAC monotonic performance over a 40 to 1 reference current range is possible. The DAC0800 also features high compliance complementary current outputs to allow differential output voltage of 20 Vpp with simple resistor loads as shown in FIGURE 8-1.

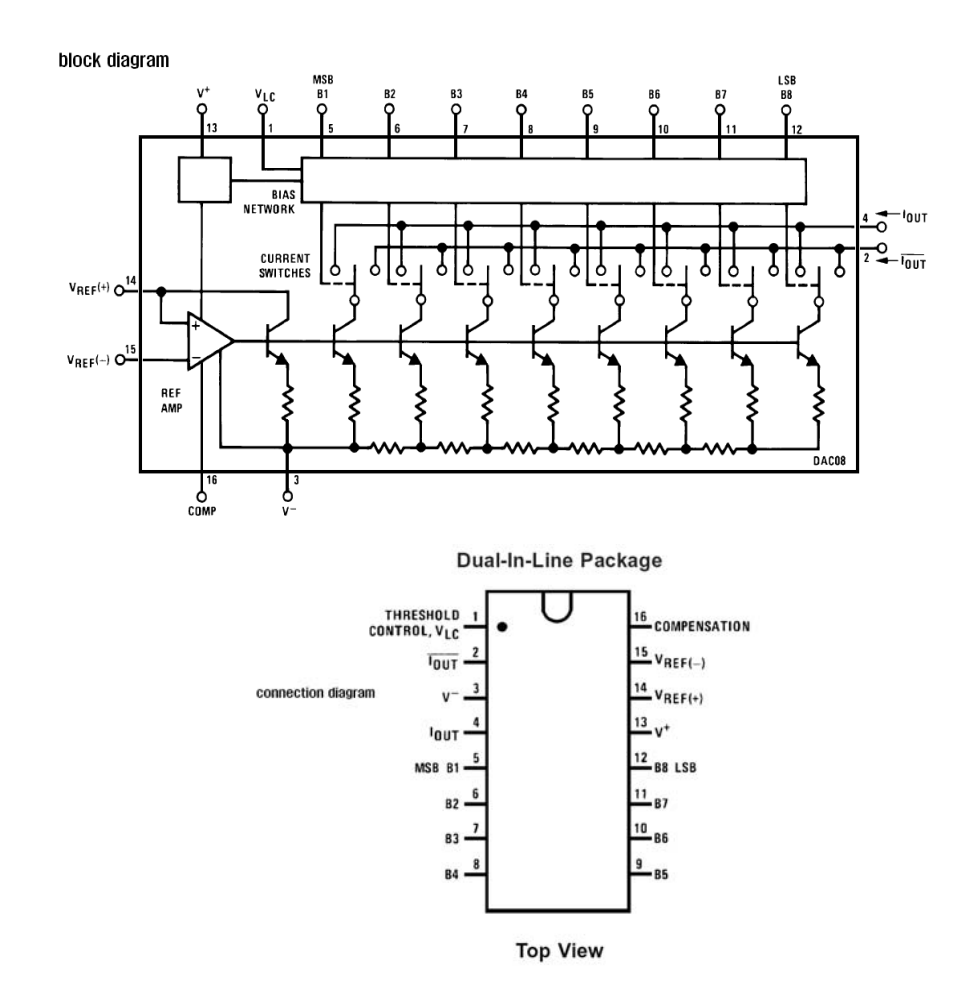

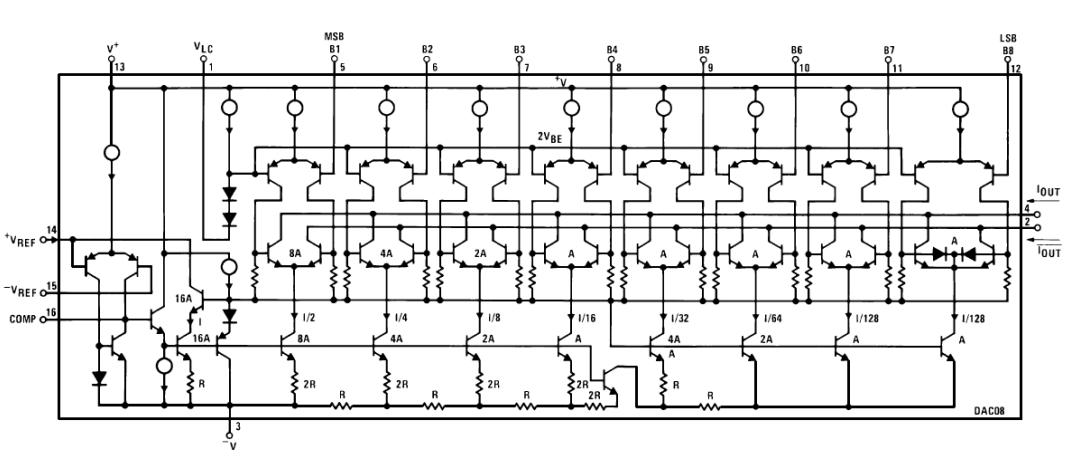

FIGURE 6-1. DAC0800 BLOCK DIAGRAM

## **8-2. D/A Converter Interface**

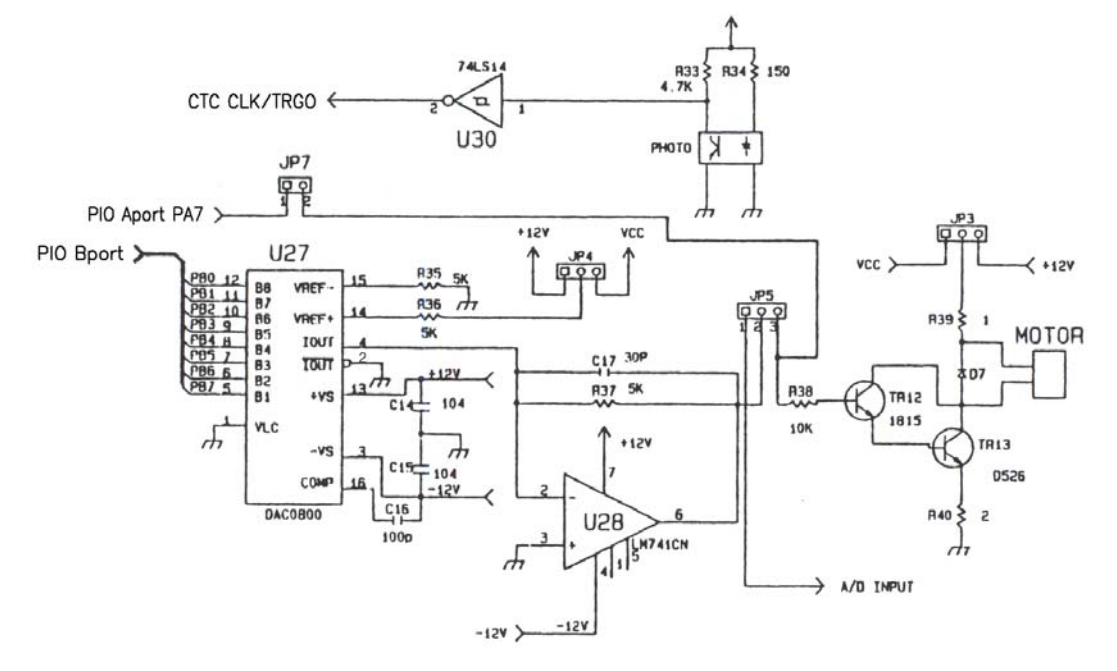

# **1. DC Motor** Purpose

Display the speed of DC motor.

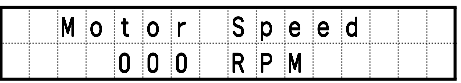

Connect between P3 and P6 cable.

Adjust the JP5 switch as following figure.

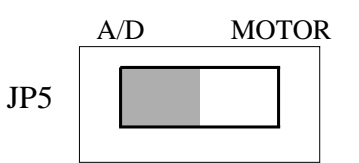

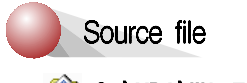

C:\MDA\WinZ80\ASM\DAC1.SRC

# **9. A/D Converter**

#### **9-1. A/D Converter Specification**

General Description :

 The ADC0800 is an 8-bit monolithic A/D converter using P-channel ion-implanted MOS technology. It contains a high input impedance comparator 256 series resistors and analog switches control logic and output latches. Conversion is performed using a successive approximation technique where the unknown analog voltage is compared to the resister tie points using analog switches. When the appropriate tie point voltage matches the unknown voltage, conversion is complete and the digital outputs contain an 8-bit complementary binary word corresponding to the unknown. The binary output is TRI-STATE to permit busting on common data lines.

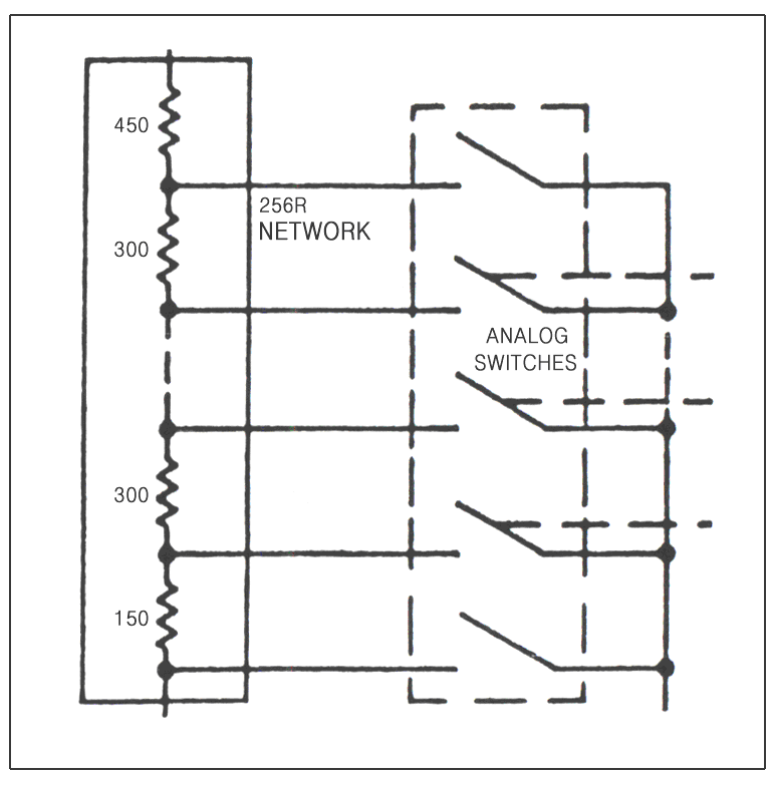

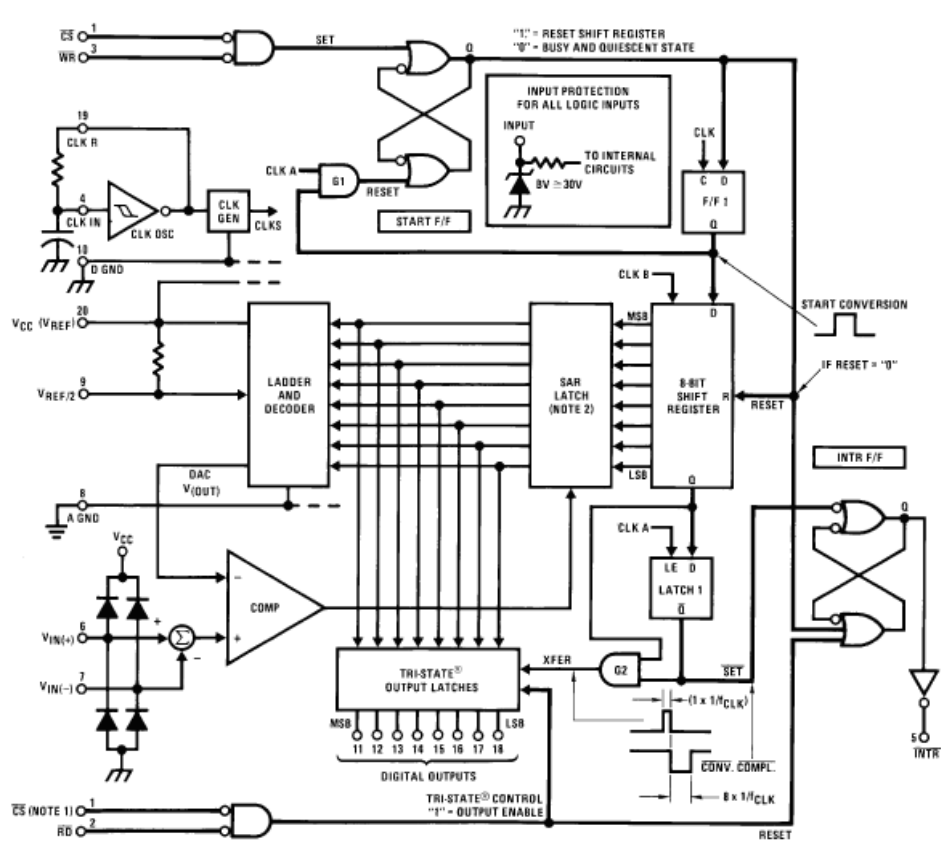

Figure 9-1. ADC0804 Block Diagram

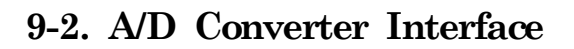

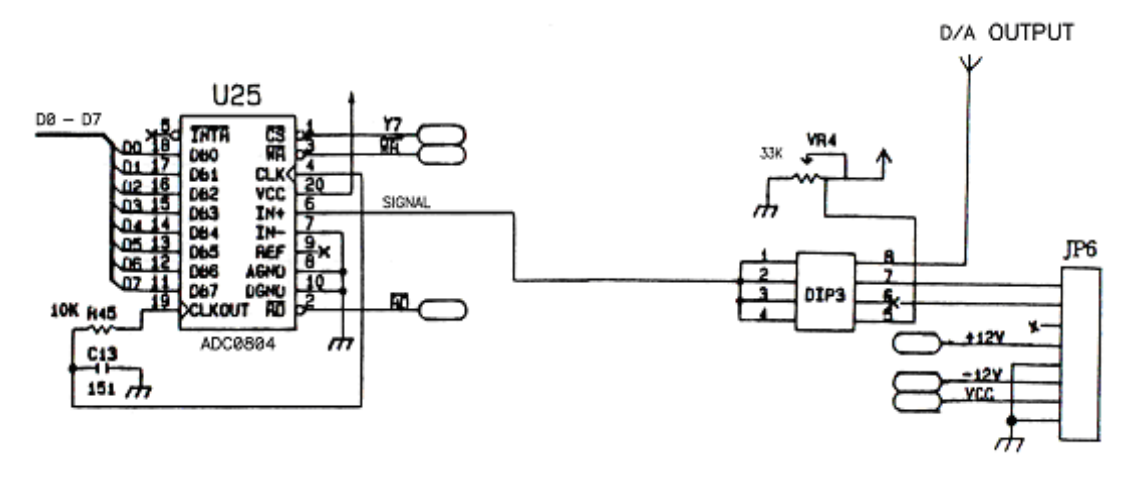

## **1. Volt meter (ADC Value)**

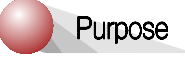

Display the ADC value on LCD. Rotate the VR.

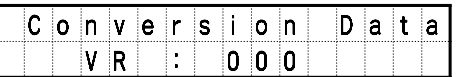

Adjust the JP6 and DIP3 switches as following figure.

JP6

DIP3

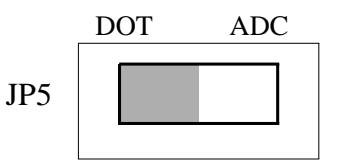

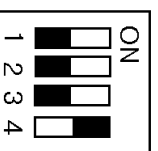

Source file

C:\MDA\WinZ80\ASM\ADC1.SRC

## **2. Volt meter ( Voltage )**

Purpose

Display the VR value on LCD. Rotate the VR.

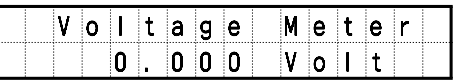

Adjust the JP6 and DIP3 switches as following figure.

JP6

DIP3

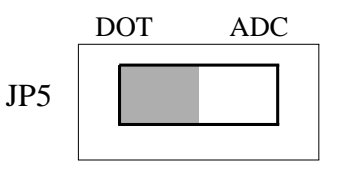

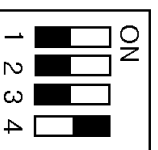

Source file

C:\MDA\WinZ80\ASM\ADC2.SRC

#### **3. DA to AD**

Purpose

Display DA output and ADC value on LCD

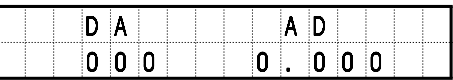

Connect between P3 and P6

Adjust the JP4, JP5, JP6 and DIP3 switches as following figure.

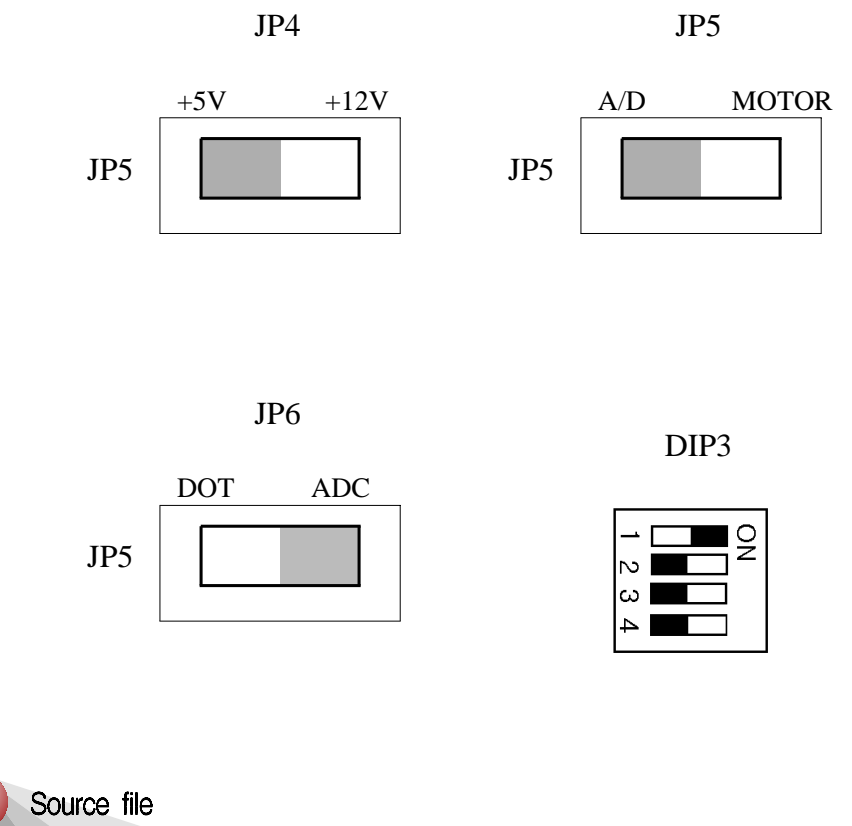

C:\MDA\WinZ80\ASM\ADC3.SRC

#### **4. Thermistor**

Purpose

Display the VR value on LCD. Rotate the VR.

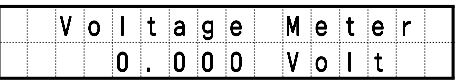

Adjust the JP6 and DIP3 switches as following figure.

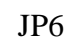

DIP3

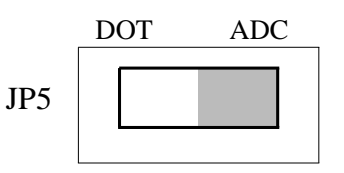

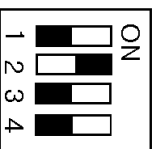

Source file

C:\MDA\WinZ80\ASM\ADC4.SRC

- 88 - MDA-WinZ80 MANUAL

# **10. Stepping Motor Control**

#### **10-1. Stepping Motor Specification**

 The stepping motor is a device which can transfer the incoming pulses to stepping motion of a predetermined angular displacement. By using suitable control circuity the angular displacement can be made proportional to the number of pulses. Using microcomputer, one can have better control of the angular displacement resolution and angular speed of a stepping motor. In the past few years the stepping motor has improved in size reduction, speed and precision. Stepping motor will have wider applications in the future.

 Stepping motors are suitable for translating digital inputs into mechanical motion. In general, there are three types of stepping motor:

- (1). VR( Variable Reluctance ) stepping motors
- (2). Hybrid stepping motors
- (3). PM( Permanent Magnet ) stepping motors

Table 10-1. Stepping motor characteristics comparison

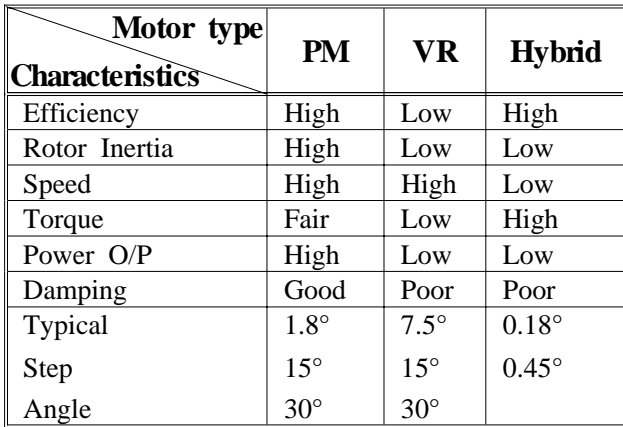

#### **10. Stepping Motor Control**

 Figure 10-1 is used to explain the operation of simplified stepping motor (90°/step). Here the A coil and B coil are perpendicular to each other. If either A or B coil is excited( a condition which is known as single-phase excitation), the rotor can be moved to  $0^\circ$ ,  $90^\circ$ ,  $180^\circ$ ,  $270^\circ$ degree position depending on the current's ON/OFF conditions in the coils, see FIGURE  $10-1(a)$ . If both coils have current flowing at the same time, then the rotor positions can be 45°, 135°, 225°, 315°degrees as shown in FIGURE 10-1(b). This is known as two-phase exception. In FIGURE 10-1(c), the excitation alternates between 1-phase and 2-phase, then the motor will rotates according to  $0^\circ$ ,  $45^\circ$ ,  $90^\circ$ ,  $135^\circ$ ,  $180^\circ$ ,  $225^\circ$ ,  $270^\circ$ ,  $315^\circ$ sequence. This is 1-2 phase excitation, each step distance is only half of step movement of either 1-phase or 2-phase excitation.

 Stepping motor can rotate in clockwise or counter-clockwise direction depending on the current pulse sequence applied to the excitation coils of the motor. Referring to the truth tables in FIGURE  $10-1(a)$ , (b), (c). If signals are applied to coil A and B according to Step 1,2,3,4,5,6,7,8, then counter-clockwise movement is achieved. And vice-versa is true. If signals are applied according to step 8,7,6,5,4,3,2,1, then clockwise movement is achieved.

 Commercial stepping motor uses multimotor rotor, the rotor features two bearlike PM cylinders that are turned one-half of tooth spacing. One gear is south pole, the other gear is north pole. If a 50-tooth rotor gear is used, the following movement sequences will proceed.

A. single-phase excitation:

The stepping position will be  $0^\circ, 1.8^\circ, 3.6^\circ, \dots, 358.2^\circ$ , total 200 steps in one round.

B. two-phase excitation:

The stepping positions will be  $0.9^{\circ}$ ,  $2.7^{\circ}$ ,  $4.5^{\circ}$ , ..... 359.1°, total 200 steps in one round.

C. single-phase and two-phase excitations combined:

The stepping positions will be  $0^\circ$ ,  $0.9^\circ$ ,  $1.8^\circ$ ,  $2.7^\circ$ ,  $3.6^\circ$ ,  $4.5^\circ$ , ............... 358.2°, 359.1°, total 400 steps in one round.

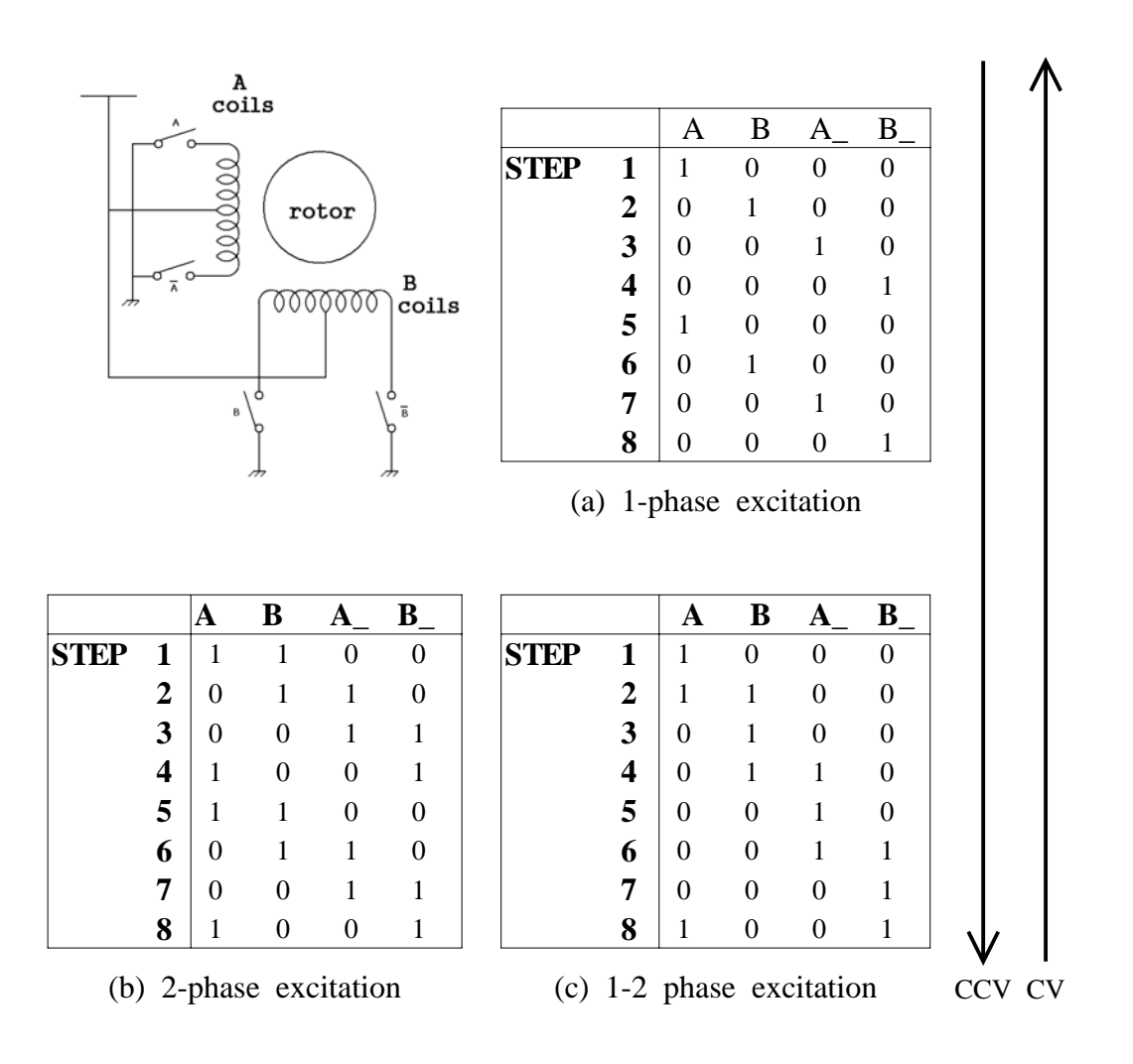

FIGURE 10-1. Half-step and full-step rotation

MDA-WinZ80 MANUAL - 91 -

 Since stepping motor makes step-by-step movement and each step is equidistant, the rotor and stator magnetic field must be synchronous. During start-up and stopping, the two fields may not be synchronous, so it is suggested to slowly accelerate and decelerate the stepping motor during the start-up or stopping period.

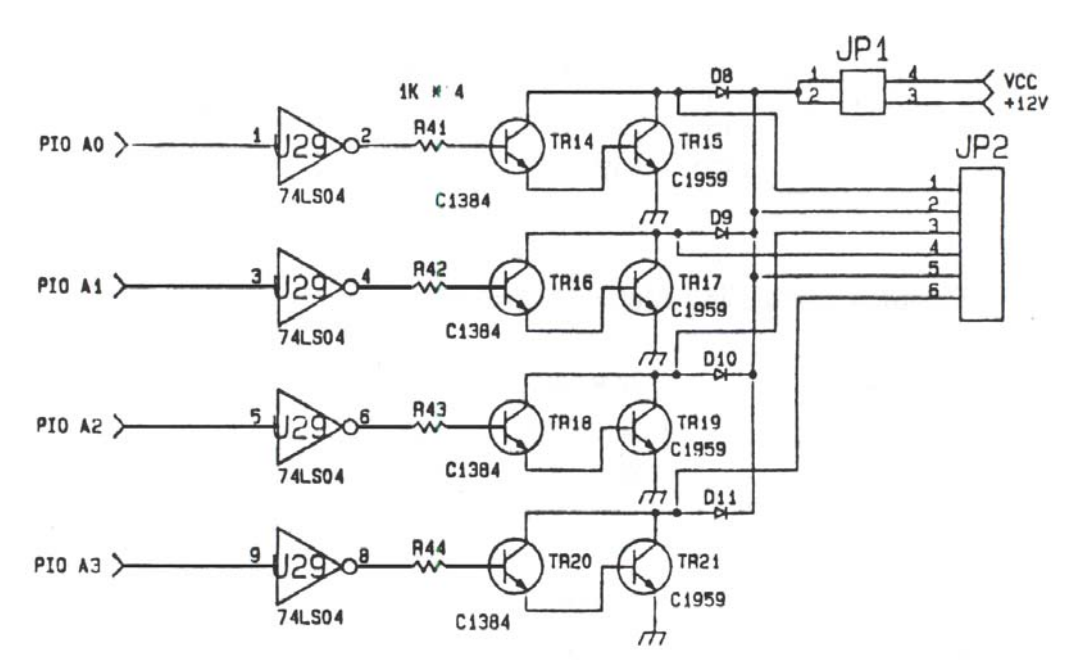

# **10‐2. Stepping Motor Interface**

#### **1. Stepping motor**

# Purpose

Stepping motor test - 1 phase magnetization

## Source file

C:\MDA\WinZ80\ASM\STEP1.SRC

# 2. Stepping motor control

# Purpose

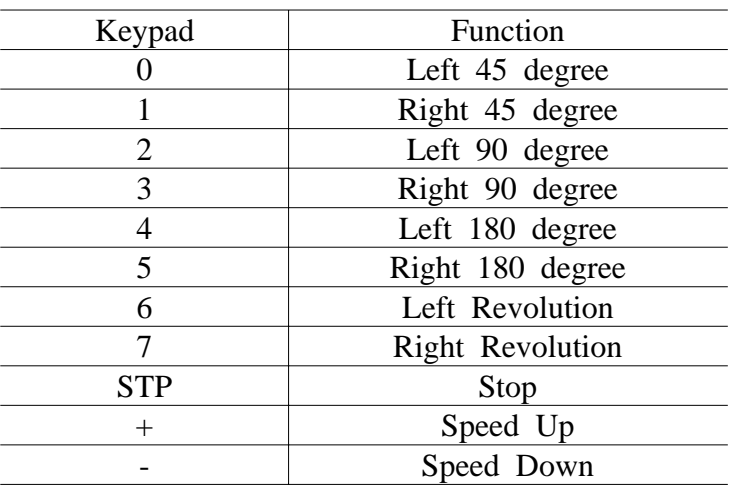

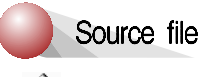

C:\MDA\WinZ80\ASM\STEP2.SRC

**Appendix**

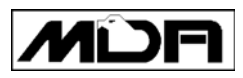

# Appendix.

- $\bullet$  1 MDA-WinZ80 Memory Circuit
- 2. MDA-WinZ80 ROM Writer Circuit
- $\bullet$  3. MDA-WinZ80 I/O Circuit
- $\bullet$  4 MDA-WinZ80 External Connector

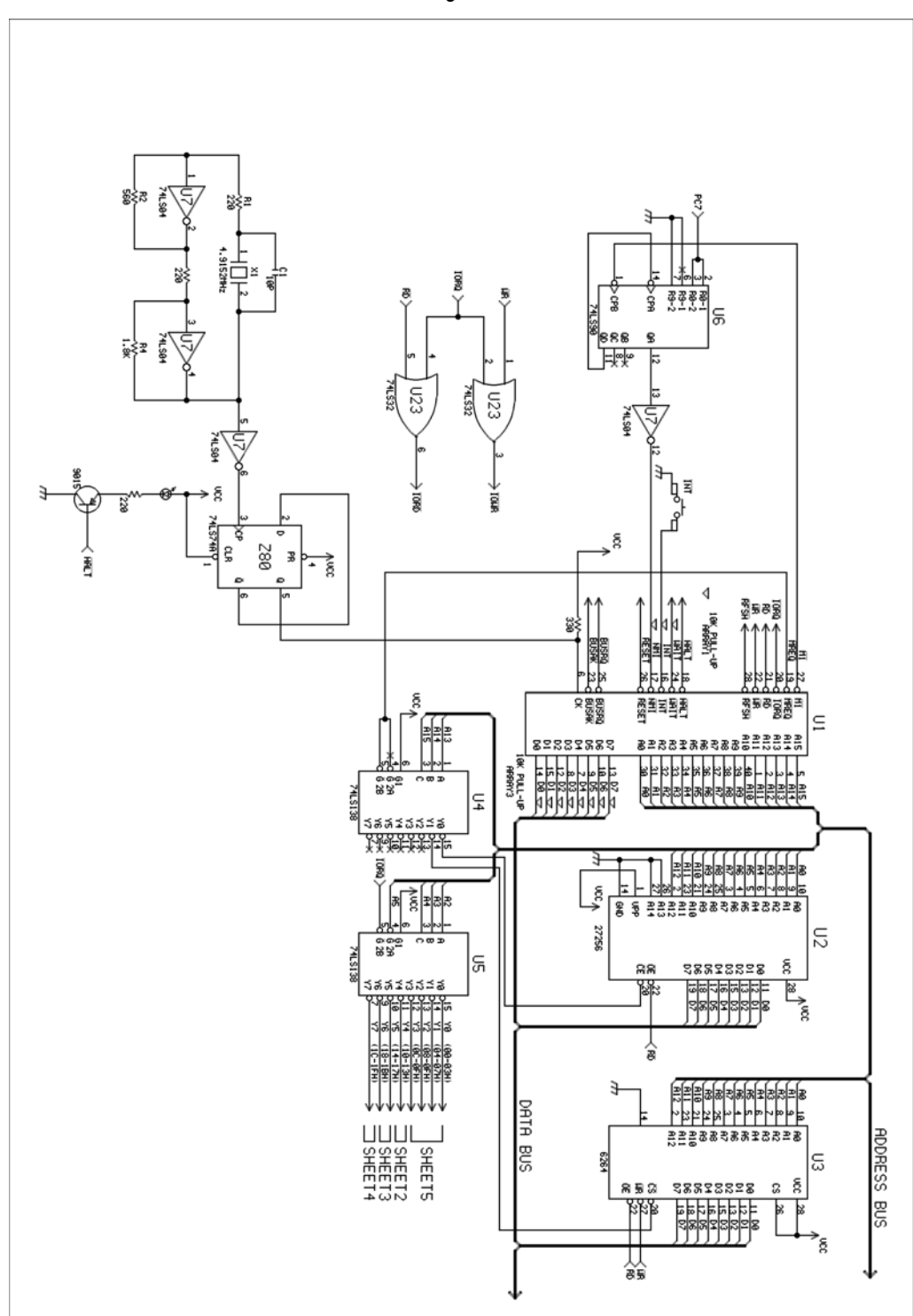

# **1. MDA-WinZ80 Memory Circuit**

**Appendix**

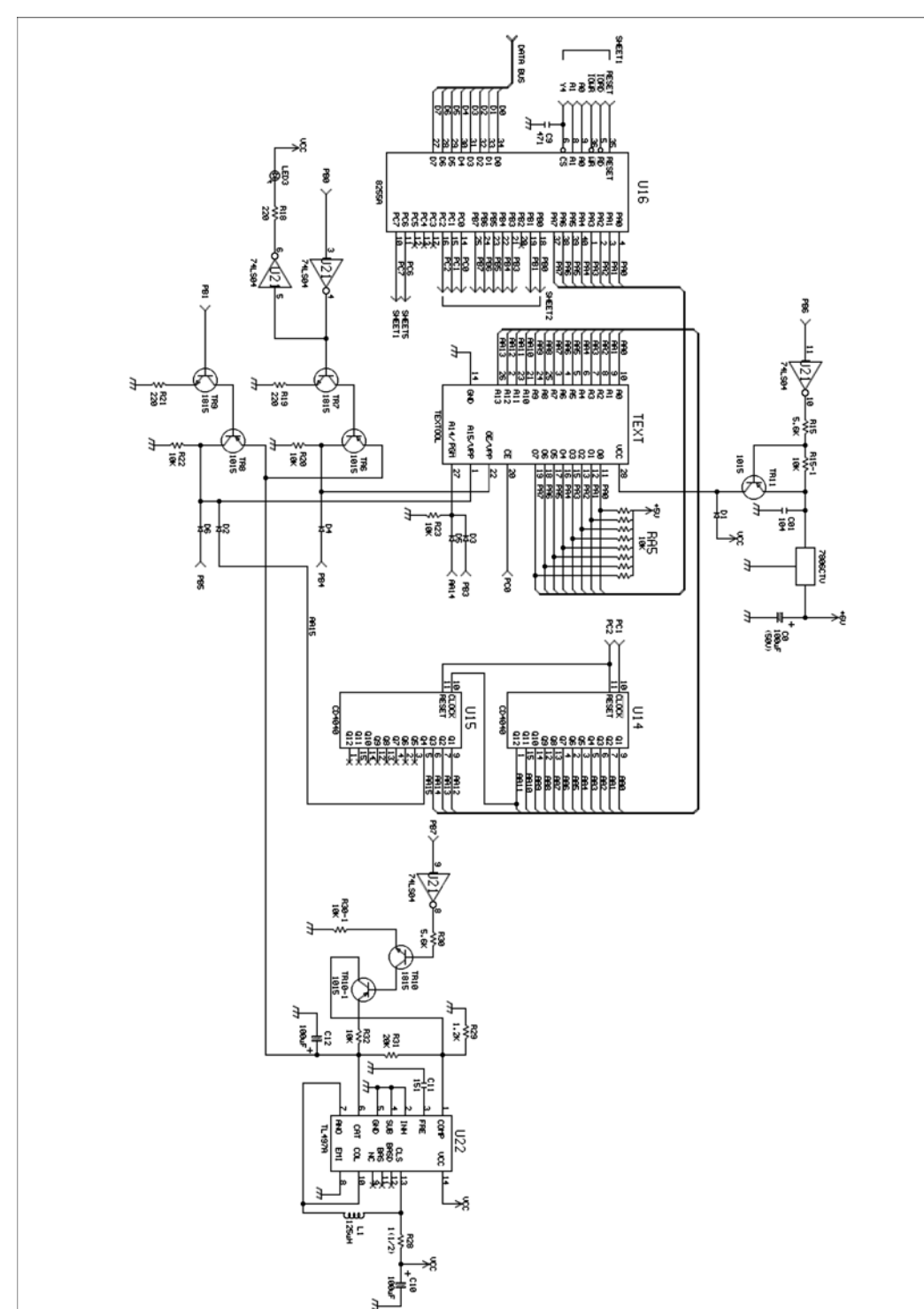

# **2. MDA-WinZ80 ROM Write Circuit**

# **3. MDA-WinZ80 I/O Circuit**

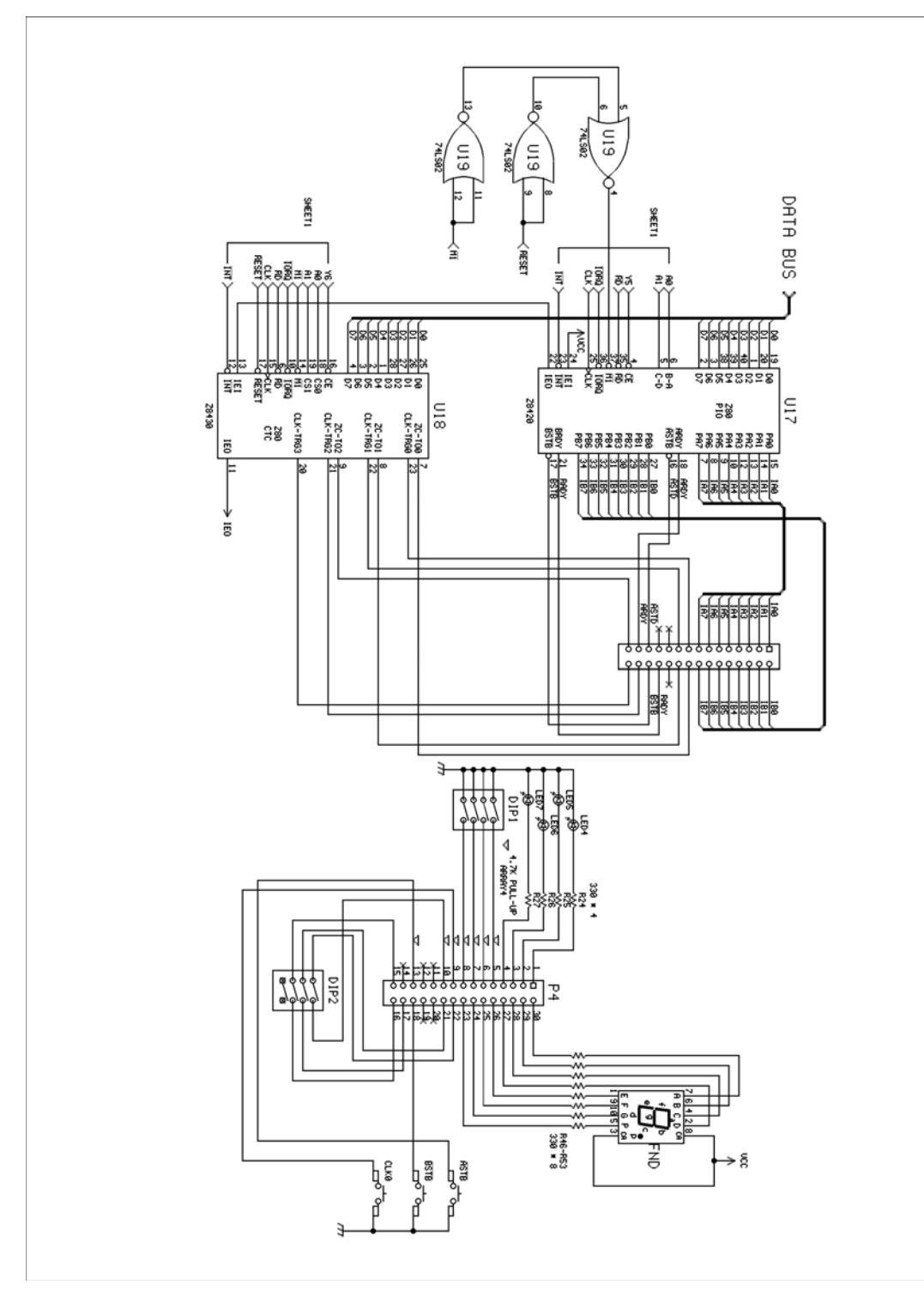

#### **Appendix**

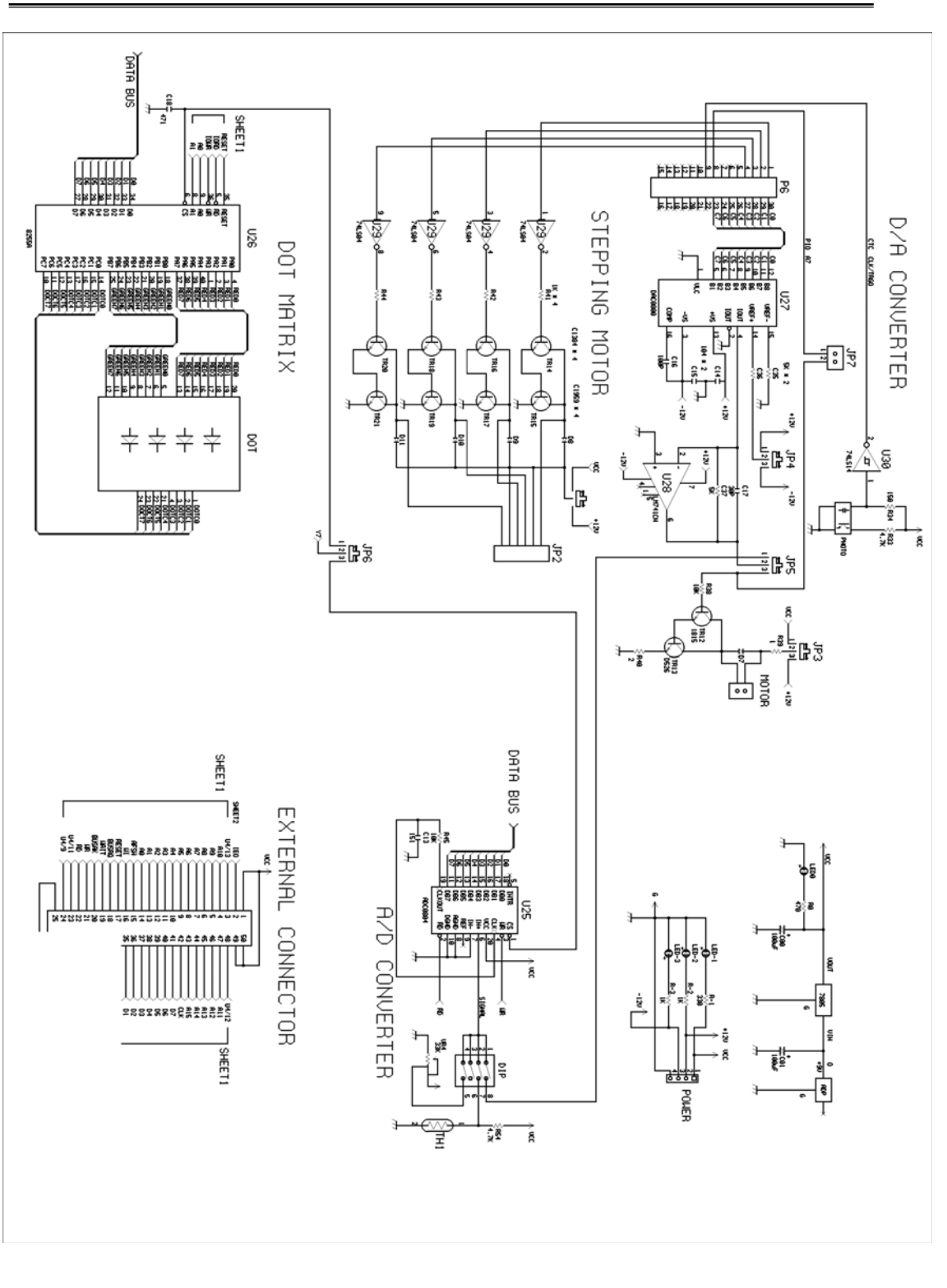

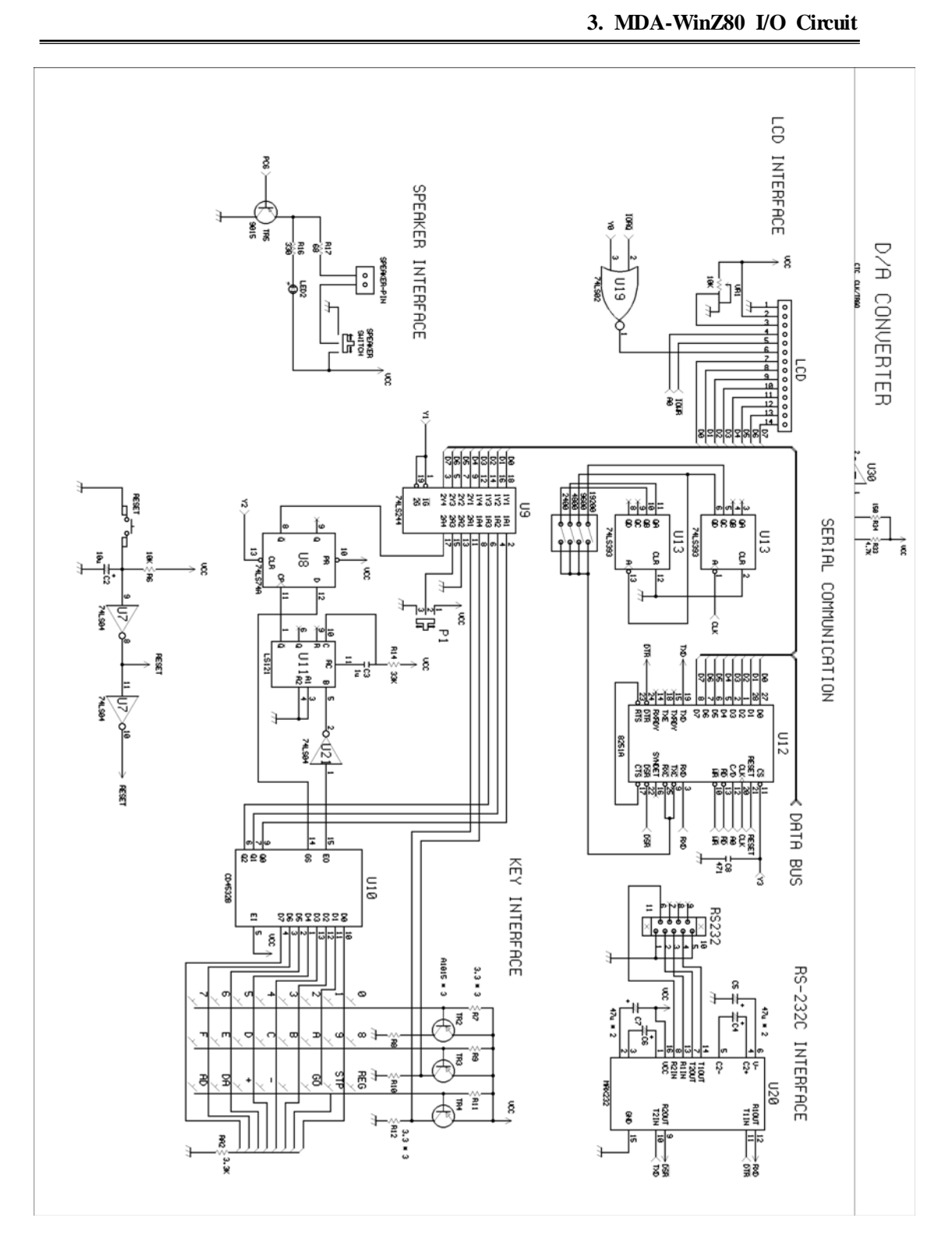

 $-99-$ 

# **4. MDA-WinZ80 External Circuit**

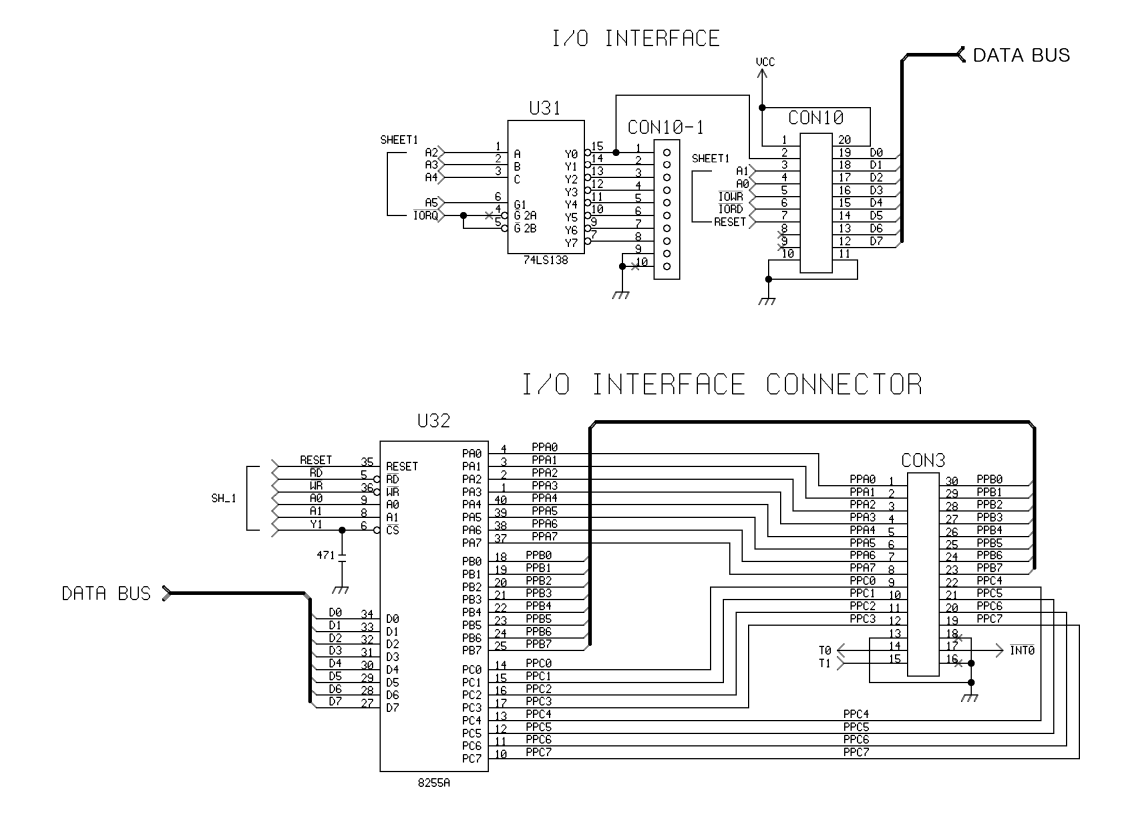

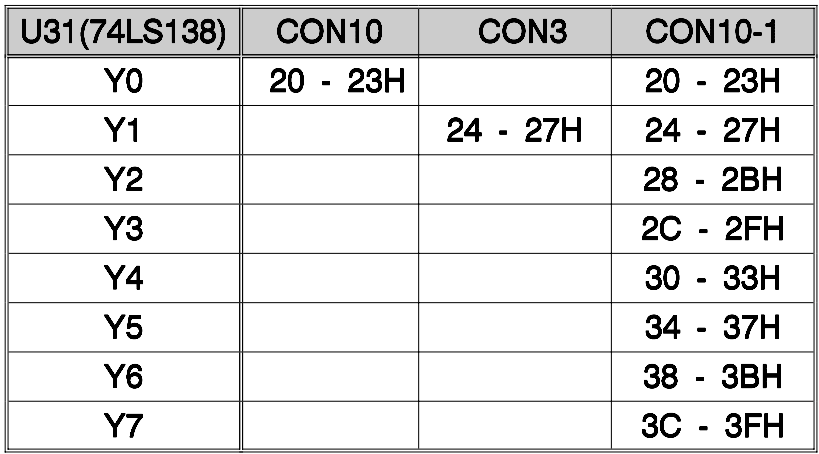

< Memory map >

- 100 - MDA-WinZ80 MANUAL

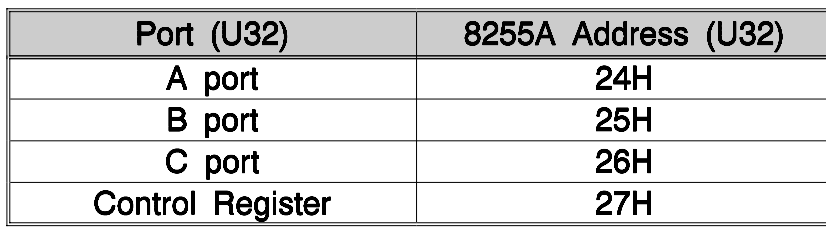

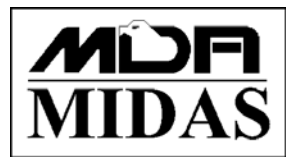

Tel : +82-2-2109-5964 Fax ; +82-2-2109-5968 E-mail ; info@midaseng.com Web ; www.midaseng.com

> **MDA‐WinZ80 User Guide** Serial No. 090601

Printed in the Korea